Dell Precision™ Workstation 360

# Setup and Quick Reference Guide

Models: DHM and WHM

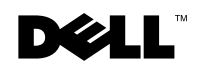

www.dell.com | support.dell.com

## Notes, Notices, and Cautions

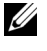

 $\mathbb Z$  NOTE: A NOTE indicates important information that helps you make better use of your computer.

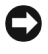

**NOTICE:** A NOTICE indicates either potential damage to hardware or loss of data and tells you how to avoid the problem.

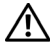

 $\triangle$  CAUTION: A CAUTION indicates a potential for property damage, personal iniury, or death.

## Abbreviations and Acronyms

For a complete list of abbreviations and acronyms, see the "Glossary" in the User's Guide.

Models: DHM and WHM

March 2003 P/N G0427 Rev. A00

**Information in this document is subject to change without notice. © 2003 Dell Computer Corporation. All rights reserved.**

Reproduction in any manner whatsoever without the written permission of Dell Computer Corporation is strictly forbidden.

Trademarks used in this text: *Dell*, the *DELL* logo, and *Dell Precision* are trademarks of Dell Computer Corporation; *Microsoft, Windows,* and *Windows NT* are registered trademarks of Microsoft Corporation.

Other trademarks and trade names may be used in this document to refer to either the entities claiming the marks and names or their products. Dell Computer Corporation disclaims any proprietary interest in trademarks and trade names other than its own.

## Contents

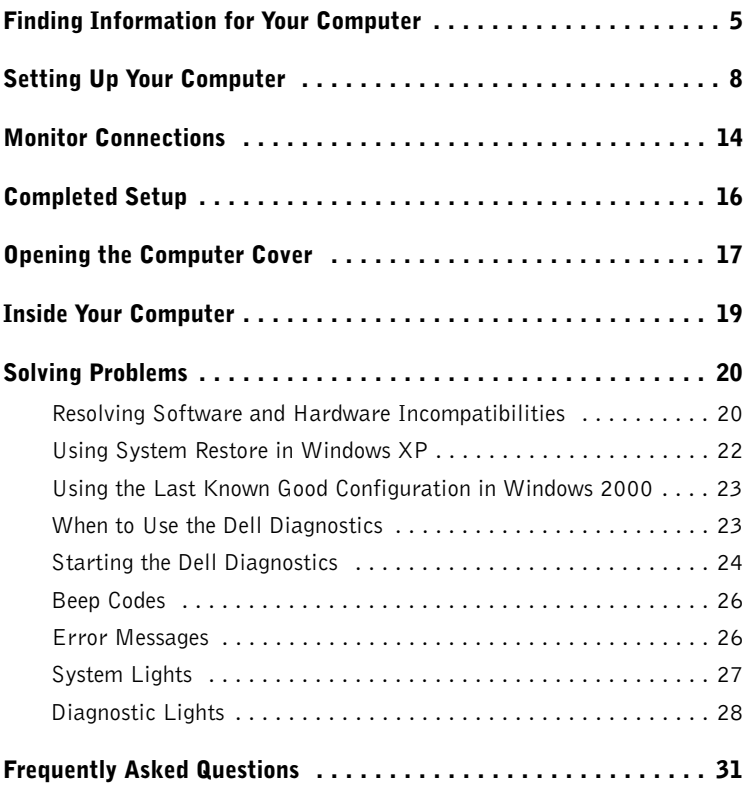

## <span id="page-4-0"></span>**Finding Information for Your Computer**

Dell provides the following resource and support tools. Additional resources may be shipped with your computer.

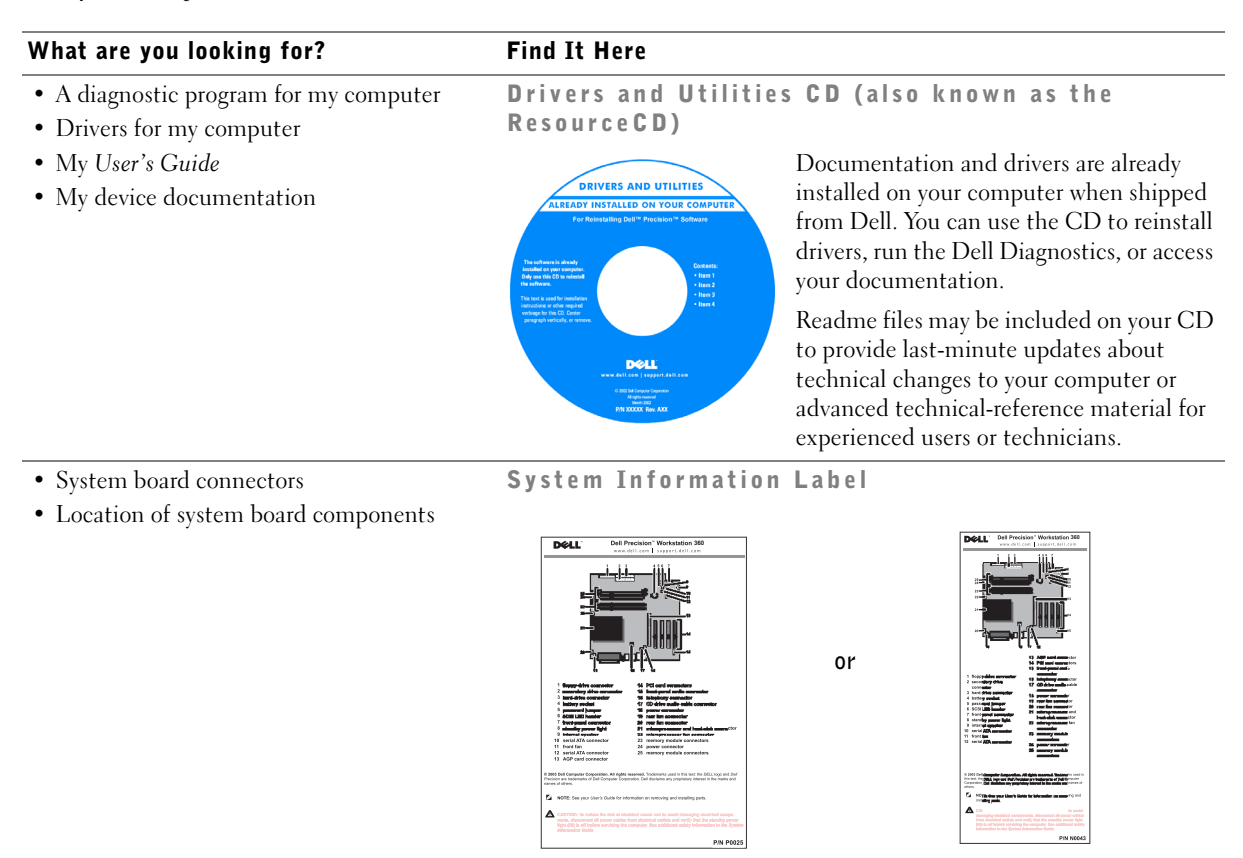

Located on the inside of your computer cover.

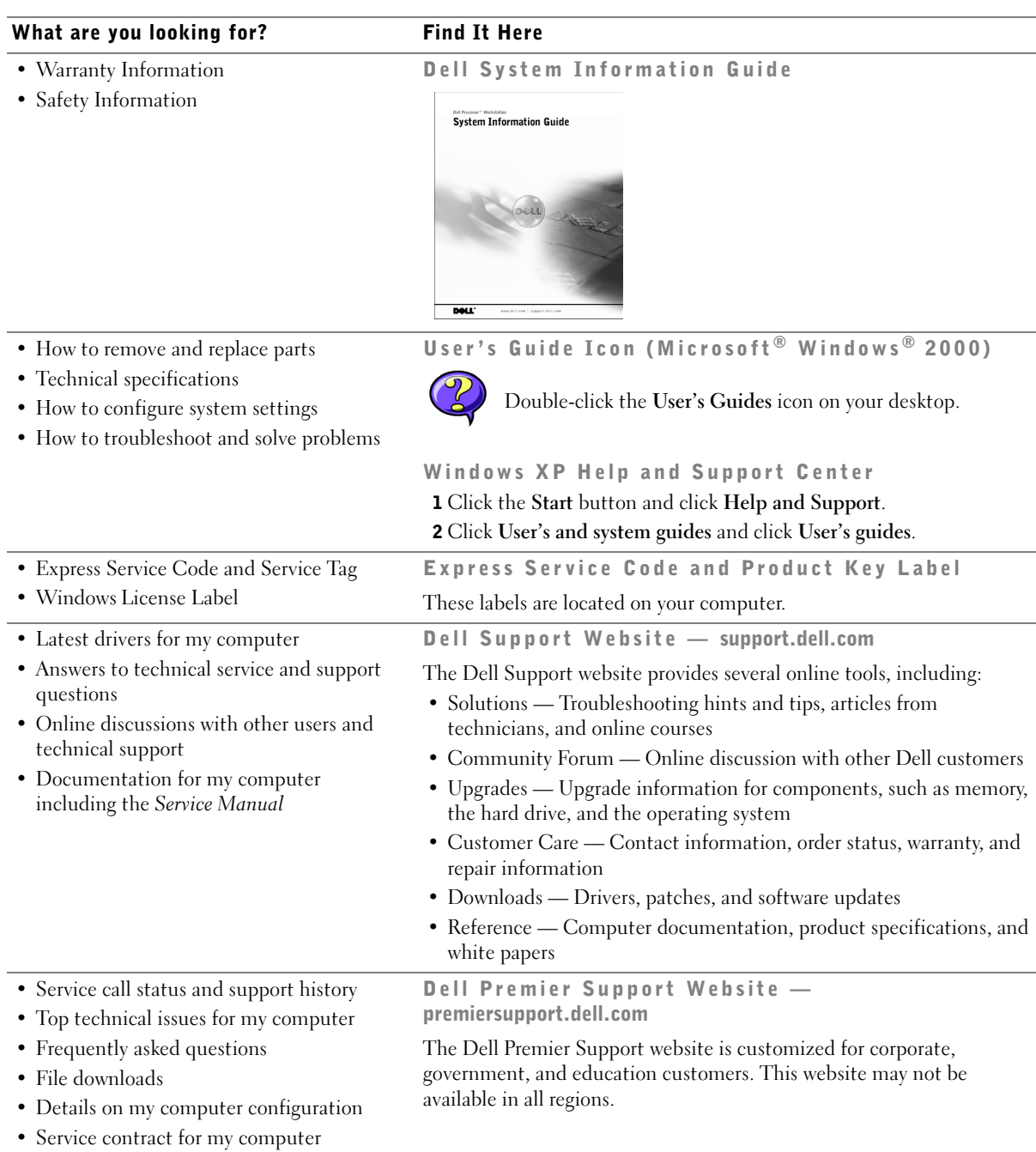

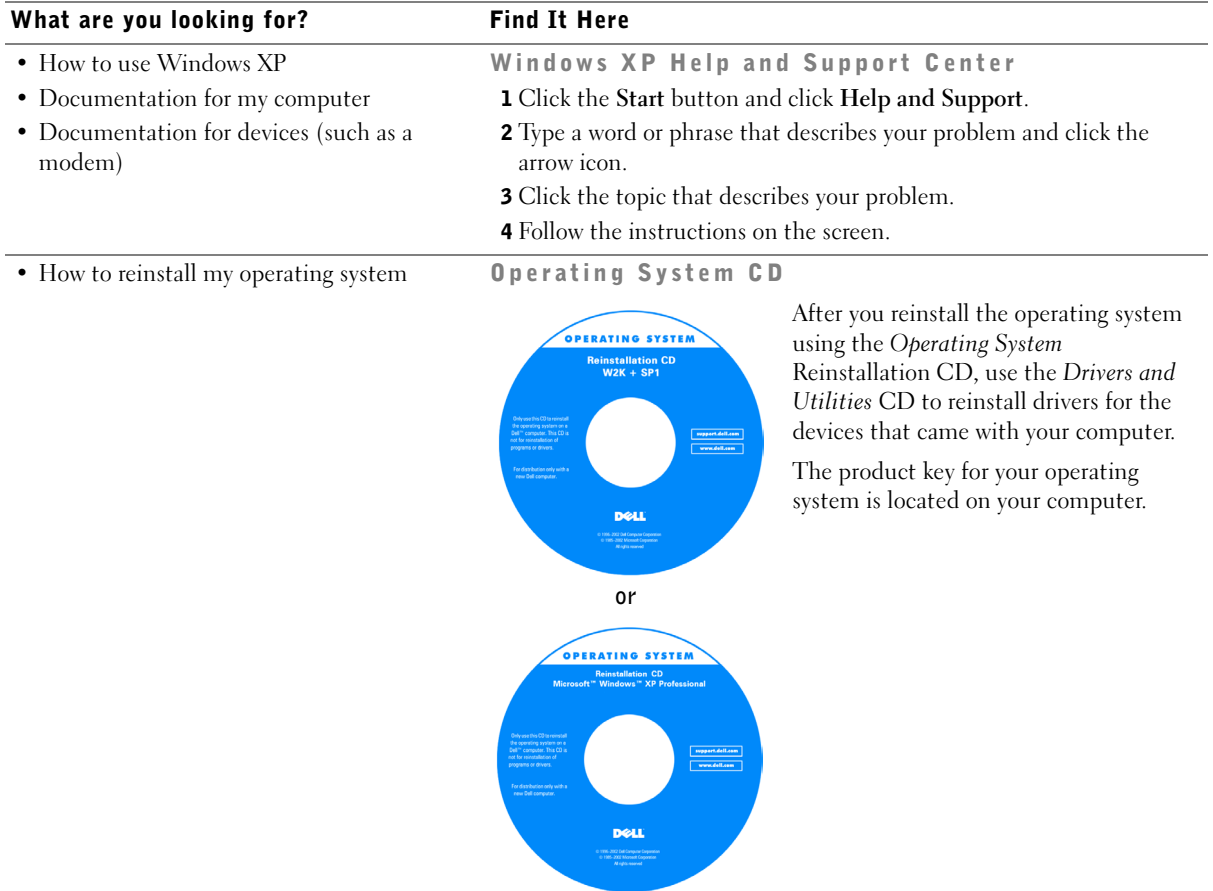

## <span id="page-7-0"></span>**Setting Up Your Computer**

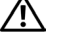

 $\sqrt{N}$  CAUTION: Before performing any of the procedures in this section, follow the safety instructions in the System Information Guide.

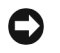

**NOTICE:** If your computer has an expansion card installed (such as a network card), connect the appropriate cable to the card, not to the connector on the computer back panel.

You must complete all steps to properly set up your computer. See the appropriate figures that follow the instructions.

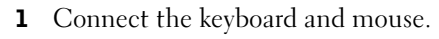

**C** NOTICE: Do not attempt to operate a PS/2 mouse and a USB mouse simultaneously.

**2** Connect the modem or network cable.

Insert the network cable, not the phone line, into the network connector. If you have an optional modem, connect the phone line to the modem.

**C** NOTICE: Do not connect a modem cable to the network adapter. Voltage from telephone communications can cause damage to the network adapter.

**3** Connect the monitor.

Align and gently insert the monitor cable to avoid bending connector pins. Tighten the thumbscrews on the cable connectors.

**NOTE:** Some flat-panel displays and graphic cards support Digital Visual Interface (DVI). If your monitor and card have DVI connectors, Dell recommends that you use DVI instead of VGA.

A second monitor is optional and requires a multimonitor graphics adapter card. To enable dual-monitor support, both monitors must be attached when the computer starts. See "Monitor Connections" on page 14 for more information on attaching two monitors.

- **4** Connect the speakers.
- **5** Connect power cables to the computer, monitor, and devices and insert the other ends of the power cables to electrical outlets.
- 6 Verify that the voltage selection switch is set correctly for your location.

Your computer is equipped with one of the following:

A fixed-voltage power supply — Computers with a fixed-voltage power supply do not have a voltage selection switch on the back panel and operate at only one voltage (see the regulatory label on the outside of the computer for its operating voltage).

- An auto-sensing voltage circuit Computers with an auto-sensing voltage circuit  $\bullet$ do not have a voltage selection switch on the back panel and automatically detect the correct operating voltage.
- $\bullet$ A manual voltage selection switch — Computers with a voltage selection switch on the back panel must be manually set to operate at the correct operating voltage.
- **C** NOTICE: To help avoid damaging a computer with a manual voltage selection switch, set the switch for the voltage that most closely matches the AC power available in your location. For Japan, the voltage selection switch must be set to the 115-V position even though the AC power available in Japan is 100 V. Also, ensure that your monitor and attached devices are electrically rated to operate with the AC power available in your location.
- **7** Press the power buttons to turn on the computer and monitors.

See "Completed Setup" on page 16.

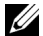

**UNICE:** Before you install any devices or software that did not ship with your computer, read the documentation that came with the software or device, or contact the vendor to verify that the software or device is compatible with your computer and operating system.

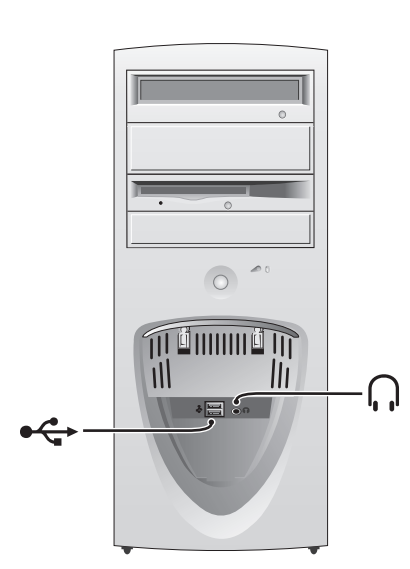

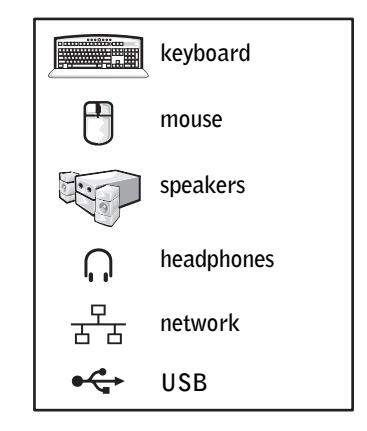

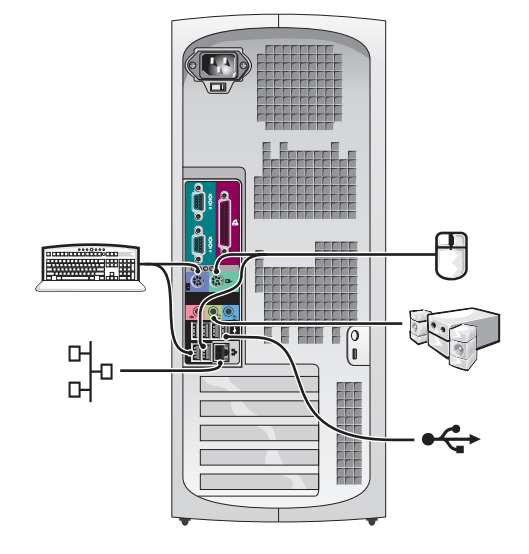

#### Mini-Tower Setup - With Expansion Card

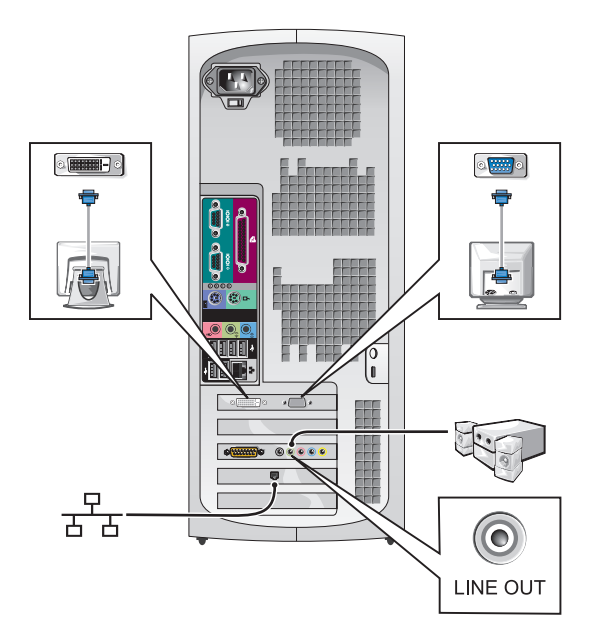

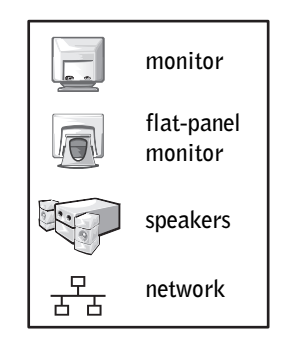

**NOTE:** For more information on setting up monitors with your specific graphics card, see "Monitor Connections" on page 14.

#### Desktop Setup - Without Expansion Cards

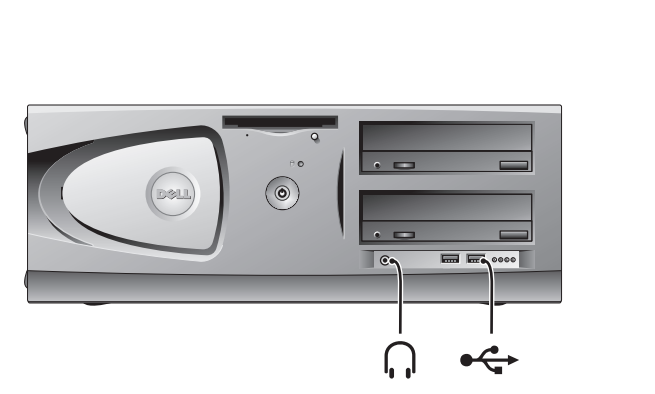

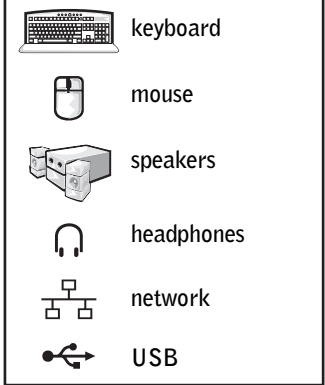

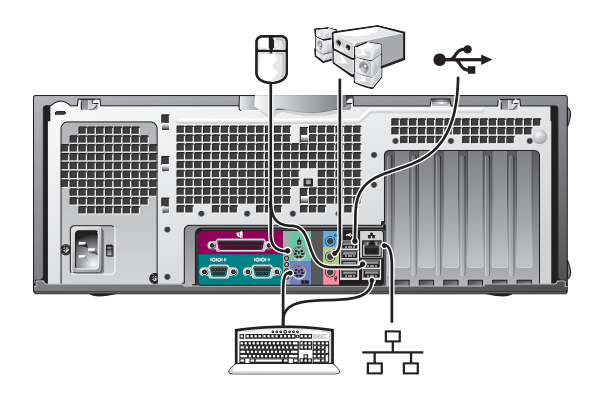

Desktop Setup - With Expansion Cards

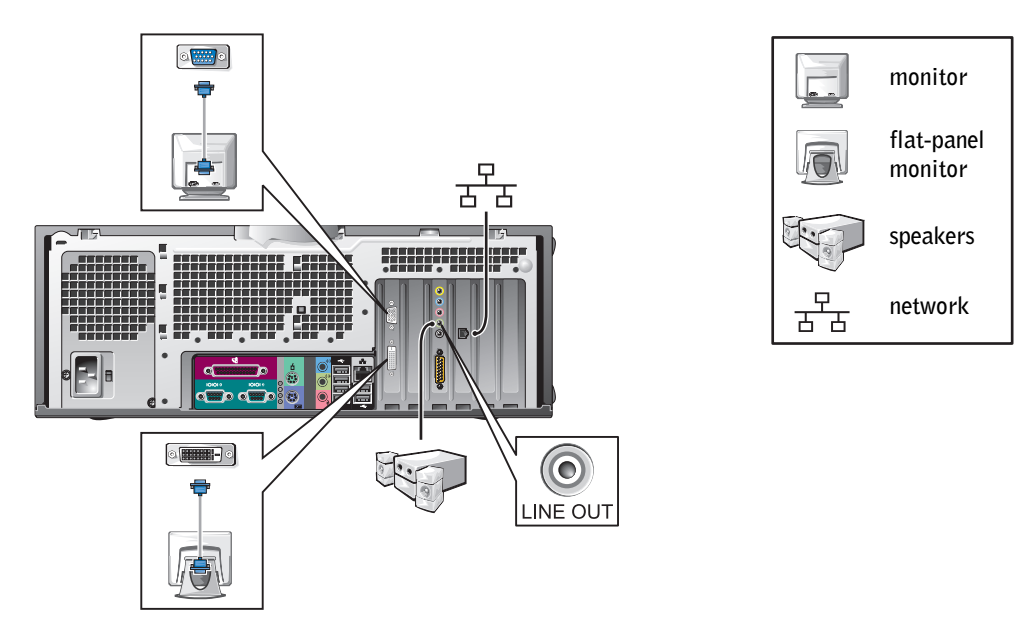

NOTE: For more information on setting up two monitors, see "Monitor Connections" on page 14.

## <span id="page-13-0"></span>**Monitor Connections**

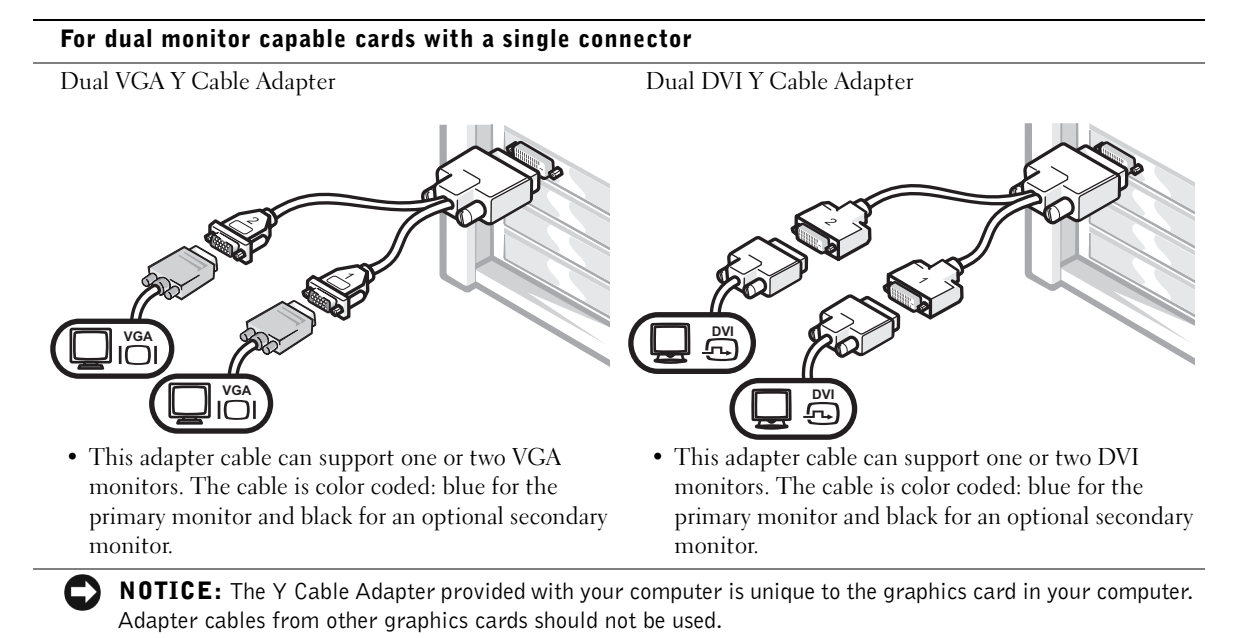

#### For dual-monitor capable cards with 1 DVI and 1 VGA connector

Single DVI/Single VGA

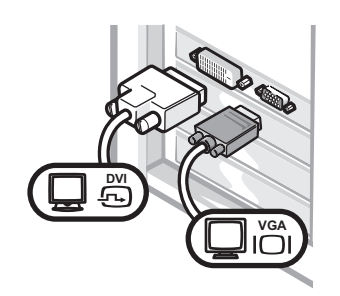

• Use the appropriate connector when you connect to one or two monitors.

Dual VGA With VGA Adapter

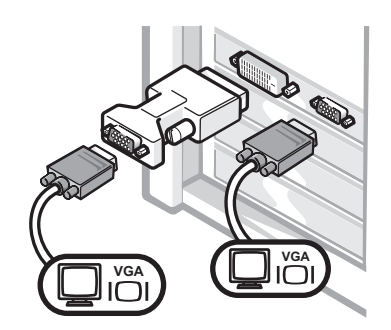

• Use the VGA adapter when you want to connect to two VGA monitors.

#### For dual-monitor capable cards with 2 DVI connectors

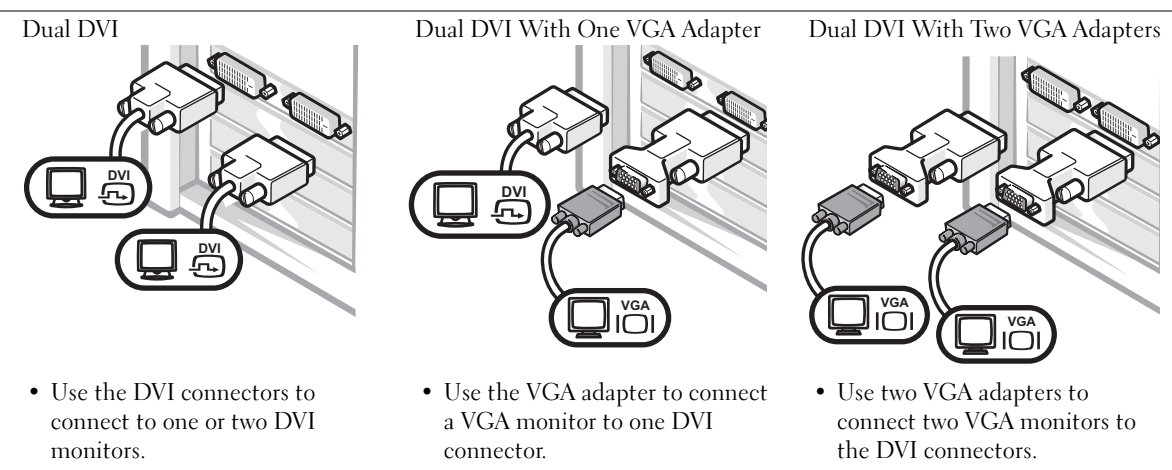

<span id="page-15-0"></span>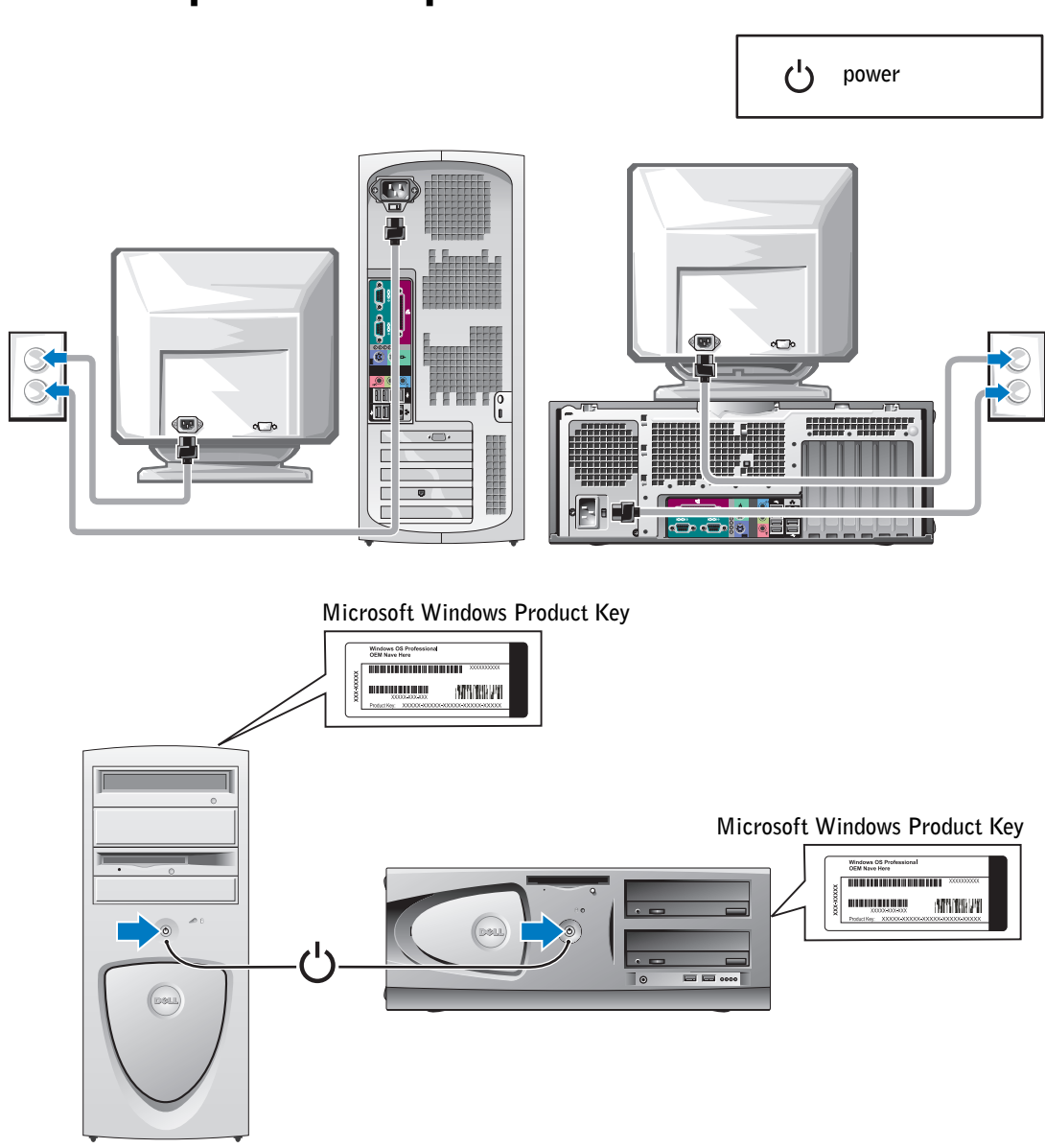

# **Completed Setup**

## <span id="page-16-0"></span>**Opening the Computer Cover**

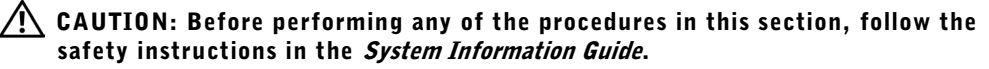

- **1** Shut down the computer through the Start menu.
- **2** Ensure that your computer and attached devices are turned off. If your computer and attached devices did not automatically turn off when you shut down your computer, turn them off now

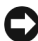

**C** NOTICE: To disconnect a network cable, first unplug the cable from your computer and then unplug it from the network wall jack.

- 3 Disconnect any telephone or telecommunication lines from the computer.
- 4 Disconnect your computer and all attached devices from electrical outlets, and then press the power button to ground the system board.
- **5** If you have installed a padlock through the padlock ring on the back panel, remove the padlock.

#### $\sqrt{!}$  CAUTION: To guard against electrical shock, always unplug your computer from the electrical outlet before opening the cover.

**6** Lay the computer on its side as shown in the illustration.

**C** NOTICE: Ensure that sufficient space exists to accommodate the open cover—at least 30 cm (1 ft) of desktop space.

- **7** Open the computer cover.
	- For the mini-tower, push the buttons on both ends and lift the cover open.  $\overline{\phantom{a}}$
	- For the desktop, slide the cover release latch toward the power supply of the computer. Raise the cover, and pivot it toward the front of the computer.
- **8** Ground vourself by touching an unpainted metal surface on the computer, such as the metal at the back of the computer, before touching anything inside your computer.

While you work, periodically touch any unpainted metal surface on the computer to dissipate any static electricity that could harm internal components.

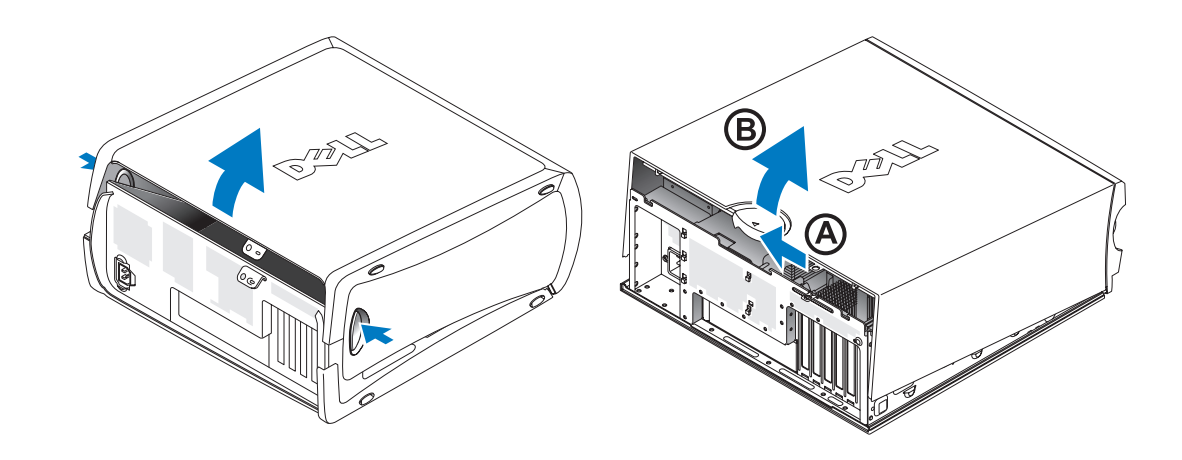

## <span id="page-18-0"></span>**Inside Your Computer**

Mini-Tower Computer

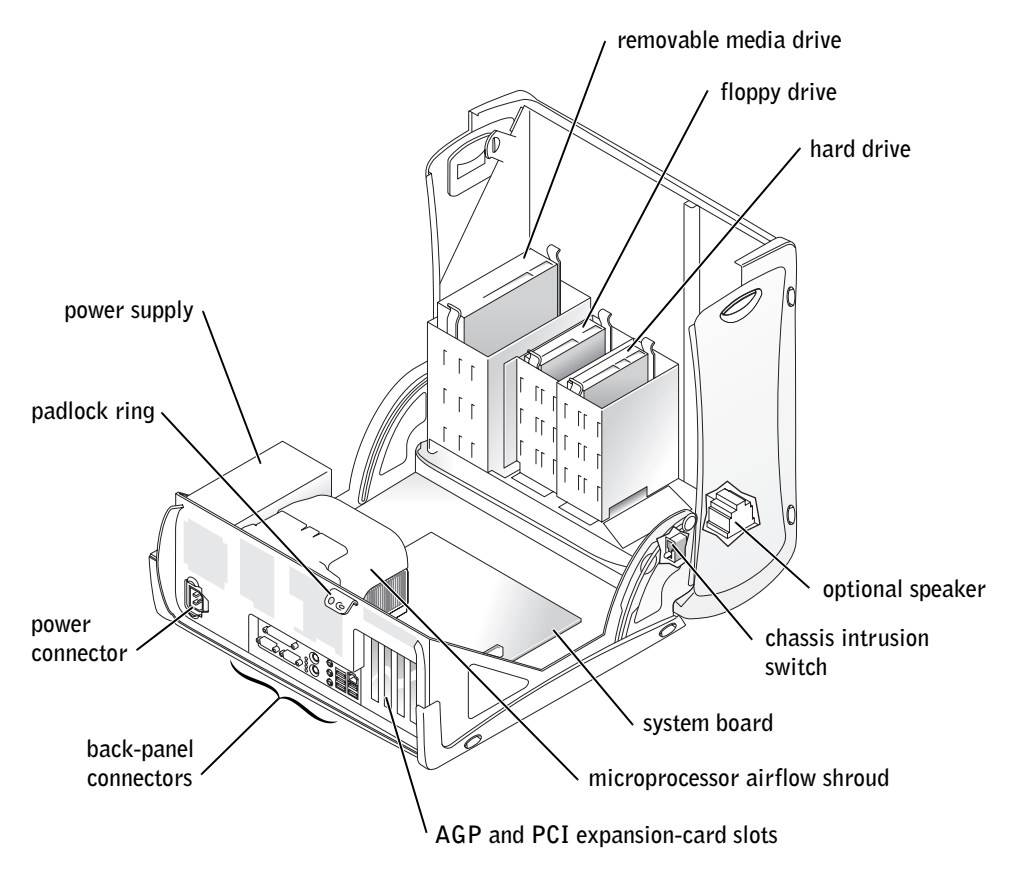

#### Desktop Computer

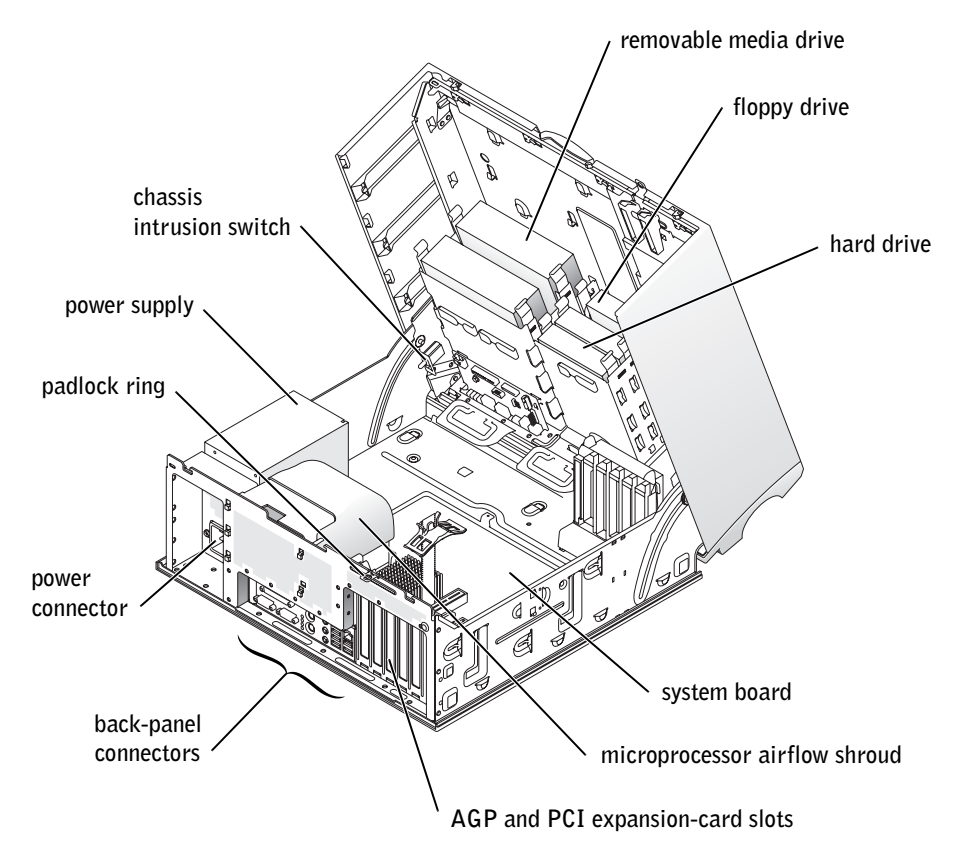

## <span id="page-19-0"></span>**Solving Problems**

#### <span id="page-19-1"></span>**Resolving Software and Hardware Incompatibilities**

#### Microsoft® Windows® XP

Windows XP IRQ conflicts occur if a device either is not detected during the operating system setup or is detected but incorrectly configured.

To check for conflicts on a computer running Windows XP.

- 1 Click the Start button and click Control Panel.
- 2 Click Performance and Maintenance and click System.
- 3 Click the Hardware tab and click Device Manager.
- 4 In the Device Manager list, check for conflicts with the other devices.

Conflicts are indicated by a vellow exclamation point (!) beside the conflicting device or a red x if the device has been disabled

**5** Double-click any conflict to display the **Properties** window.

If an IRO conflict exists, the Device status area in the Properties window reports the cards or devices that share the device's IRO.

6 Resolve conflicts by reconfiguring the devices or removing the devices from the Device Manager.

To use the Windows XP Hardware Troubleshooter

- 1 Click the Start button and click Help and Support.
- 2 Type hardware troubleshooter in the Search field, and click the arrow to start the search.
- **3** Click Hardware Troubleshooter in the Search Results list
- 4 In the Hardware Troubleshooter list, click I need to resolve a hardware conflict on my computer, and then click Next.

#### Windows 2000

To check for conflicts on a computer running Windows 2000:

- 1 Click the Start button, point to Settings, and then click Control Panel.
- 2 In the Control Panel window, double-click System.
- **3** Click the Hardware tab.
- 4 Click Device Manager.
- **5** Click View and click Resources by connection.
- **6** Double-click Interrupt request (IRQ) to view the IRQ assignments.

Conflicts are indicated by a yellow exclamation point (!) beside the conflicting device or a red x if the device has been disabled.

**7** Double-click any conflict to display the **Properties** window.

If an IRO conflict exists, the Device status area in the Properties window reports the cards or devices that share the device's IRQ.

8 Resolve conflicts by reconfiguring the devices or removing the devices from the Device Manager.

To use the Windows 2000 Hardware Troubleshooter:

- 1 Click the Start button and click Help.
- **2** Click Troubleshooting and Maintenance on the Contents tab, click Windows 2000 troubleshooters, and then click Hardware.
- **3** In the Hardware Troubleshooter list, click I need to resolve a hardware conflict on my computer, and then click Next.

#### <span id="page-21-0"></span>**Using System Restore in Windows XP**

The Windows XP operating system provides System Restore to allow you to return your computer to an earlier operating state (without affecting data files) if changes to the hardware, software, or other system settings have left the computer in an undesirable operating state.

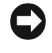

**C** NOTICE: Back up your data files regularly. System Restore does not monitor your data files or recover them.

#### **Creating a Restore Point**

- 1 Click the Start button and click Help and Support.
- **2** Click System Restore.
- **3** Follow the instructions on the screen.

#### **Restoring the Computer to an Earlier Operating State**

- **1** Click the Start button, point to All Programs  $\rightarrow$  Accessories  $\rightarrow$  System Tools, and then click System Restore.
- **2** Ensure that Restore my computer to an earlier time is selected, and then click Next.
- **3** Click a calendar date to which you want to restore your computer.

The Select a Restore Point screen provides a calendar that allows you to see and select restore points. All calendar dates with available restore points appear in bold.

**4** Select a restore point and click Next.

If a calendar date has only one restore point, then that restore point is automatically selected. If two or more restore points are available, click the restore point that you prefer.

**C** NOTICE: Before you restore the computer to an earlier operating state, save and close all open files and close all open programs. Do not alter, open, or delete any files or programs until the system restoration is complete.

5 Click Next.

The Restoration Complete screen appears after System Restore finishes collecting data, and then the computer automatically restarts.

**6** After the computer restarts, click OK.

To change the restore point, you can either repeat the steps using a different restore point, or you can undo the restoration.

#### <span id="page-22-0"></span>Using the Last Known Good Configuration in Windows 2000

- **1** Restart your computer and press  $\langle$ F8 $>$  when the message Please select the operating system to start appears.
- 2 Highlight Last Known Good Setting, press <Enter>, press <l>, and then select your operating system when prompted.

#### Other Options to Help Resolve Additional Device or Software Conflicts

 $\Box$  **NOTICE:** The following processes erase all of the information on your hard drive.

 $\bullet$ If the previous procedures did not work, run a low-level format of your hard drive.

See your operating system installation guide for more information.

 $\bullet$ Reinstall your operating system using the operating system installation guide and operating system CD.

#### <span id="page-22-1"></span>**When to Use the Dell Diagnostics**

If you experience a problem with your computer, perform the checks in "Solving Problems" in your User's Guide and run the Dell Diagnostics before you contact Dell for technical assistance. Running the Dell Diagnostics may help you resolve the problem without contacting Dell. If you do contact Dell, the test results can provide important information for Dell's service and support personnel.

The Dell Diagnostics allows you to:

- Perform tests on one or all devices.  $\bullet$
- Select tests based on a symptom of the problem you are having.
- Choose how many times a test is run.
- Suspend testing if an error is detected.
- Access help information that describes the tests and devices.  $\bullet$
- Receive status messages that tell you whether tests completed successfully.
- Receive error messages if problems are detected.

#### <span id="page-23-0"></span>**Starting the Dell Diagnostics**

It is recommended that you print these procedures before you begin.

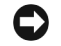

**C** NOTICE: Use the Dell Diagnostics to test your Dell<sup>TM</sup> computer only. Using this program with other computers can result in error messages.

Enter system setup, review your computer's configuration information, and ensure that the device you want to test displays in system setup and is active.

Start the Dell Diagnostics from either your hard drive or from the Drivers and Utilities CD (also known as the ResourceCD).

#### **Starting the Dell Diagnostics From Your Hard Drive**

- **1** Shut down and restart the computer.
- 2 When the DELL<sup>TM</sup> logo appears, press  $\langle F12 \rangle$  immediately.
- **NOTE:** If you see a message stating that no diagnostics utility partition has been found, follow the instruction to run the Dell Diagnostics from your *Drivers and Utilities* CD.

If you wait too long and the Microsoft<sup>®</sup> Windows<sup>®</sup> logo appears, continue to wait until you see the Windows desktop. Then shut down your computer through the Start menu and try again.

- **3** When the boot device list appears, highlight **Boot to Utility Partition** and press  $\leq$ Enter $\geq$ .
- 4 When the Dell Diagnostics Main Menu appears, select the test you want to run.

#### Starting the Dell Diagnostics From the Drivers and Utilities CD

- **1** Insert the Drivers and Utilities CD
- **2** Shut down and restart the computer.

When the DELL logo appears, press  $\langle$ F12 $>$  immediately.

If you wait too long and the Windows logo appears, continue to wait until you see the Windows desktop. Then shut down your computer through the **Start** menu and try again.

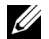

**MOTE:** This feature changes the boot sequence for one time only. On the next start-up, the computer boots according to the devices specified in system setup.

- 3 When the boot device list appears, highlight IDE CD-ROM Device and press  $Enter$
- 4 Select the IDE CD-ROM Device option from the CD boot menu.
- 5 Select the **Boot from CD-ROM** option from the menu that appears.
- 6 Type 1 to start the ResourceCD menu.
- **7** Type 2 to start the Dell Diagnostics.
- **8** Select Run the 32 Bit Dell Diagnostics from the numbered list. If multiple versions are listed, select the version appropriate for your computer.
- **9** When the Dell Diagnostics Main Menu appears, select the test you want to run.

#### **Dell Diagnostics Main Menu**

**1** After the Dell Diagnostics loads and the Main Menu screen appears, click the button for the option you want.

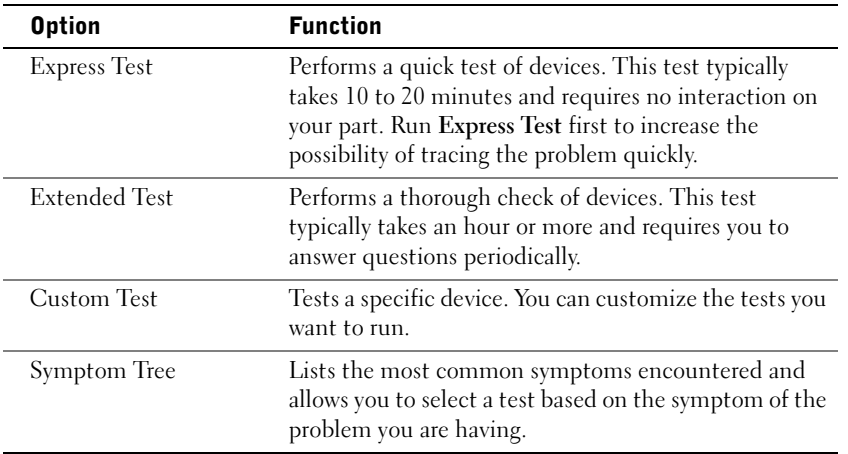

**2** If a problem is encountered during a test, a message appears with an error code and a description of the problem. Write down the error code and problem description and follow the instructions on the screen.

If you cannot resolve the error condition, contact Dell.

- **NOTE:** The Service Tag for your computer is located at the top of each test screen. If you contact Dell, technical support personnel will ask for your Service Tag number.
	- **3** If you run a test from the Custom Test or Symptom Tree option, click the applicable tab described in the following table for more information.

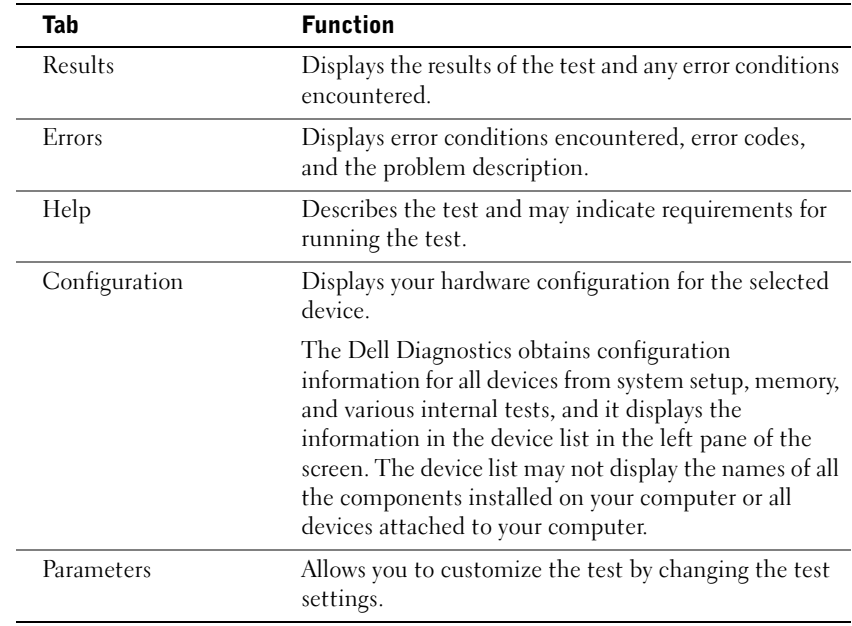

- 4 When the tests are completed, if you are running the Dell Diagnostics from the Drivers and Utilities CD, remove the CD.
- **5** Close the test screen to return to the Main Menu screen. To exit the Dell Diagnostics and restart the computer, close the Main Menu screen.

#### <span id="page-25-0"></span>**Beep Codes**

Your computer might emit a series of beeps that identify a problem. One possible series (code 1-3-1) consists of one beep, a burst of three beeps, and then one beep. This series tell you that the computer encountered a memory problem.

If a beep code is emitted, write it down and look it up under "Beep Codes" in the User's Guide.

#### <span id="page-25-1"></span>**Error Messages**

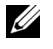

**NOTE:** If the message is not listed, see the documentation for either the operating system or the program that was running when the message appeared.

If an error occurs during start-up, a message may be displayed on the monitor identifying the problem. See "Error Messages" in the User's Guide for suggestions on resolving any problems.

#### <span id="page-26-0"></span>**System Lights**

Your computer has a number of lights that can help you analyze and solve problems.

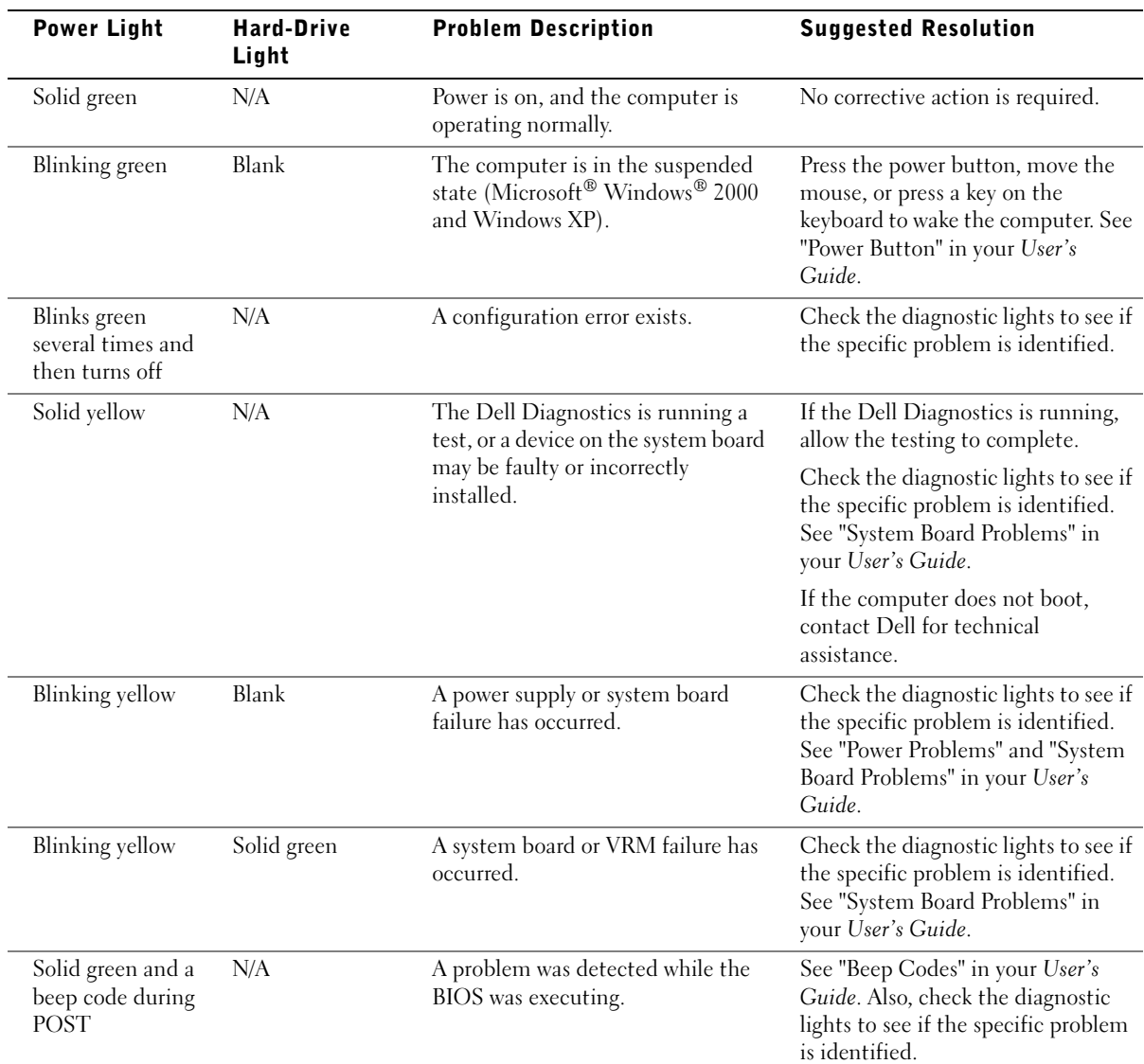

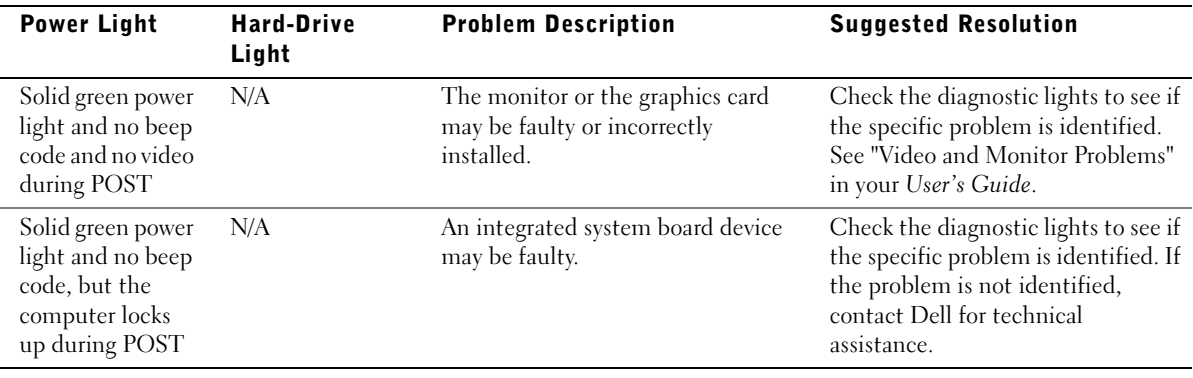

#### <span id="page-27-0"></span>**Diagnostic Lights**

To help you troubleshoot a problem, your computer is equipped with four lights labeled "A," "B," "C," and "D." Diagnostic lights are located on the back of the mini-tower computer and on the front of the desktop computer. When the computer starts normally, the lights flash. After the computer starts, all four lights will display solid green. If the computer malfunctions, the color and sequence of the lights identify the problem.

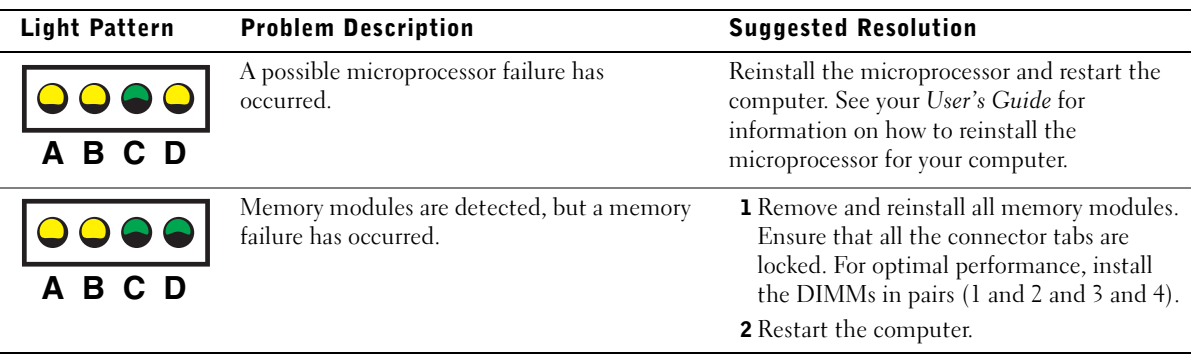

 $\rightarrow$  = yellow

$$
= \text{green}
$$

 $Q = off$ 

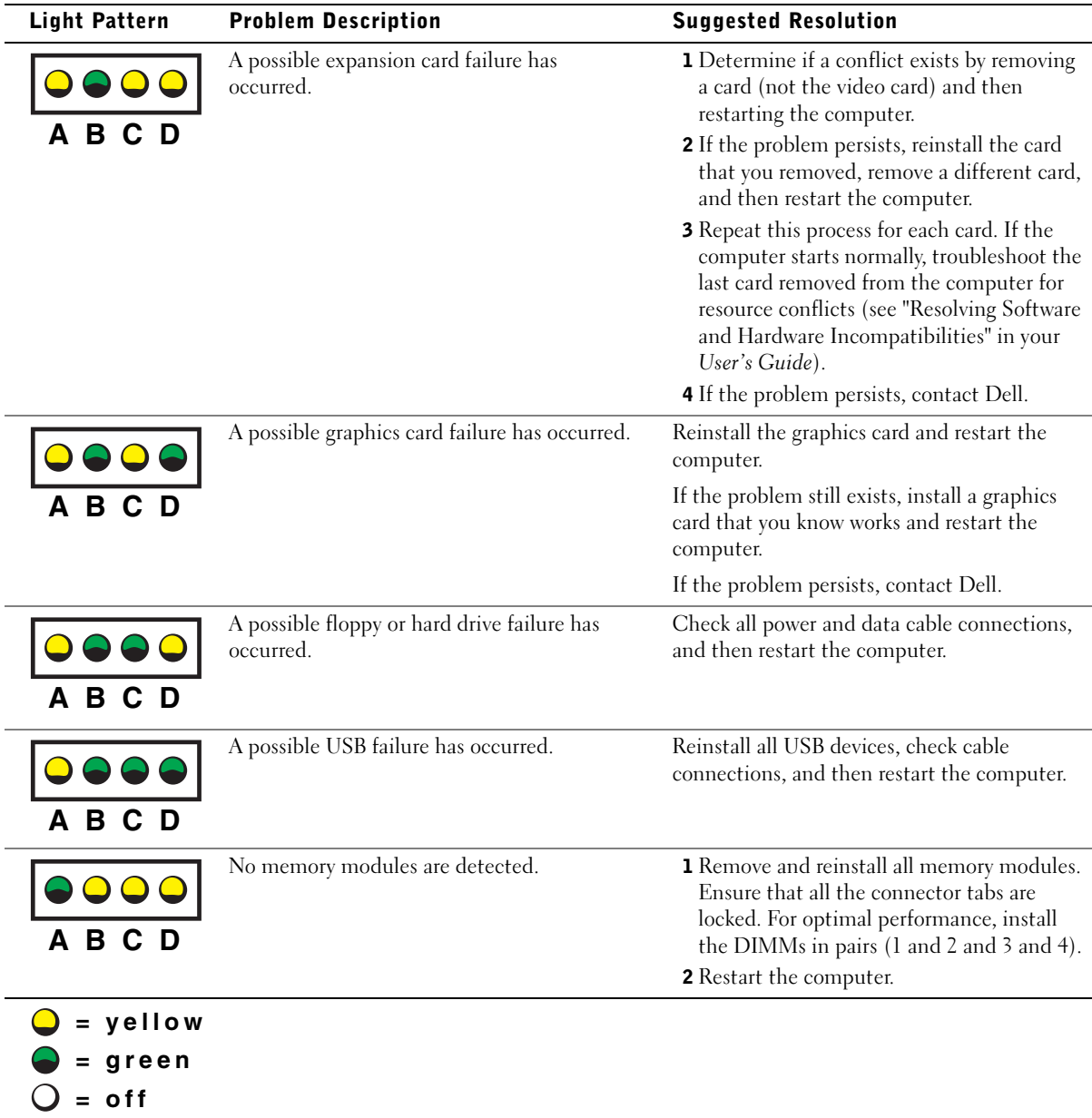

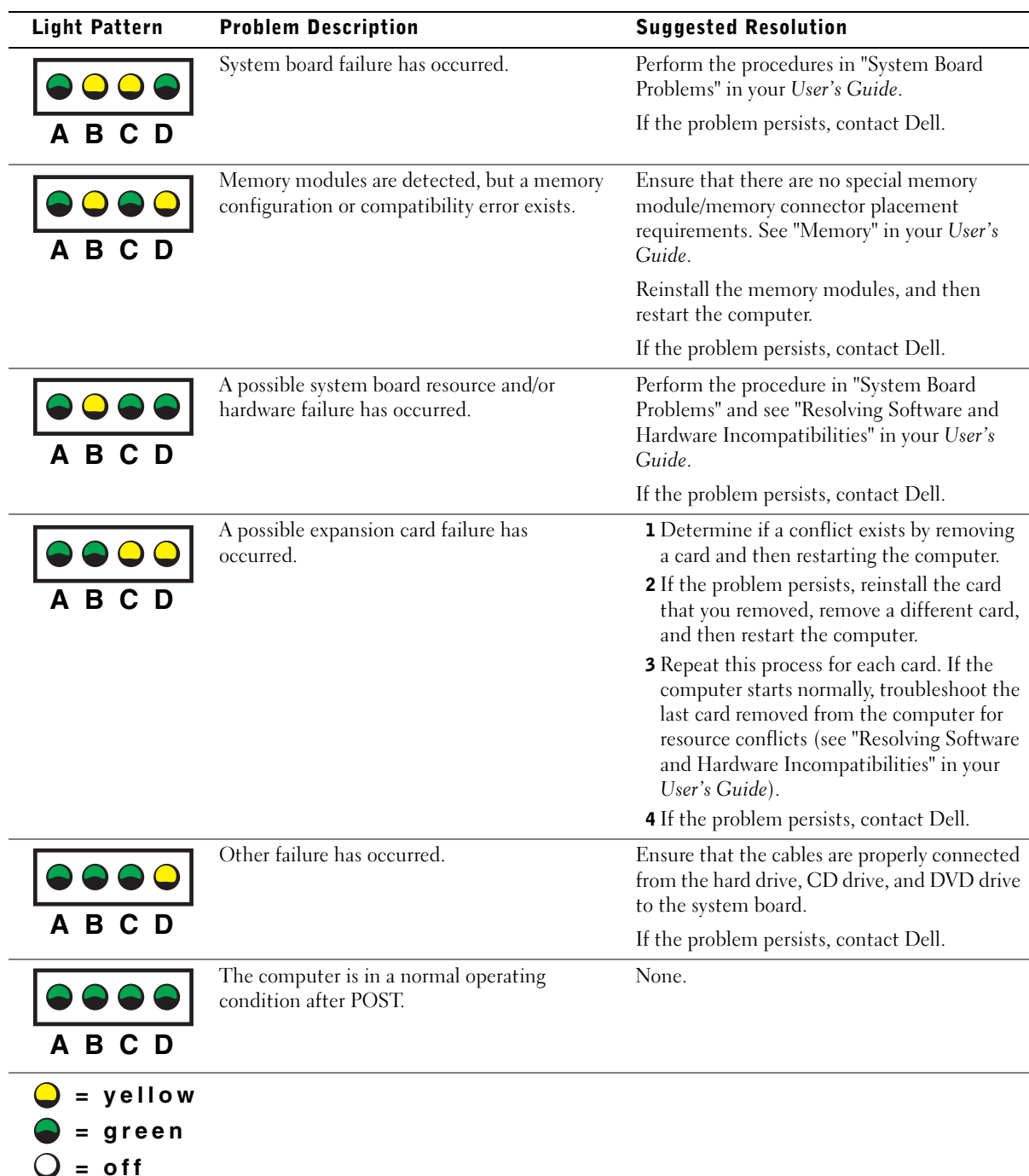

## <span id="page-30-0"></span>**Frequently Asked Questions**

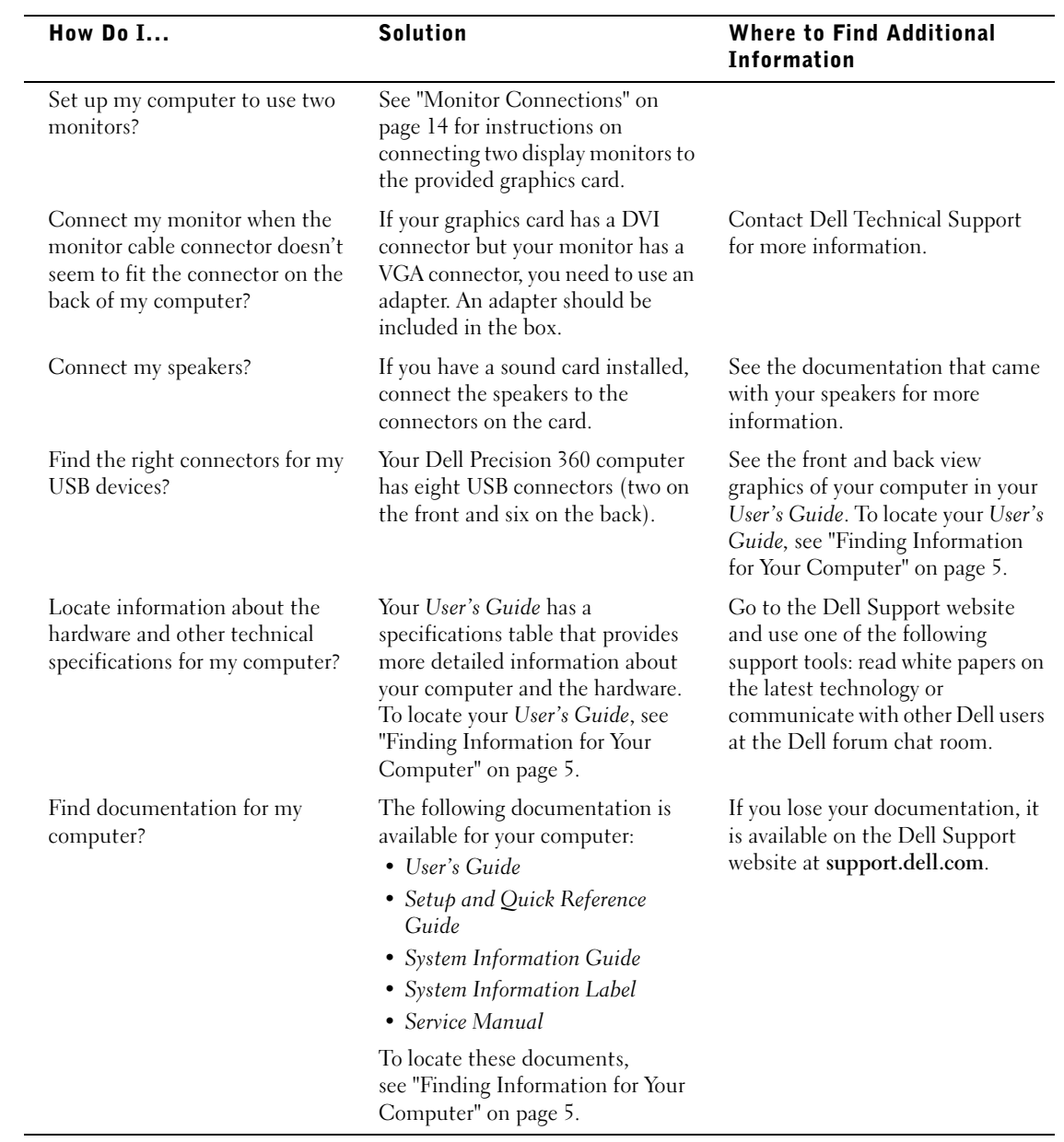

Dell Precision™ 360 工作站

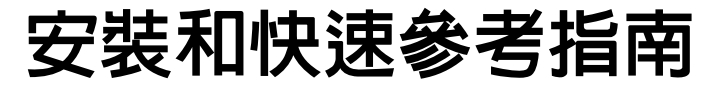

䮈즼DHM 潖 WHM

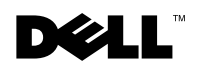

www.dell.com | support.dell.com

### 註、注意事項和注意

■ 註:註表示可以幫助您更有效地使用電腦的重要資訊。

● 注意事項:注意事項表示可能會損壞硬體或導致資料遺失,並告訴您如何避免此類問題的 發生。

注意:注意表示可能會導致財產損壞、人身傷害或生命危險。

## 縮寫和簡寫用語

若要獲得關於縮寫和簡寫用語的完整清單,請參閱使用者指南中的「詞彙表」。

機型:DHM 和 WHM

 $\frac{1}{2}$  ,  $\frac{1}{2}$  ,  $\frac{1}{2}$  ,  $\frac{1}{2}$  ,  $\frac{1}{2}$  ,  $\frac{1}{2}$  ,  $\frac{1}{2}$  ,  $\frac{1}{2}$  ,  $\frac{1}{2}$  ,  $\frac{1}{2}$ 

2003 年 3 月 P/N G0427 Rev. A00

本文件中的資訊如有變更,恕不另行通知。 著作權所有 **©** 2003 年 Dell Computer Corporation。所有權利均予保留。

未經 Dell Computer Corporation 的書面許可,不得以任何形式進行複製。

本文件中使用的商標: Dell、DELL 標誌和 Dell Precision 是 Dell Computer Corporation 的商標;Microsoft、 Windows 和 Windows NT 是 Microsoft Corporation 的註冊商標。

本文件中述及的其他商標和商業名稱可能指擁有相應商標和名稱的公司實體或其產品。Dell Computer Corporation 對本公司之外的商標和產品名稱不擁有任何專利權。

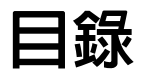

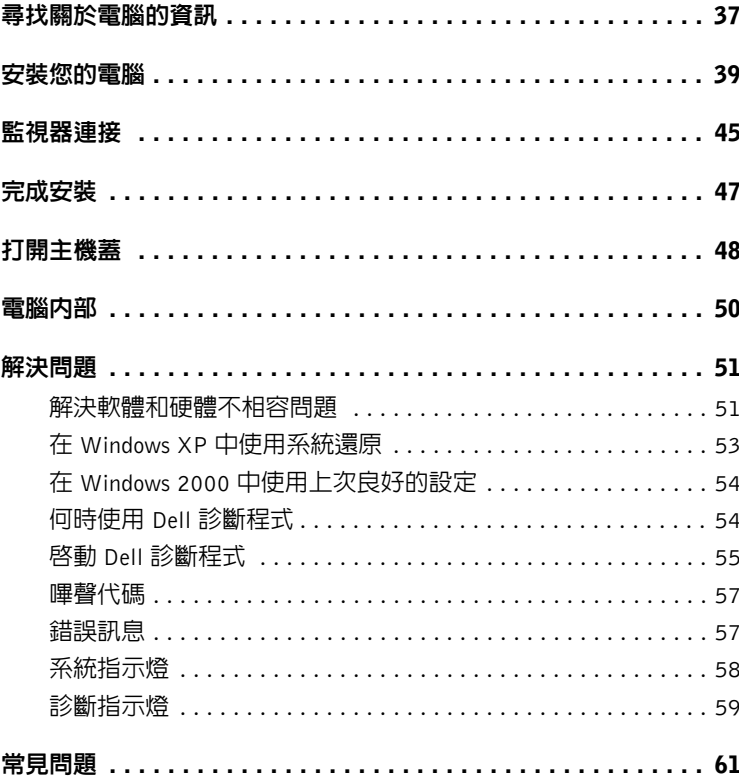
### <span id="page-36-0"></span>尋找關於電腦的資訊

Dell 提供了下列資源與支援工具。您的電腦可能隨附了附加資源。

#### 要尋找的項目是? けいさい 所在位置 • 電腦的診斷程式

• 電腦的驅動程式 • 使用者指南 • 裝置說明文件

驅動程式和公用程式 CD (也稱為 ResourceCD)

DRIVERS AND UTILITIES

電腦出廠時,Dell 已經安裝了說明文件 和驅動程式。您可以使用此光碟重新安 裝驅動程式、執行 Dell 診斷程式或存取 說明文件。

光碟中可能包含 readme (讀我) 檔案,它 提供關於電腦的技術變更之最新資訊, 或者為有經驗的使用者或技術人員提供 進階技術參考資料。

- 主機板接頭
- 主機板元件的位置

系統資訊標籤

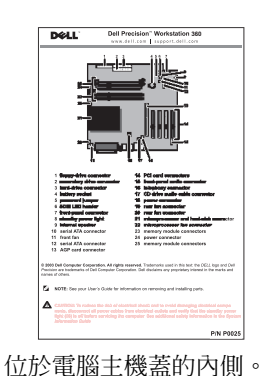

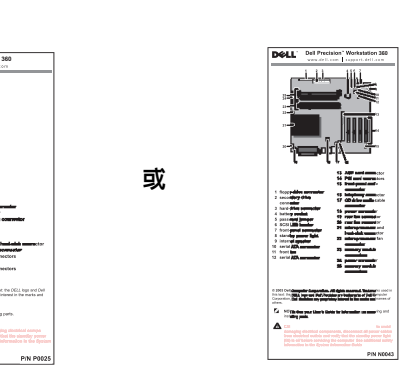

或 **<sup>o</sup>**

- 保固資訊
- 安全性資訊

Dell 系統資訊指南

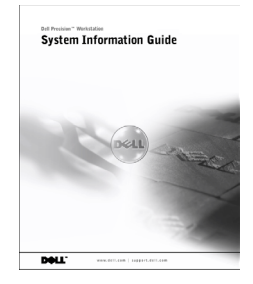

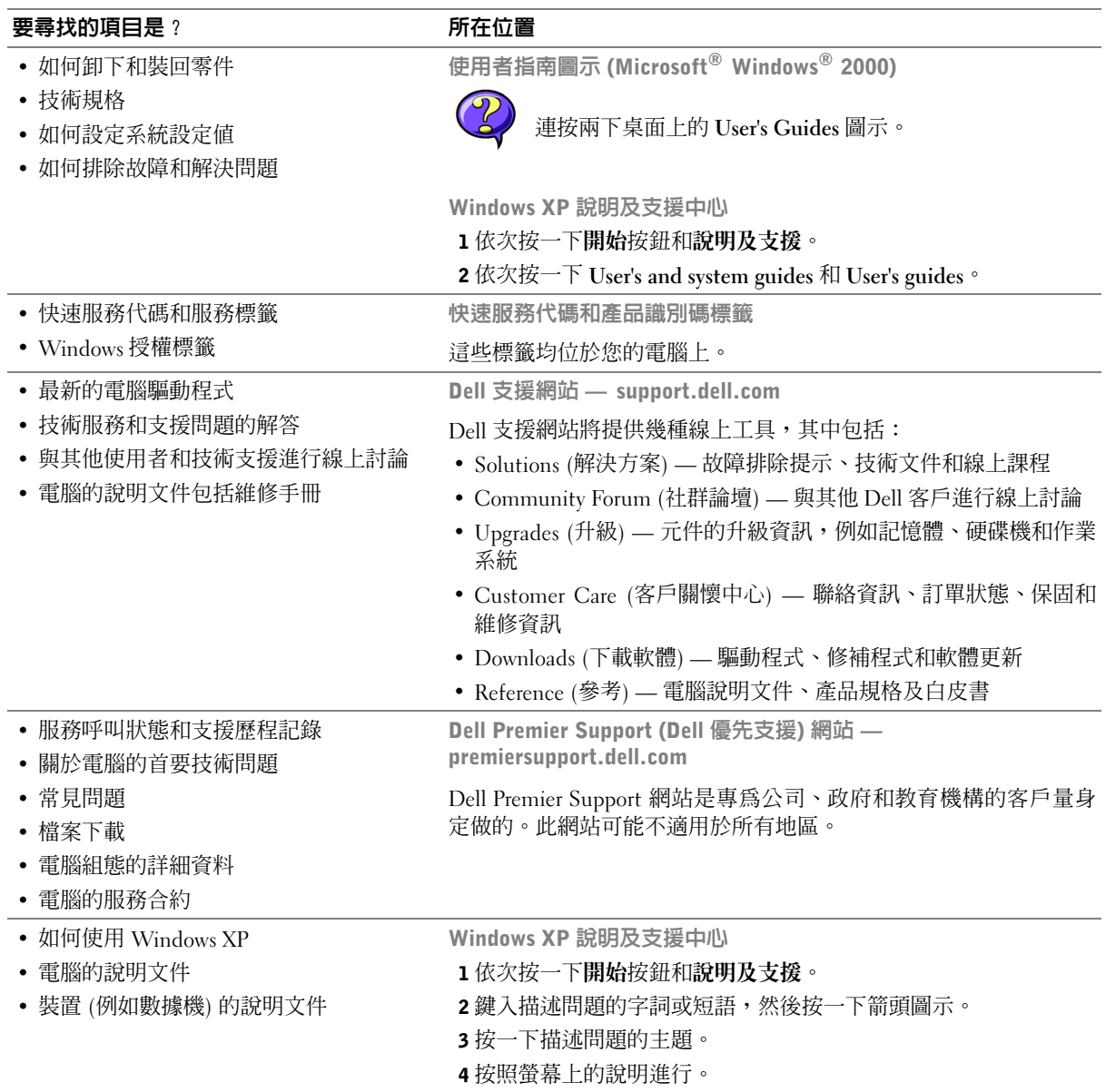

#### 要尋找的項目是? けいさい 所在位置

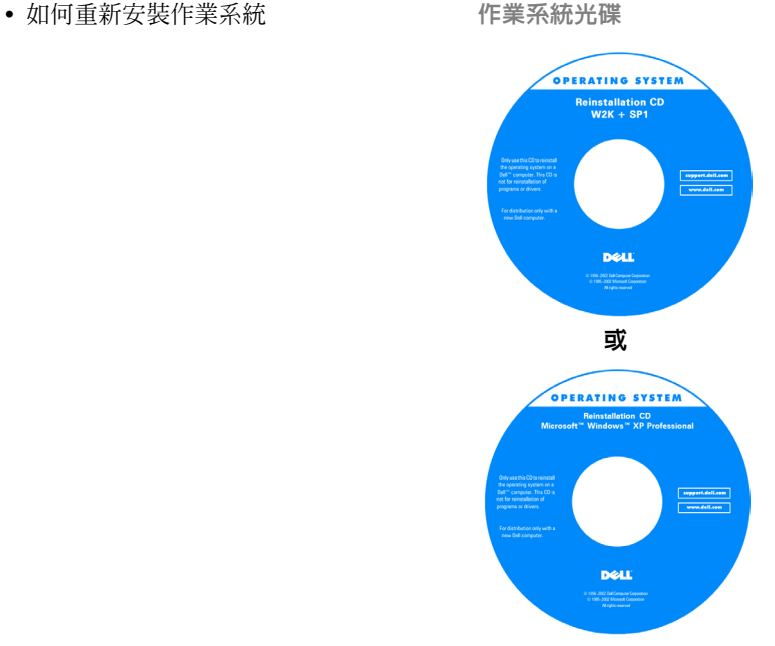

使用作業系統重新安裝 CD 重新安裝作 業系統後,請使用驅動程式和公用程式 CD 重新安裝用於電腦隨附裝置的驅動 程式。

作業系統的產品識別碼位於您的電腦上。

### 安裝您的電腦

 $\bigwedge$ 、注意:開始本部份中的任何程序之前,請按照系統資訊指南中的安全說明進行。

● 注意事項:如果電腦安裝了擴充卡 (如網路卡),請將適當的纜線連接至網路卡,而不是電 腦背面板上的接頭。

您必須完成以下所有步驟才能正確安裝電腦。請參見適當的圖並按照說明進行。

- 1 連接鍵盤和滑鼠。
- **← 注意事項**:請勿嘗試同時操作 PS/2 滑鼠和 USB 滑鼠。
- 2 連接數據機或網路纜線。

將網路纜線 (而非電話線) 插入網路接頭。如果您擁有選購的數據機,請將電話線 連接至數據機。

 $\bullet$  注意事項:切勿將數據機續線連接至網路配接卡。電話通訊所產生的電壓可能會捐壞網路 配接卡。

3 連接監視器。

對齊並輕輕地插入監視器纜線以免弄彎接頭插腳,然後轉緊纜線接頭上的指旋螺絲。

註:某些平面顯示器和圖形卡支援數位視訊介面 (DVI)。如果您的監視器和插卡配有 DVI 接頭,Dell 建議您使用 DVI 而不是 VGA。

第二個監視器是選購的,並且需要多監視器圖形配接卡。若要啓用雙監視器支援功 能,兩台監視器均必須在電腦啟動時連接至電腦。請參閱第 45 [頁的「監視器連接」](#page-44-0) 以獲得更多有關使用連接兩台監視器的資訊。

- 4 連接喇叭。
- 5 將電源線連接至電腦、監視器和裝置,然後將電源線的另一端插入電源插座。
- 6 確認電壓選擇開關是否已正確設定為您所在地區的電壓。

您的電腦配備下列其中一種裝置:

- 固定電壓電源供應器 具有固定電壓電源供應器的電腦,其背面板上沒有電 壓選擇開關,且僅在一個電壓下操作 (請參閱電腦外面的管制標籤以瞭解其操 作電壓)。
- 自動感應電壓電路 具有自動感應電壓電路的電腦,其背面板上沒有電壓選 擇開關,它會自動偵測正確的操作電壓。
- 手動電壓選擇開關 背面板上具有電壓選擇開關的電腦,必須手動設定正確 的操作電壓以進行操作。
- 注意事項:為避免損壞具有手動電壓選擇開關的電腦,請將電壓開關設定至與您所在地區 的交流雷源雷壓最接近的電壓。儘管日本使用 100 V 的交流雷,雷壓選擇開關亦必須設定 至 115 V 的位置。此外,還必須確定您的監視器和連接的裝置電壓,也設定為符合您所在 地區的交流電源。
- 7 按下電源按鈕以開啟電腦和監視器的電源。

請參閱第 47 [頁的「完成安裝」。](#page-46-0)

註:安裝電腦未隨附的任何裝置或軟體之前,請閱讀軟體或裝置隨附的說明文件或與供應 商聯絡,以確認軟體或裝置是否與電腦和作業系統相容。

迷你直立型安裝 — 無擴充卡

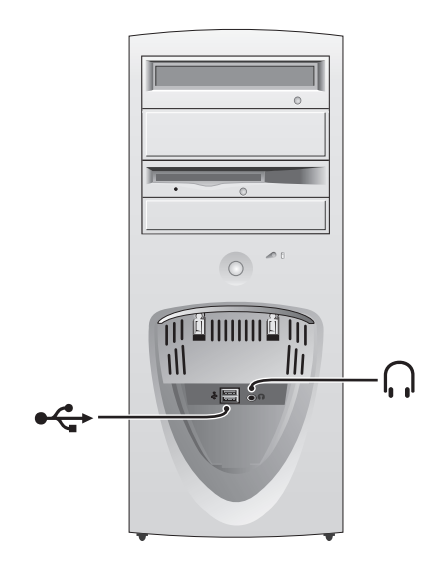

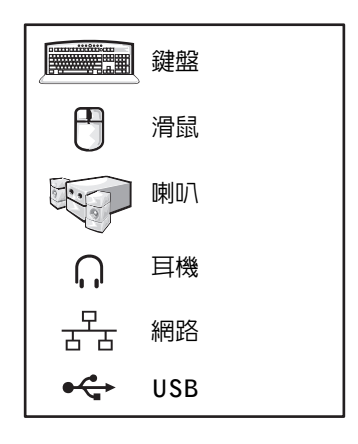

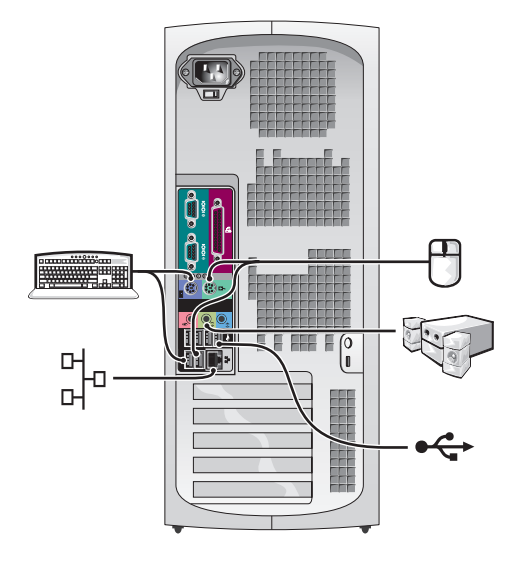

迷你直立型安裝 — 有擴充卡

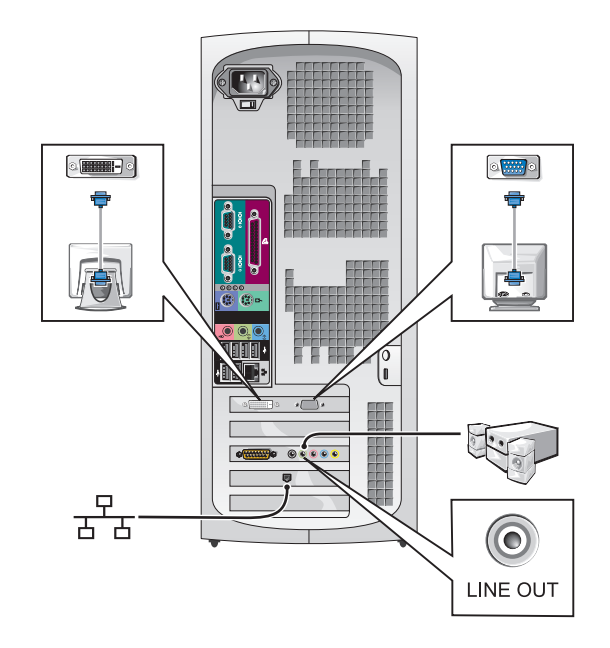

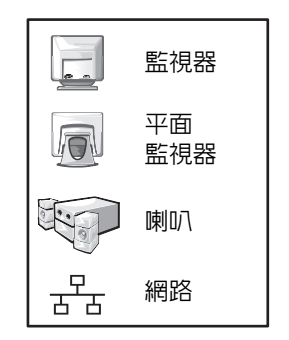

■ 註: 若要獲得更多有關使用特定圖形卡安裝監視器的資訊,請參閱第 45 [頁的「監視器連接」。](#page-44-0)

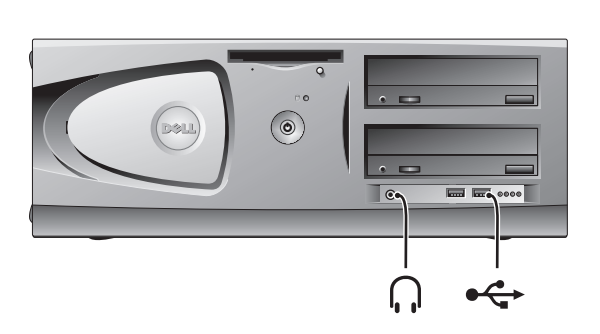

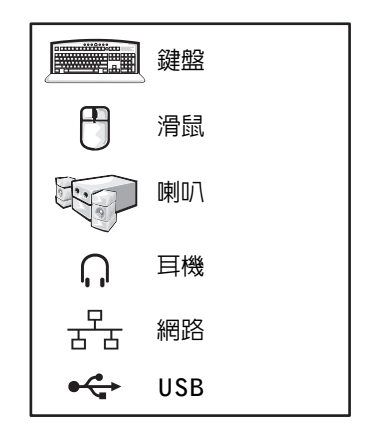

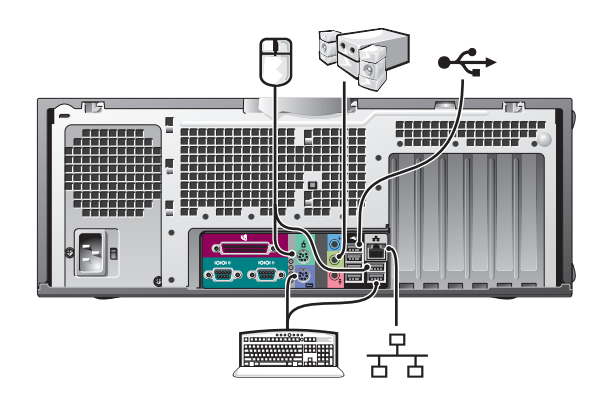

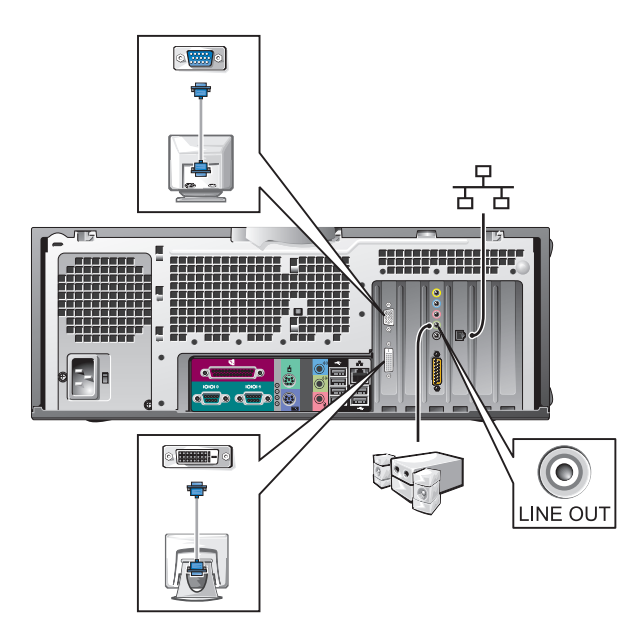

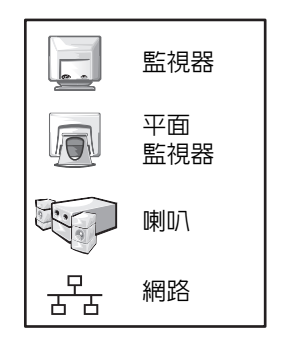

■ 註: 若要獲得更多有關安裝兩台監視器的資訊,請參閱第 45 [頁的「監視器連接」。](#page-44-0)

<span id="page-44-0"></span>監視器連接

#### 帶有一個接頭、可連接雙監視器的圖形卡

雙 VGA Y 形纜線配接卡

雙 DVI Y 形纜線配接卡

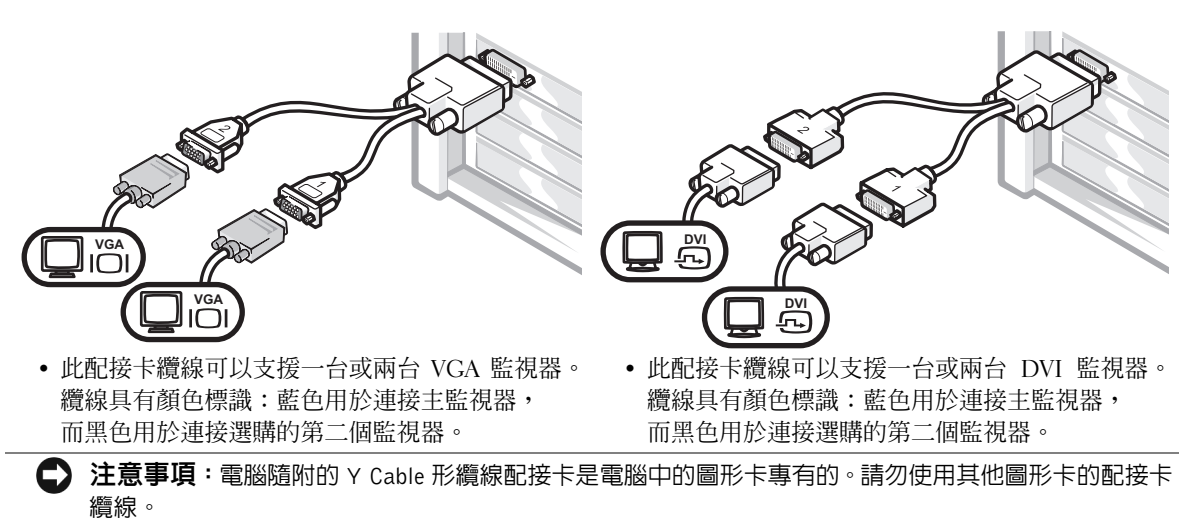

#### 帶有 1 個 DVI 和 1 個 VGA 接頭、可連接雙監視器的圖形卡

單一 DVI/單一 VGA

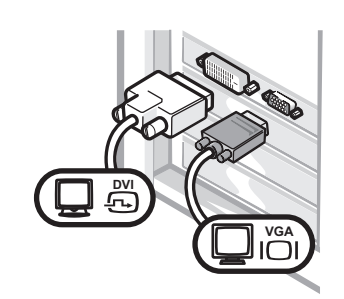

• 如果要連接一台或兩台監視器,請使用適當 的接頭。

使用 VGA 配接卡連接雙 VGA

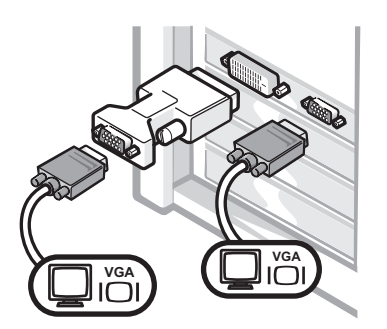

• 如果要連接兩台 VGA 監視器,請使用 VGA 配接卡。

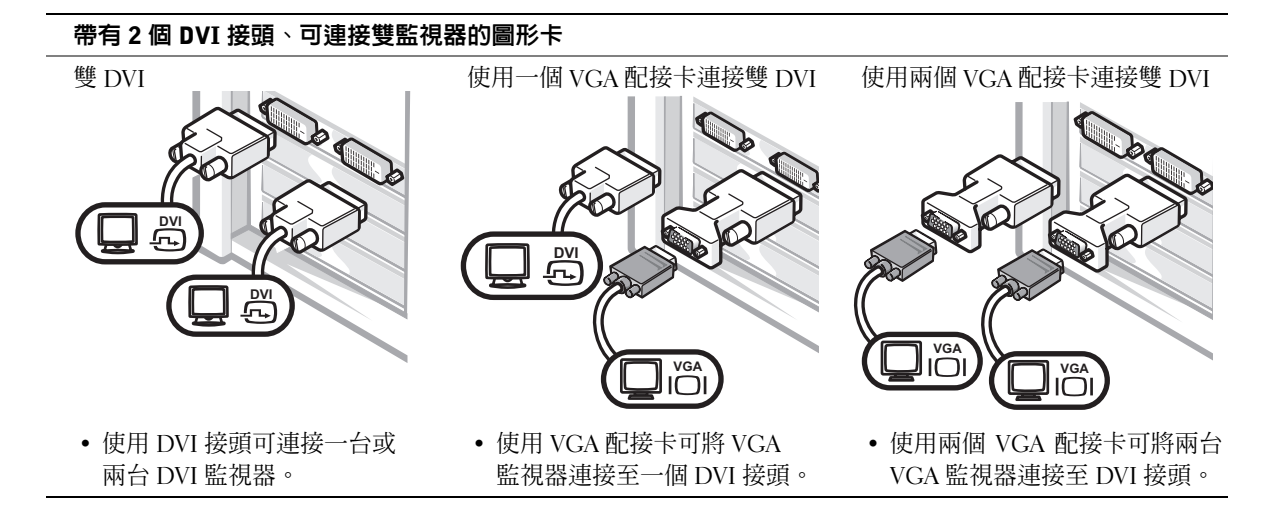

### 完成安裝

<span id="page-46-0"></span>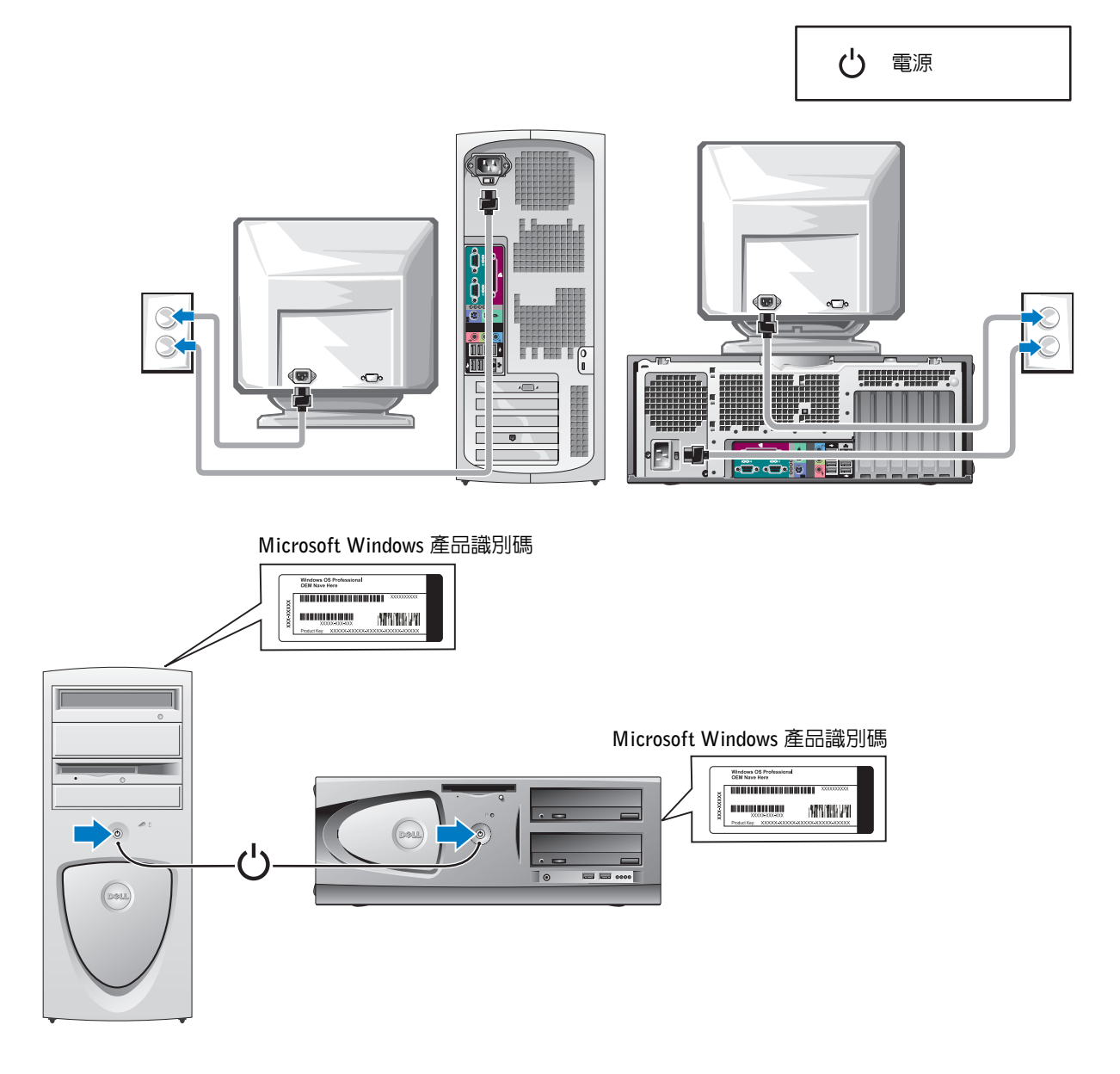

### 打開主機蓋

 $\bigwedge$ 、注意: 開始本部份中的任何程序之前, 請按照系統資訊指南中的安全說明進行。

- 1 從開始功能表中關機。
- 2 確定已關閉電腦和其連接裝置的電源。如果在關機時電腦和其連接裝置的電源沒 有自動關閉,請立即關閉其電源。
- $\Box$ 注意事項: 如果要拔下網路纜線, 請先從電腦上拔除纜線, 然後再從牆上網路插孔中拔除 纜線。
- 3 從電腦上拔除所有電話或電信通訊連線。
- 4 從雷源插座上拔除雷腦和所有已連接裝置的雷源線,然後按下雷源按鈕以導去主 機板上的靜電。
- 5 如果您在背面板上的掛鎖扣環中安裝了掛鎖,請取下掛鎖。

/1\ 注意:為防止觸電,在打開主機蓋之前,請務必從電源插座上拔除電腦的電源線。

6 將電腦側放,如下圖所示。

 $\begin{array}{ll} \Box \end{array}$ 注意事項:確定有足夠大的空間以放置打開的主機蓋 — 至少有 30 公分 (1 英呎) 的桌面空間。

- 7 打開機箱蓋。
	- 對於迷你直立型,請按下兩端的按鈕,然後提起主機蓋。
	- 對於桌上型,請將主機蓋釋放閂鎖向電腦的電源供應器滑動。提起主機蓋, 將它朝電腦正面掀起。
- 8 觸摸電腦內部任何的元件前 ,請先觸摸電腦上未上漆的金屬表面 (如電腦背面的 金屬) 以導去身上的靜電。

工作進行時,應經常觸摸電腦上未上漆的金屬表面,以導去可能損壞內部元件的 靜電。

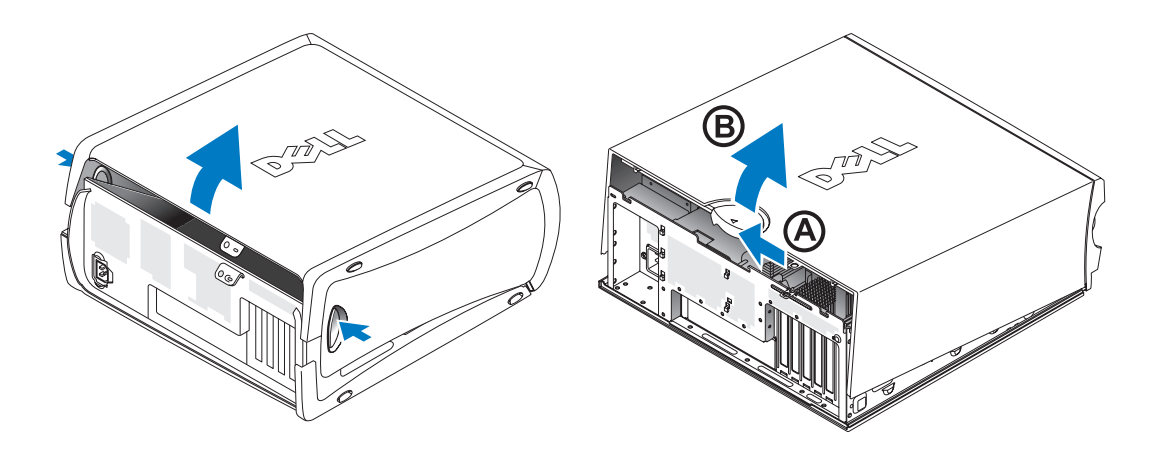

電腦內部

迷你直立型電腦

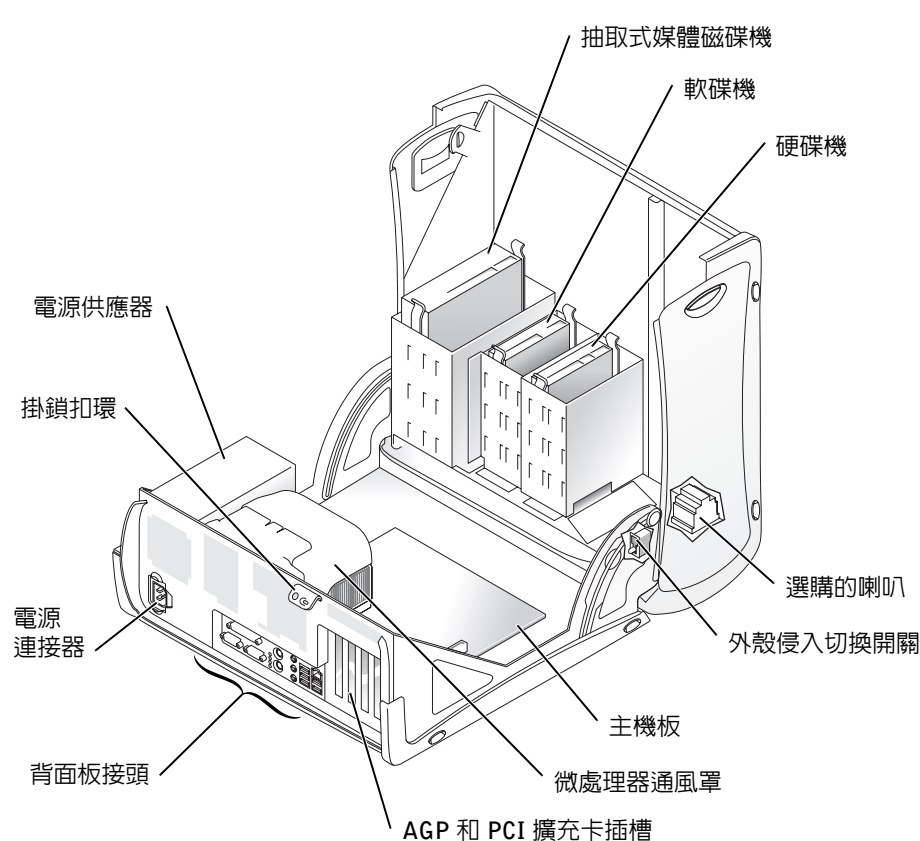

www.dell.com | support.ap.dell.com www.dell.com | support.ap.dell.com

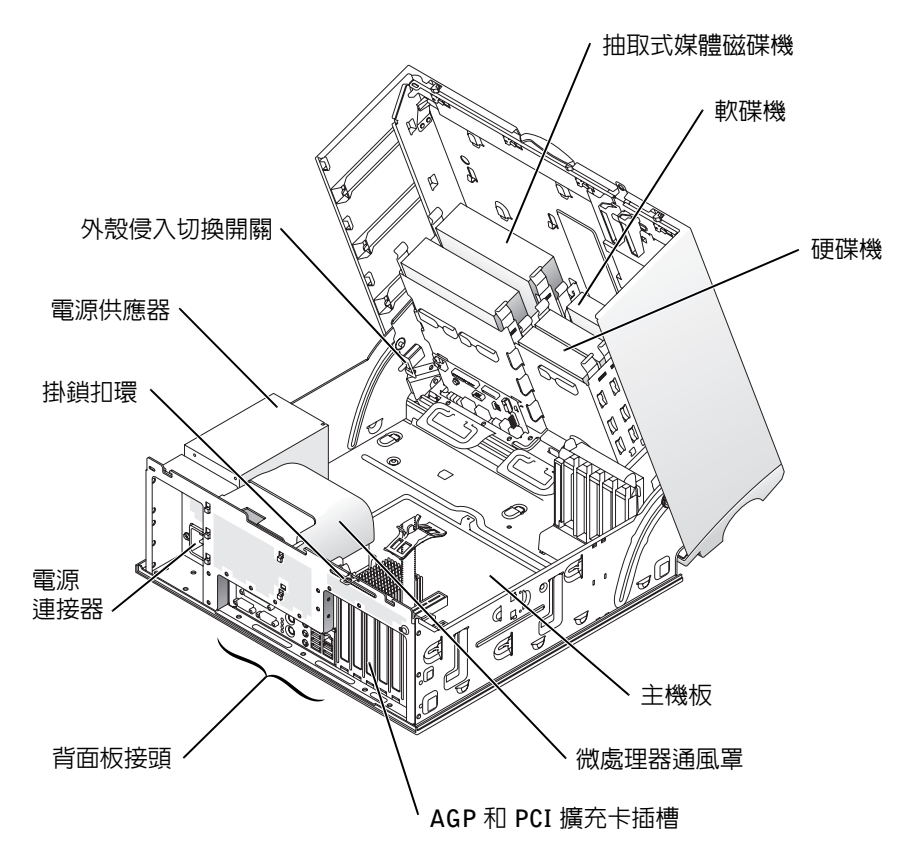

解決問題

#### 解決軟體和硬體不相容問題

#### Microsoft® Windows® XP

如果在作業系統設定時沒有偵測到裝置,或偵測到裝置沒有正確設定,即發生 Windows XP IRQ 衝突。

若要檢查執行 Windows XP 的電腦上是否有衝突,請:

- 2 依次按一下效能及維護和系統。
- 3 依次按一下硬體標籤和裝置管理員。
- 4 在裝置管理員清單中,檢查是否與其他裝置發生衝突。 發生衝突的裝置旁邊會出現一個黃色驚嘆號 (!);如果裝置已停用,則會出現紅色 的 X。
- 5 連按兩下任何衝突以顯示內容視窗。

如果存在 IRO 衝突,内容視窗中的裝置狀態區域將報告共用裝置 IRO 的插卡或裝置。

6 重新設定裝置或從「裝置管理員」中移除裝置以解決衝突。

若要使用 Windows XP 硬體疑難排解,請:

- 1 依次按一下開始按鈕和說明及支援。
- 2 在搜尋欄位中鍵入硬體疑難排解,然後按一下箭頭以開始搜尋。
- 3 在搜尋結果清單中,按一下硬體疑難排解。
- 4 在硬體疑難排解清單中,依次按一下我的電腦上有硬體衝突的情形需要解決和下 一步。

#### Windows 2000

若要檢查執行 Windows 2000 的電腦上是否有衝突,請:

- 1 按一下開始按鈕,指向設定,然後按一下控制台。
- 2 在控制台視窗中連按兩下系統。
- 3 按一下硬體標籤。
- 4 按一下裝置管理員。
- 5 依次按一下檢視和資源 (依連線)。
- 6 連按兩下中斷要求 (IRQ) 以檢視 IRQ 指定。

發生衝突的裝置旁邊會出現一個黃色驚嘆號 ⑴;如果裝置已停用,則會出現紅色 的 X。

- 7 連按兩下任何衝突以顯示內容視窗。 如果存在 IRQ 衝突,內容視窗中的裝置狀態區域將報告共用裝置 IRQ 的插卡或裝置。
- 8 重新設定裝置或從「裝置管理員」中移除裝置以解決衝突。

若要使用 Windows 2000 硬體疑難排解,請:

- 1 依次按一下開始按鈕和說明。
- 2 依次按一下內容標籤中的疑難排解及維護、Windows 2000 的疑難排解和硬體。
- 3 在硬體疑難排解清單中,依次按一下我的雷腦上有硬體衝突的情形需要解決和下 一步。

#### 在 Windows XP 中使用系統還原

Windows XP 作業系統提供了系統還原功能。如果對硬體、軟體或其他系統設定值所作 的變更導致電腦處於異常的作業狀態,該功能可讓您將電腦還原至之前的作業狀態 (而 不會影響資料檔案)。

注意事項:請定期備份資料檔案。系統還原不會監視資料檔案或還原它們。

#### 建立還原點

- 1 依次按一下開始按鈕和說明及支援。
- 2 按一下系統還原。
- 3 按照螢幕上的說明進行。

#### 將電腦還原至之前的作業狀態

- 注意事項:將電腦還原至之前的作業狀態之前,請儲存並關閉所有已開啓的檔案和程式。 在系統還原完成之前,請勿變更、開啟或刪除任何檔案或程式。
- 1 按一下開始按鈕,依次指向所有程式→ 附屬應用程式→ 系統工具,然後按一下系 統還原。
- 2 確定已選定將電腦還原到較早的時間點,然後按一下下一步。
- 3 按一下您要將電腦還原到哪一天的日期。

選取一個還原點螢幕提供了可讓您查看和選擇還原點的日曆。可用還原點的所有 日期均以粗體顯示。

4 選擇某個還原點,然後按一下下一步。

如果日期中只有一個還原點,則系統會自動選定該還原點。如果有兩個或兩個以 上的還原點,請按一下您要使用的還原點。

5 按一下下一步。

**還原完成**螢幕會在系統還原完成資料蒐集後出現,然後電腦會自動重新啓動。

6 電腦重新啟動後,請按一下確定。 若要變更還原點,您可重複上述步驟並使用另一個還原點,也可以復原所作的還原。

#### 在 Windows 2000 中使用上次良好的設定

- 1 重新啟動電腦,然後在螢幕上出現請選取要啟動的作業系統訊息時按下 <F8>。
- 2 反白顯示上次良好的設定,依次按下 <Enter> 和 <l>,然後在系統提示時選擇作 業系統。

#### 協助解決附加裝置或軟體衝突的其他選項

■ 注意事項: 以下程序將清除硬碟機上的所有資訊。

- 如果前一程序無效,請為硬碟機執行低階格式。 請參閱作業系統安裝指南以獲得更多資訊。
- 使用作業系統安裝指南和作業系統 CD 重新安裝作業系統。

#### 何時使用 Dell 診斷程式

如果在使用電腦時遇到問題,請在與 Dell 聯絡以尋求技術援助之前,先執行使用者指南 的「解決問題」中列出的檢查項目和 Dell 診斷程式。執行 Dell 診斷程式可協助您解決問 題,而無需與 Dell 聯絡。如果您的確需要與 Dell 聯絡,測試結果可為 Dell 技術服務和支 援人員提供重要的資訊。

Dell 診斷程式可讓您:

- 對一個或所有裝置執行測試。
- 根據所遇問題的症狀選擇測試類型。
- 選擇測試執行的次數。
- 偵測到錯誤時暫停測試。
- 存取有關測試與裝置的線上說明資訊。
- 接收告訴您測試是否成功完成的狀態訊息。
- 偵測到問題時接收錯誤訊息。

#### 啟動 Dell 診斷程式

建議您在開始操作之前先列印這些程序。

注意事項:請僅使用 Dell 診斷程式來測試您的 Dell™ 電腦。如果在其他電腦上使用此程式, 可能會導致出現錯誤訊息。

進入系統設定程式,查閱電腦的組態資訊,並確定要測試的裝置在系統設定程式中顯 示且處於現用狀態。

從硬碟機或驅動程式和公用程式 CD (也稱為 ResourceCD) 啟動 Dell 診斷程式。

#### 從硬碟機啟動 Dell 診斷程式

- 1 關機並重新啓動電腦。
- 2 畫面上出現 DELL™標誌時,請立即按下 <F12> 。
- 註:如果看到一則說明未找到診斷公用程式分割區的訊息,請按照說明從驅動程式和公用 程式 CD執行 Dell 診斷程式。

如果您等待太久日螢幕上出現 Microsoft® Windows® 標誌, 請繼續等待,直至您 看到 Windows 桌面。然後透過開始功能表關機並再試一次。

- 3 啓動裝置清單出現時,反白顯示 Boot to Utility Partition (啓動至公用程式分割區), 然後按下 <Enter>。
- 4 Dell 診斷程式 Main Menu 出現時,請選擇要執行的測試。

#### 從驅動程式和公用程式 CD 啟動 Dell 診斷程式

- 1 插入驅動程式和公用程式 CD。
- 2 關機並重新啓動雷腦。

畫面上出現 DELL 標誌時,請立即按下 <F12>。

如果您等待太久且螢幕上出現 Windows 標誌,請繼續等待,直至您看到 Windows 桌面。然後透過開始功能表關機並再試一次。

- 註:此功能僅會變更開機順序一次。下次啟動時,電腦將根據系統設定程式中指定的裝置 啟動。
- 3 開機裝置清單出現時,反白顯示 IDE CD-ROM Device (IDE CD-ROM 裝置),然 後按下 <Enter>。
- 4 在 CD 啟動功能表中選擇 IDE CD-ROM Device 選項。
- 5 在出現的功能表中選擇 Boot from CD-ROM (從 CD-ROM 開機) 選項。
- 6 鍵入 1 可啟動 ResourceCD 功能表。
- 7 鍵入 2 可啟動 Dell 診斷程式。
- 8 從編號清單中選擇 Run the 32 Bit Dell Diagnostics (執行 32 位元 Dell 診斷程式)。 如果列出了多個版本,請選擇適合您電腦的版本。
- 9 Dell 診斷程式 Main Menu 出現時,請選擇要執行的測試。

#### Dell 診斷程式主功能表

1 Dell 診斷程式載入且 Main Menu (主功能表) 螢幕出現後,按一下所需選項的按鈕。

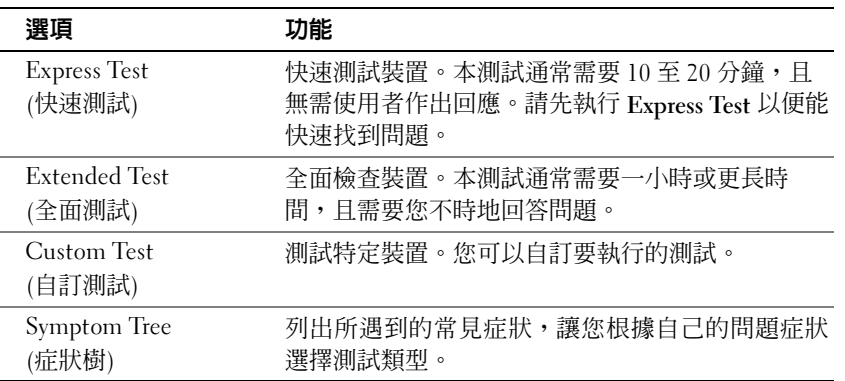

2 如果在測試時遇到問題,則會出現具有錯誤代碼和問題說明的訊息。請記下錯誤 代碼和問題說明,然後按照螢幕上的說明進行。

如果您無法更正錯誤,請與 Dell 公司聯絡。

- **么 註**: 您電腦的服務標籤將位於每個測試螢幕的頂部。如果您與 Dell 公司聯絡,技術支援人 員會要求您提供服務標籤號碼。
- 3 如果您是使用 Custom Test 或 Symptom Tree 選項執行測試,請按一下下表所述的 適當標籤以獲得更多資訊。

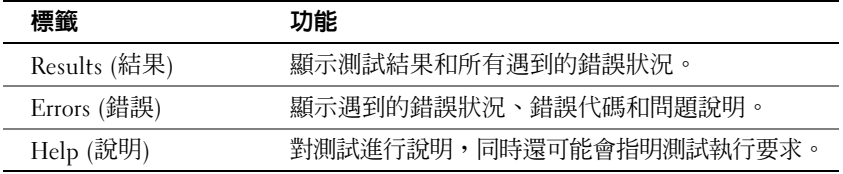

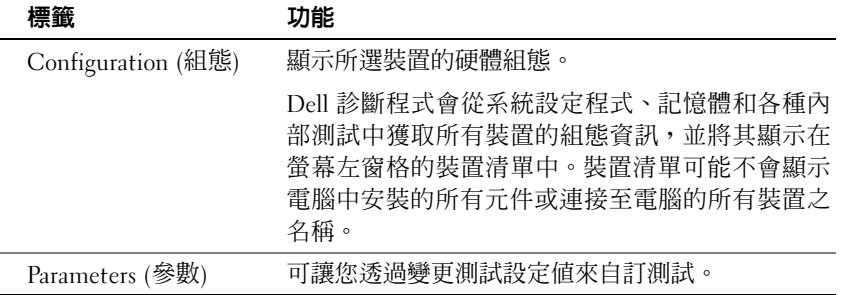

- 4 測試完成後,如果您是透過驅動程式和公用程式 CD執行 Dell 診斷程式,請取出 CD。
- 5 關閉測試畫面以回到 Main Menu 畫面。若要結束 Dell 診斷程式並重新啟動電腦, 請關閉 Main Menu 螢幕。

#### 嗶聲代碼

您的電腦可能會發出一系列識別問題的嗶聲。一個可能的系列 (代碼為 1-3-1) 由一聲嗶 聲、急促的三聲嗶聲和一聲嗶聲組成。此系列告訴您電腦遇到記憶體問題。

如果電腦發出嗶聲代碼,請記下該代碼,然後在使用者指南的「嗶聲代碼」中查找該 代碼。

#### 錯誤訊息

24 註: 如果顯示的訊息未在下表中列出,請參閱作業系統或出現此訊息時正在執行的程式之 說明文件。

如果在啟動期間發生錯誤,監視器上可能會顯示識別該問題的訊息。請參閱使用者指 南中的「錯誤訊息」,以獲得有關解決任何問題的建議。

### 系統指示燈

您的電腦配有多個指示燈,可協助您分析和解決問題。

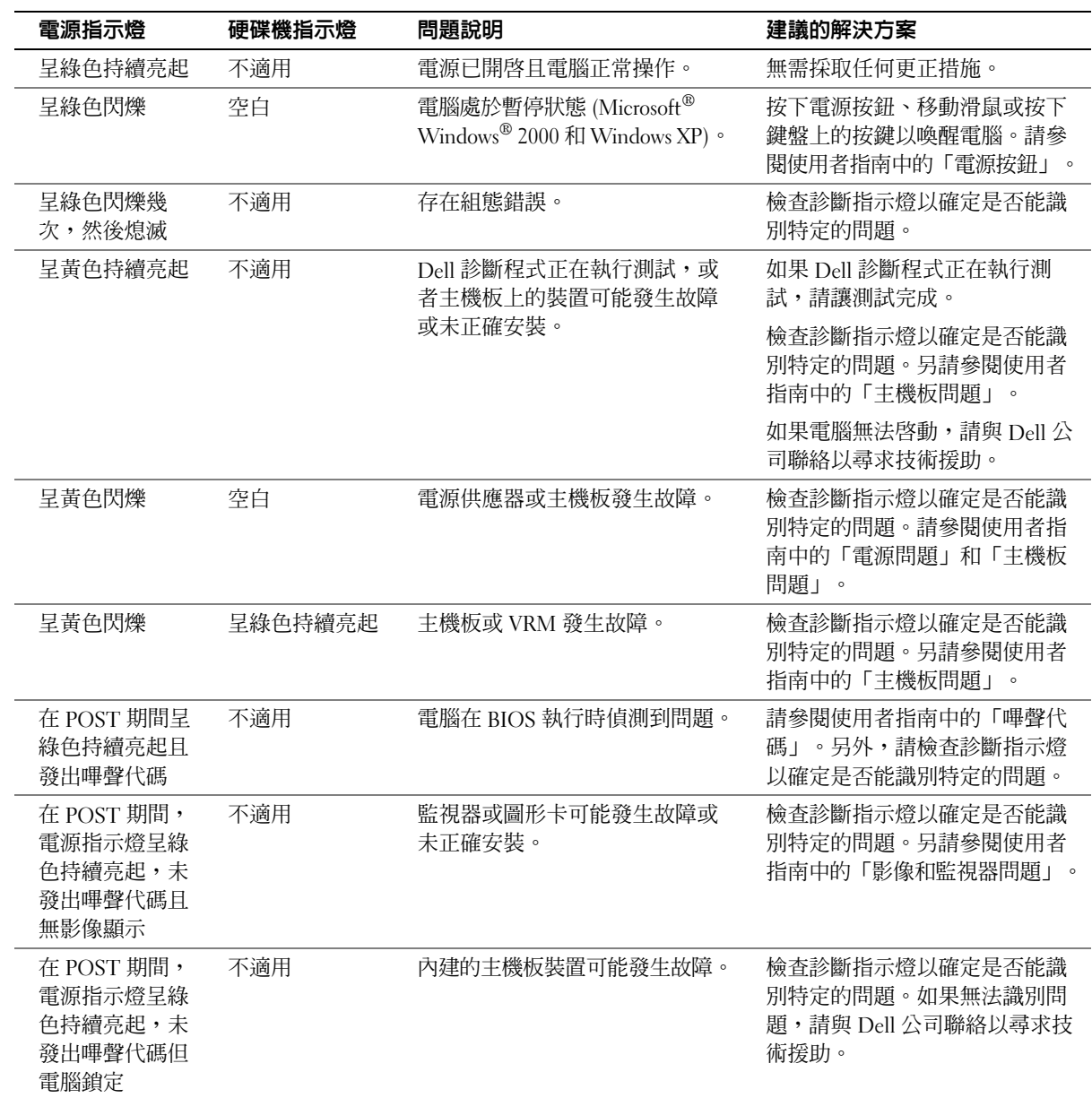

#### 診斷指示燈

為了協助您解決問題,您的電腦配備了四個標有「A」、「B」、「C」和「D」的指示 燈。診斷指示燈位於迷你直立型電腦的背面和桌上型電腦的正面。電腦在正常啓動時, 指示燈將閃爍。電腦啓動後,四個指示燈都會呈綠色持續亮起。如果電腦發生故障,透 過指示燈的顏色和順序可識別問題。

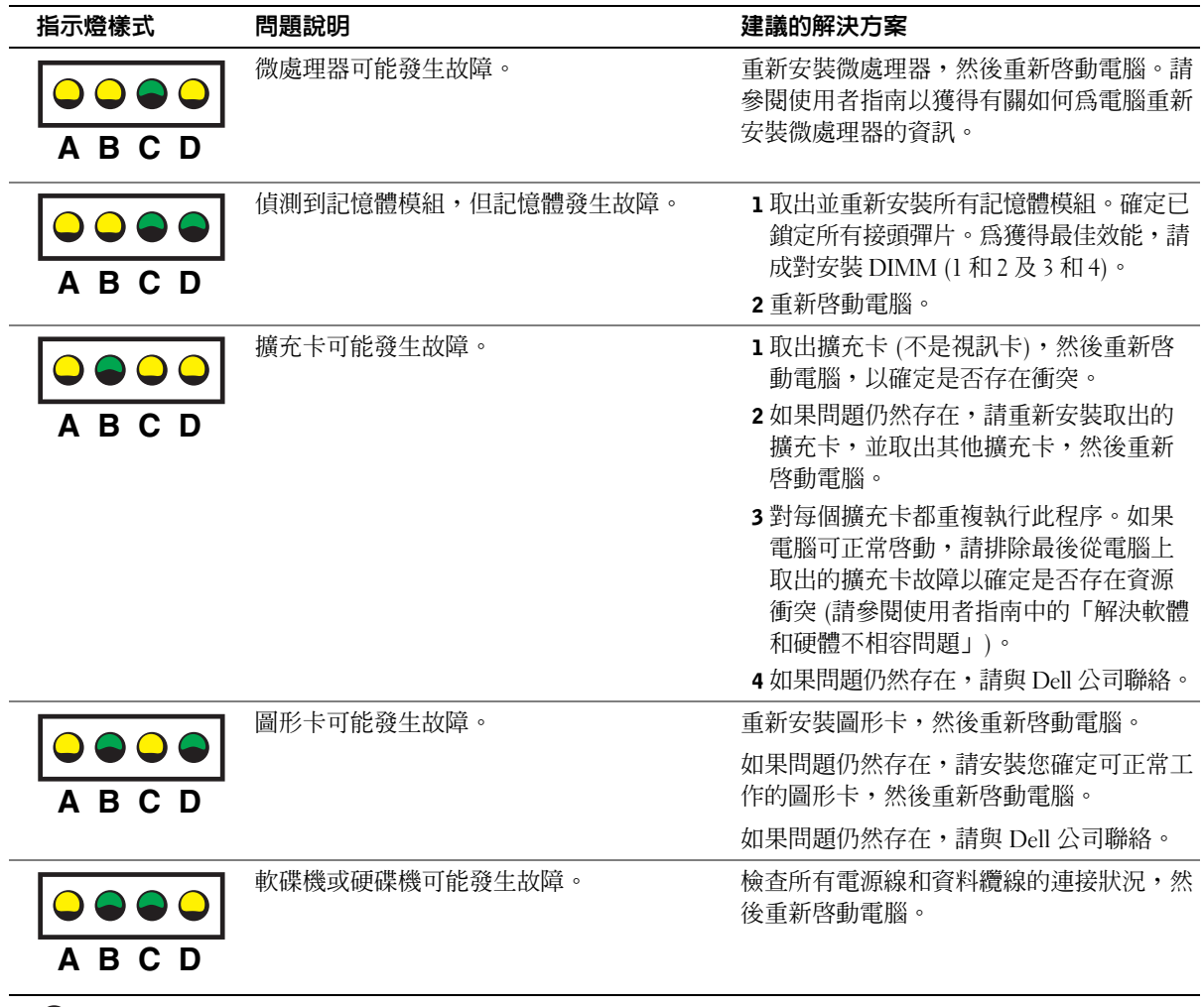

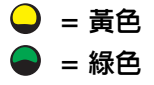

 $O$  = 熄滅

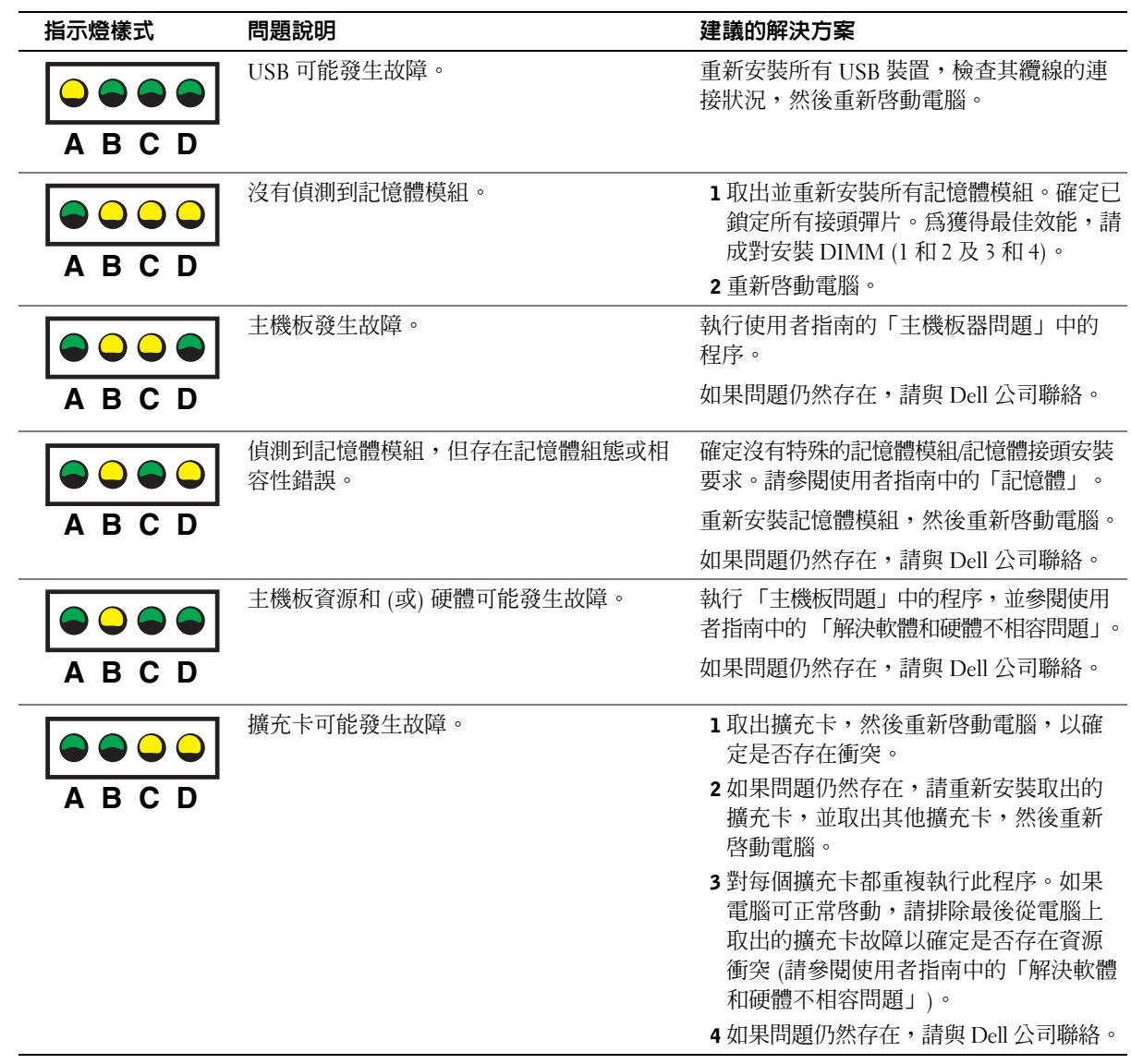

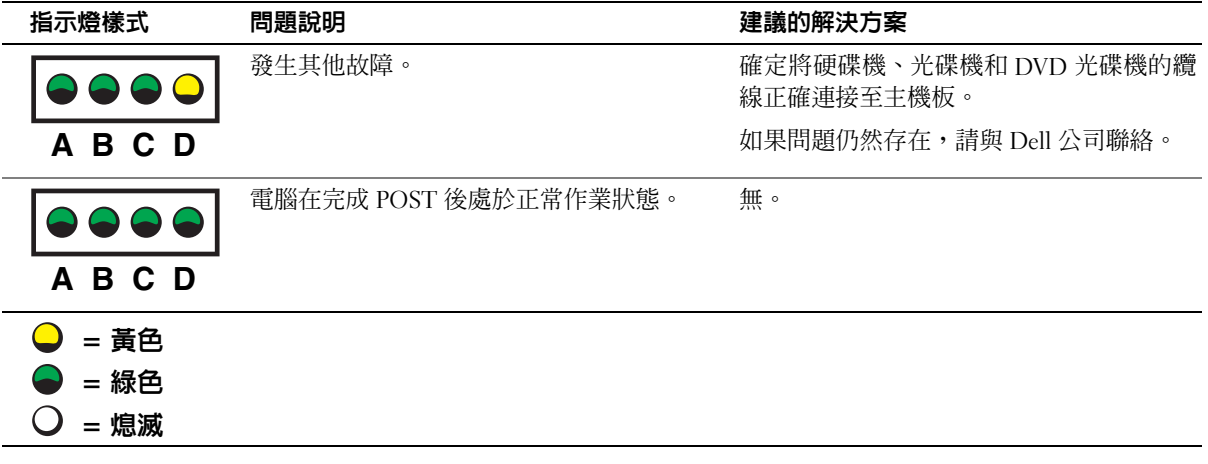

### 常見問題

 $\sim$ 

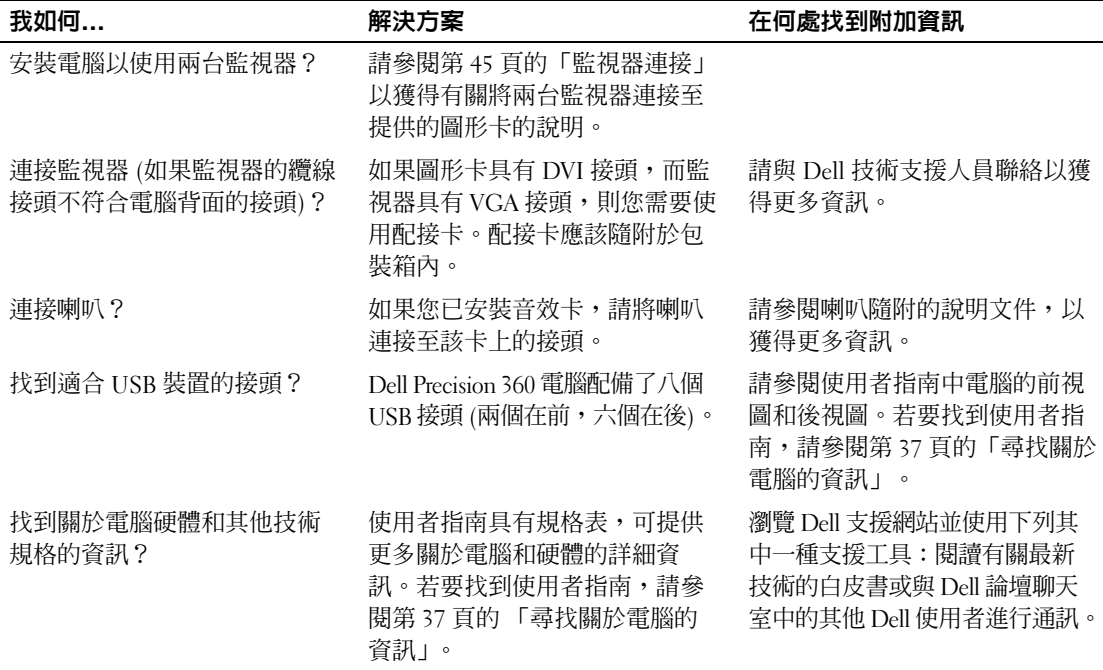

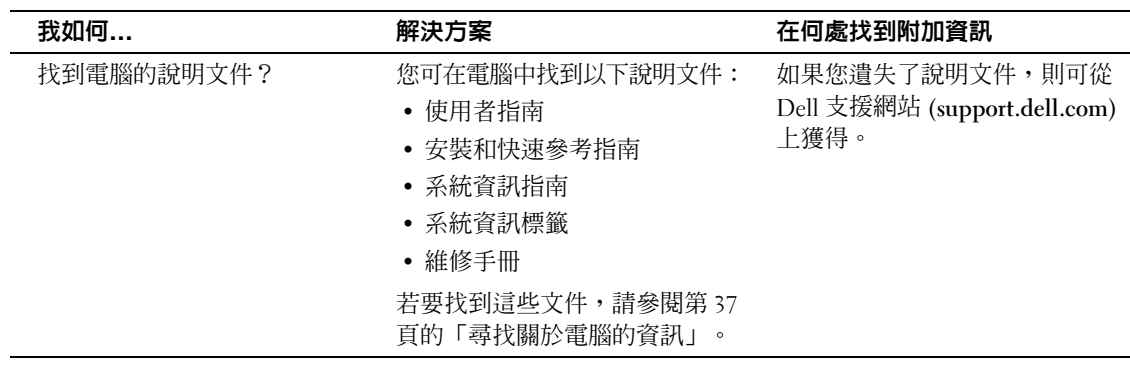

Dell Precision™ Workstation 360

# 설치 및 빠른 참조 안내서

모델: DHM 및 WHM

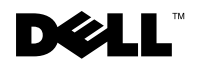

www.dell.com | support.dell.com

### 주, 주의사항 및 주의

■ 주: 주는 컴퓨터를 보다 효율적으로 사용할 수 있는 중요 정보를 제공합니다.

 $\bullet$  주의사항: 주의사항은 하드웨어의 손상 또는 데이타 유실 위험을 설명하며, 이러한 문제를 방지할 수 있는 방법을 알려줍니다

╱ 수의: 주의는 위험한 상황, 심각한 부상 또는 사망할 우려가 있음을 알려줍니다.

### 약어 및 머리글자

약어 및 머리글자의 전체 목록은 ≪사용 설명서≫의 「용어집」을 참조하십시오.

본 설명서에 수록된 정보는 사전 통보 없이 변경될 수 있습니다. © 2003 Dell Computer Corporation. 저작권 본사 소유.

Dell Computer Corporation의 서면 승인 없이 어떠한 방법으로도 무단 복제하는 것을 엄격히 금합니다.

본설명서에사용된상표: Dell, DELL 로고, Dell Precision은 Dell Computer Corporation의상표입니다. Microsoft, Windows 및 Windows NT는 Microsoft Corporation의 등록 상표입니다.

본 설명서에서 특정 회사의 표시나 제품 이름을 지칭하기 위해 기타 상표나 상호를 사용할 수도 있습니다. Dell Computer Corporation은 자사가 소유하고 있는 것 이외의 다른 모든 등록 상표 및 상표명에 대한 어떠한 소유권도 없음을 알려 드립니다.

모델: DHM 및 WHM

2003년 3월 P/N G0427 Rev. A00

## 차례

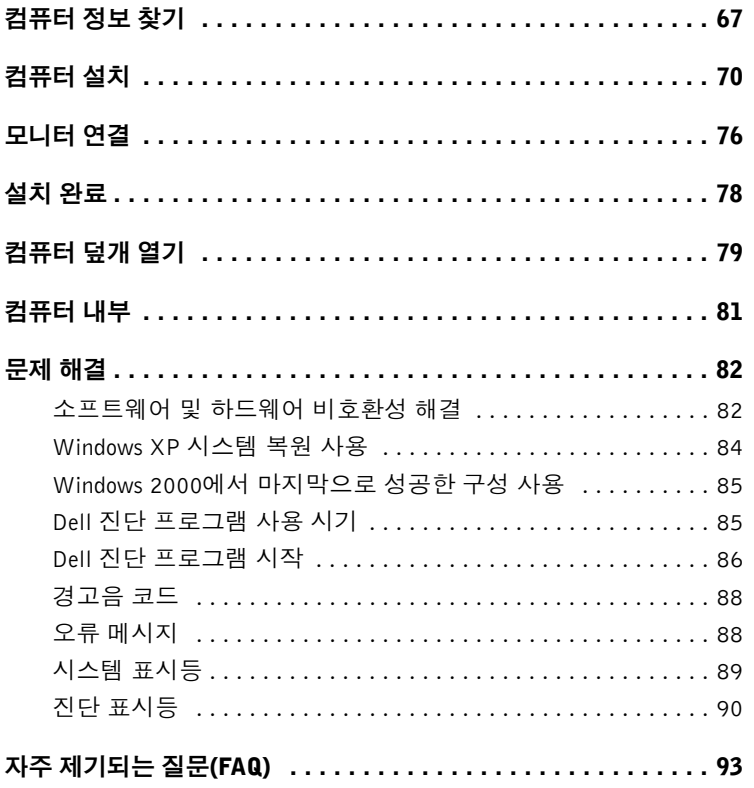

## <span id="page-66-0"></span>컴퓨터 정보 찾기

Dell은 다음과 같은 자료와 지워 도구를 제공합니다. 그밖의 다른 자료가 컴퓨터와 함께 제공되기도 합니다.

### 찾는 정보 찾을 위치 • 내 컴퓨터 진단 프로그램 드라이버 및 유틸리티(ResourceCD라도고 함) • 내 컴퓨터 드라이버 Dell에서 구입한 컴퓨터에는 이미 설명 **DRIVERS AND UTILITIES** • 내 사용 설명서 서와 드라이버가 설치되어 잎습니다 CD를 사용하여 드라이버 재설치. Dell • 내 장치 설명서 진단 프로그램 실행 또는 설명서에 액세 스할 수 있습니다. CD에 포함된 readme 파일은 컴퓨터의 기술 변경사항과 관련된 최신 정보가 수 **DOLL** 록되어 있으며, 숙련가와 전문가를 대상 으로 한 고급 기술 참조 자료입니다. • 시스템 보드 커넥터 시스템 정보 레이블 • 시스템 보드 구성요소 위치 **DOLL** 또는 *<u>Contractor America</u>* **START** 컴퓨터 덮개 안쪽에 있습니다. • 보증 정보 Dell 시스템 정보 설명서 • 안전 정보 **System Information Guide**

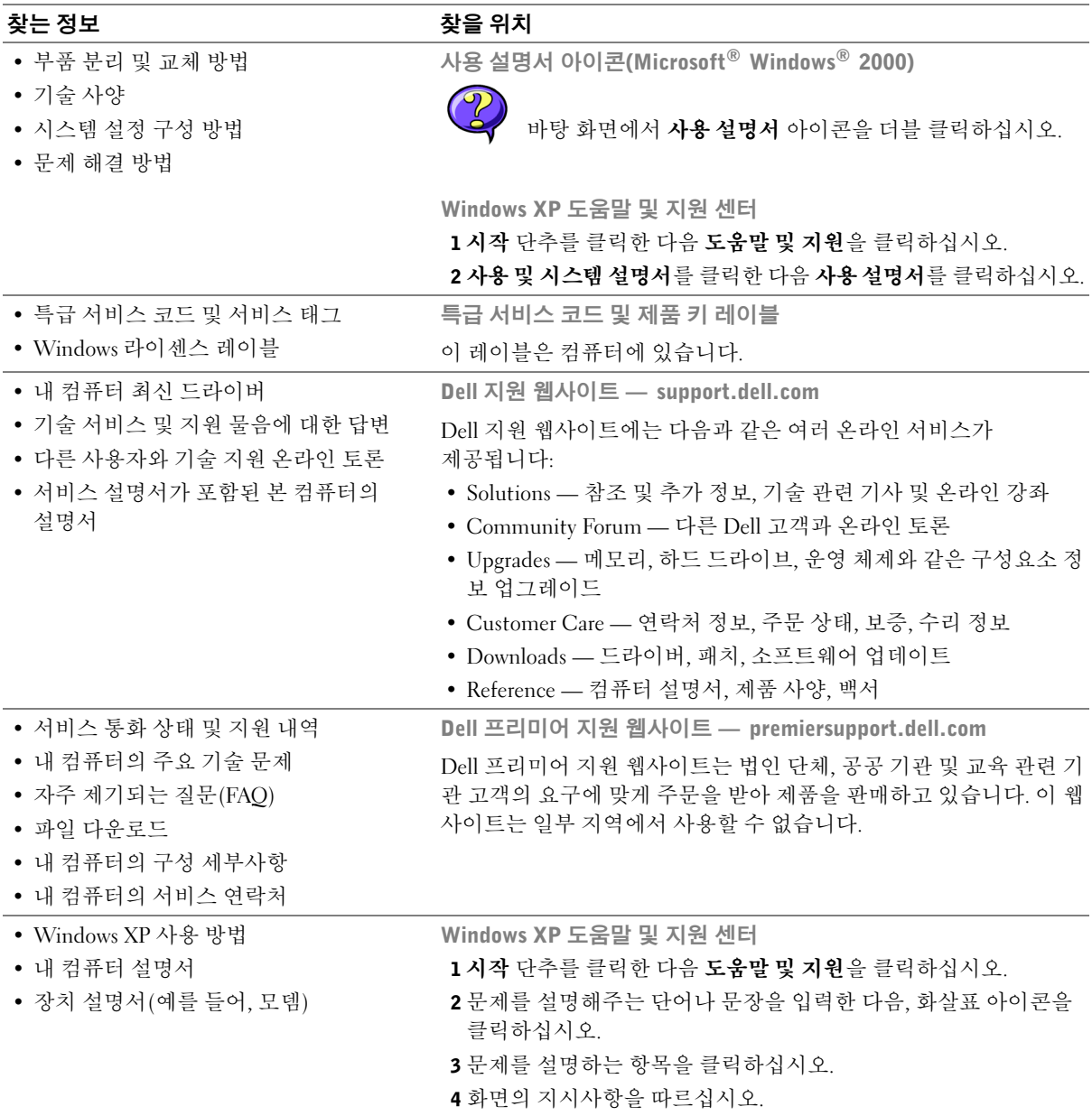

#### 찾는 정보

• 내 운영 체제 재설치 방법

찾을 위치

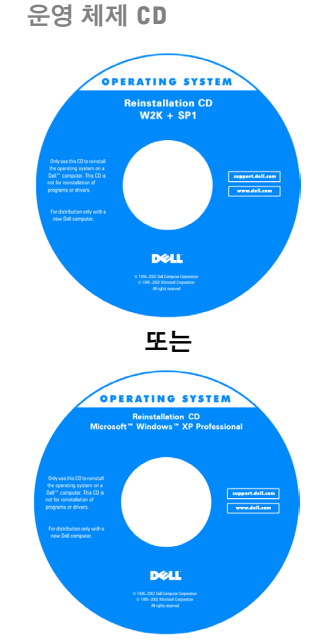

운영 체제 재설치 CD를 사용하여 운영 체제를 재설치한 다음, 드라이버 및 유 틸리티 CD를 사용하여 컴퓨터에 함께 제공된 장치에 맞는 드라이버를 재설치 하십시오

운영 체제의 제품 키는 컴퓨터에 부착 되어 있습니다.

### <span id="page-69-0"></span>컴퓨터 설치

╱个 주의: 이 항목의 절차를 수행하기 전에 ≪시스템 정보 설명서≫에 있는 안전 지침을 따르십 시오.

□ 주의사항: 컴퓨터에 네트워크 카드와 같은 확장 카드가 설치되어 있는 경우 커넥터를 컴퓨 터 후면 패널의 커넥터가 아니라 알맞는 케이블로 해당 카드에 연결하십시오.

컴퓨터를 올바르게 설치하려면 모든 단계를 완료해야 합니다. 해당 그림을 참조하여 지 침을 따르십시오.

1 키보드와 마우스를 여결하십시오.

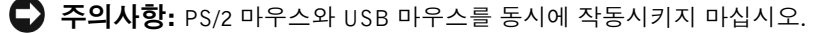

2 모델 또는 네트워크 케이븍을 여결하십시오.

네트워크 커넥터에 전화서 막고 네트워크 케이븍을 여결하십시오. 모뎀 옵션이 임 는 경우 모뎀을 전화서에 여결하십시오.

- **□ 주의사항:** 모뎀 케이블을 네트워크 어댄터에 연결하지 마십시오. 전화기의 전압 때문에 네 트워크 어댑터가 손상될 수 있습니다.
	- 3 모니터륵 여결하십시오

커넥터 핀이 휘어지지 않도록 모니터 케이블을 조심스럽게 넣으십시오. 케이블 커 넥터의 손잡이 나사를 조이십시오.

<mark>∥ 주:</mark> 일부 평면 디스플레이와 그래픽 카드는 DVI(Digital Visual Interface)를 지원합니다. 모 니터와 카드에 DVI 커넥터가 달려 있다면 VGA 대신 DVI를 사용할 것을 권장합니다.

보조 모니터는 옵션입니다. 설치하려면 멀티모니터 그래픽 어댑터 카드가 있어야 합니다. 듀얼 모니터를 지워하려면 컴퓨터를 시작할 때 두 모니터가 모두 컴퓨터에 여결되어 있어야 합니다. 모니터 두 대를 여결하는 방법에 대한 자세한 내용은 76페이지의 「모니터 연결」을 참조하십시오.

- 4 스피커를 연결하십시오.
- 5 컴퓨터, 모니터 및 기타 장치에 전원 케이블을 열결하고 전원 케이블의 다른 끝을 저워 콘세트에 꽂ㅇ십시오

6 전압 선택 스위치가 올바르게 설정되어 있는지 확인하십시오.

컴퓨터에는 다음 장치 중 하나가 설치되어 있습니다.

- 고정 전압 전원 공급 장치 고정 전압 전원 공급 장치가 장착된 컴퓨터의 후 면 패널에는 전압 선택 스위치가 없으며 일정한 전압으로만 작동합니다. 작동 전압을 확인하려면 컴퓨터 바깥쪽에 부착된 규정 레이블을 참조하십시오.
- 전압 자동 감지 회로 전압 자동 감지 회로가 장착된 컴퓨터의 후면 패널에는 전압 선택 스위치가 없으며 적절한 작동 전압을 자동으로 찾습니다.
- 수동 전압 선택 스위치 수동 전압 선택 스위치가 장착된 컴퓨터에는 적절한 작동 전압을 수동으로 설정하여 작동해야 합니다.
- ◯ 주의사항: 컴퓨터가 손상되지 않도록 하려면 전압 선택 스위치를 수동으로 조작하여 해당 지역에서 사용하는 AC 전원에 가장 가까운 전압으로 설정하십시오. 일본에서 사용하는 AC 전원이 100V인 경우에도 전압 선택 스위치는 115V로 설정해야 합니다. 모니터 및 연결된 장치의 전기 등급이 해당 지역에서 사용하는 AC 전원으로 작동하고 있는지 확인하십시오.
- 7 전원 단추를 눌러 컴퓨터와 모니터를 켜십시오.

78페이지의 「설치 완료」을 참조하십시오.

√ 주: 컴퓨터와 함께 제공되지 않은 장치나 소프트웨어를 설치하기 전에 해당 소프트웨어나 장치와 함께 제공된 설명서를 읽어 보거나 판매업체에 문의하여 해당 소프트웨어나 장치가 자신의 컴퓨터 및 운영 체제와 호환되는지 확인하십시오.

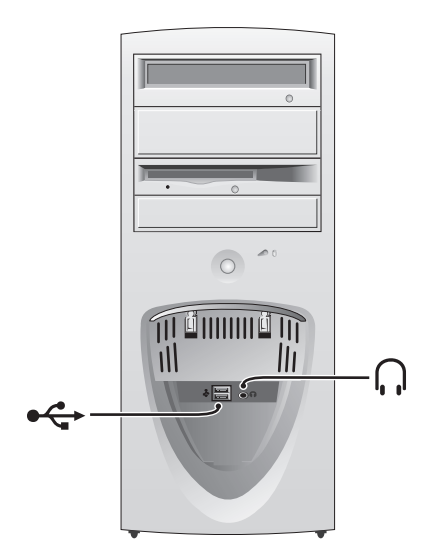

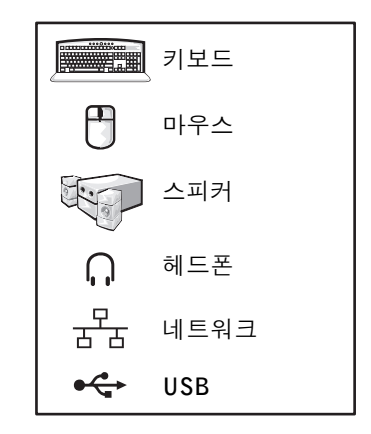

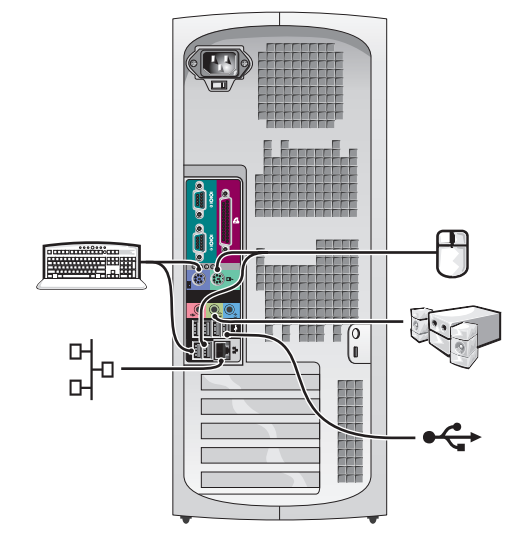

72 | 설치 및 빠른 참조 안내서
미니 타워 설치 - 확장 카드 있음

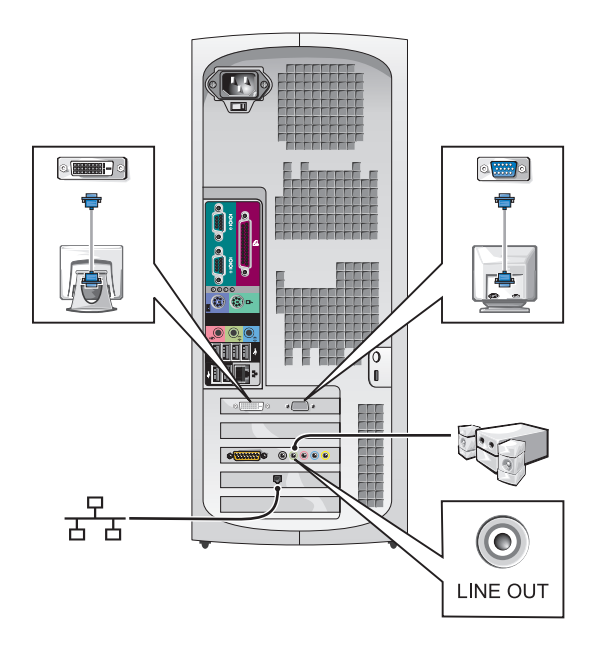

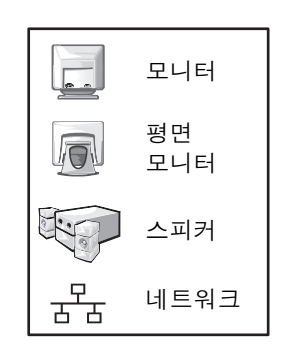

<mark>◇</mark> 주: 특정 그래픽 카드가 장착된 모니터를 설치하는 방법에 대한 자세한 내용은 76페이지의 「모니터 연결」을 참조하십시오.

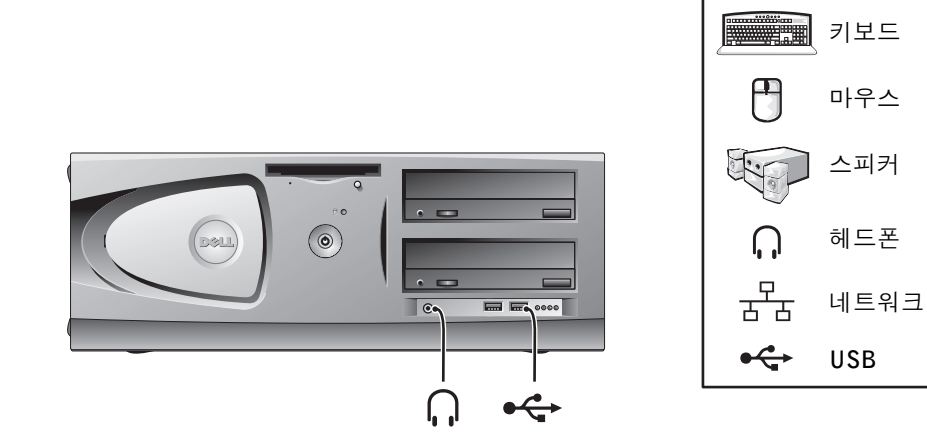

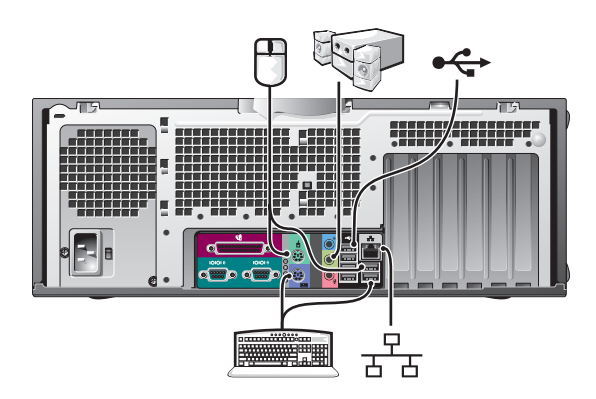

데스크탑 설치 - 확장 카드 있음

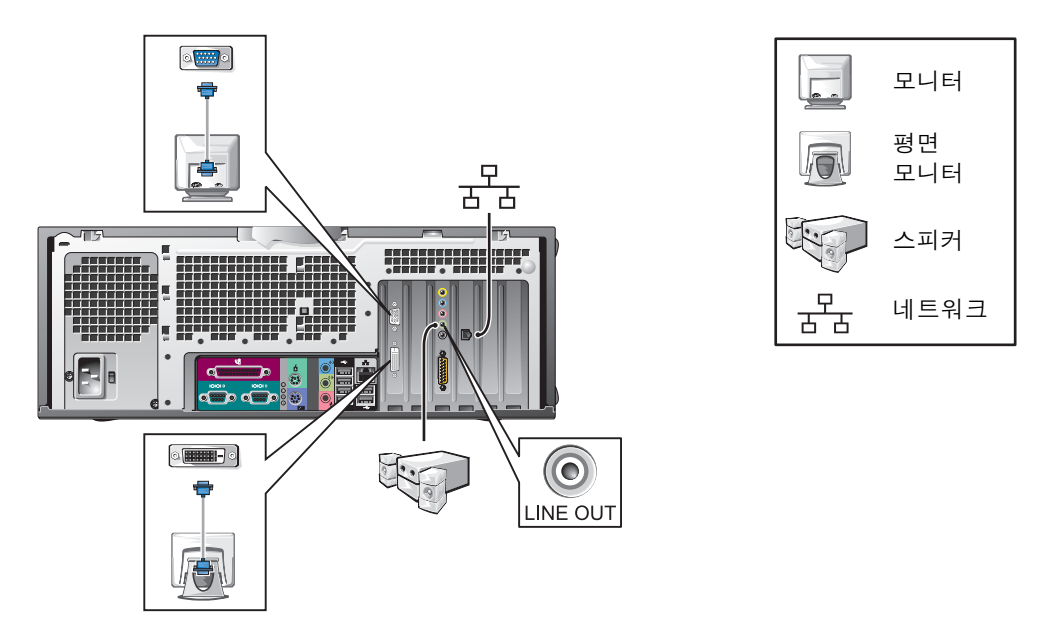

<mark>◇</mark> 주: 모니터 두 대를 설치하는 방법에 대한 자세한 내용은 76페이지의 「모니터 연결」을 참조하십시오.

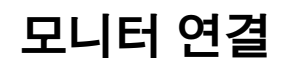

#### <span id="page-75-0"></span>커넥터가 한 개인 듀얼 모니터 기능 카드인 경우

듀얼 VGA Y 케이블 어댑터

듀얼 DVI Y 케이블 어댑터

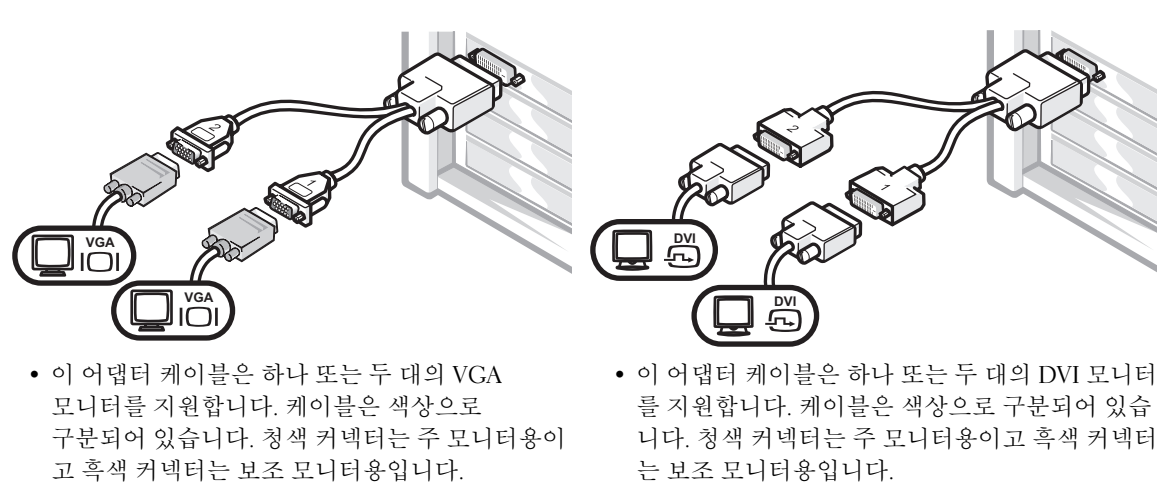

◯ 주의사항: 컴퓨터와 함께 제공된 Y 케이블 어댑터는 컴퓨터에 설치된 그래픽 카드 전용입니다. 다른 그래픽 카드의 어댑터 케이블은 사용할 수 없습니다.

#### DVI 및 VGA 커넥터가 각각 한 개씩 달린 듀얼 모니터 기능 카드인 경우

단일 DVI/단일 VGA

듀얼 VGA 및 VGA 어댑터

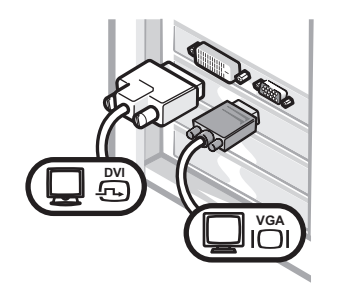

• 커넥터를 한 개 또는 두 개의 모니터에 연결할 경우, 해당 커넥터를 사용하십시오.

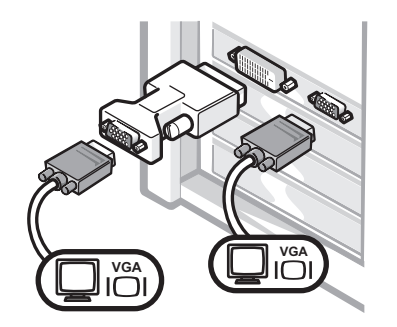

• 커넥터에 두 개의 VGA 모니터를 연결하려면 VGA 어댑터를 사용하십시오.

두 개의 DVI 커넥터가 달린 듀얼 모니터 기능 카드인 경우

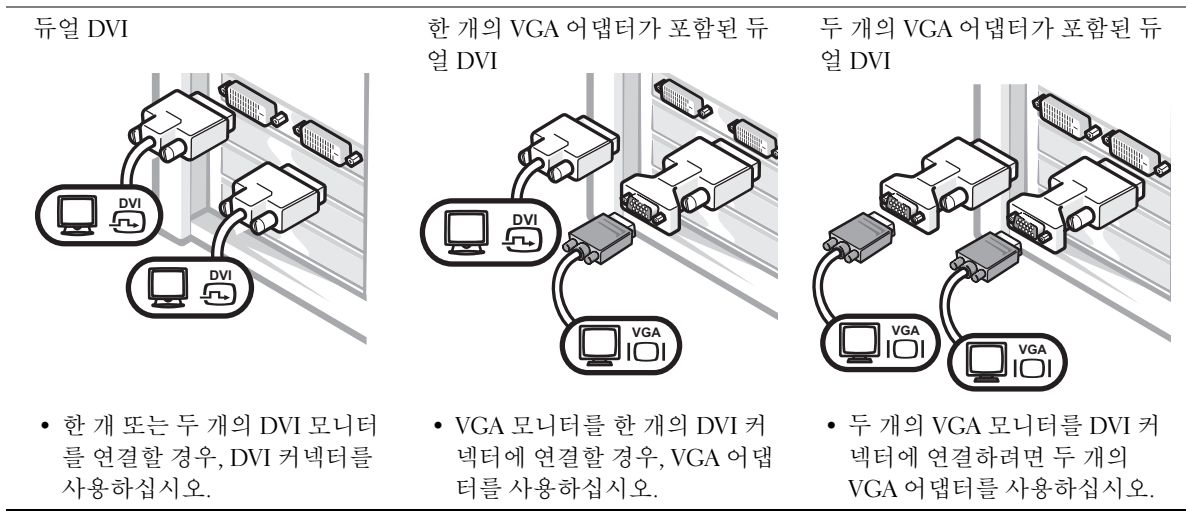

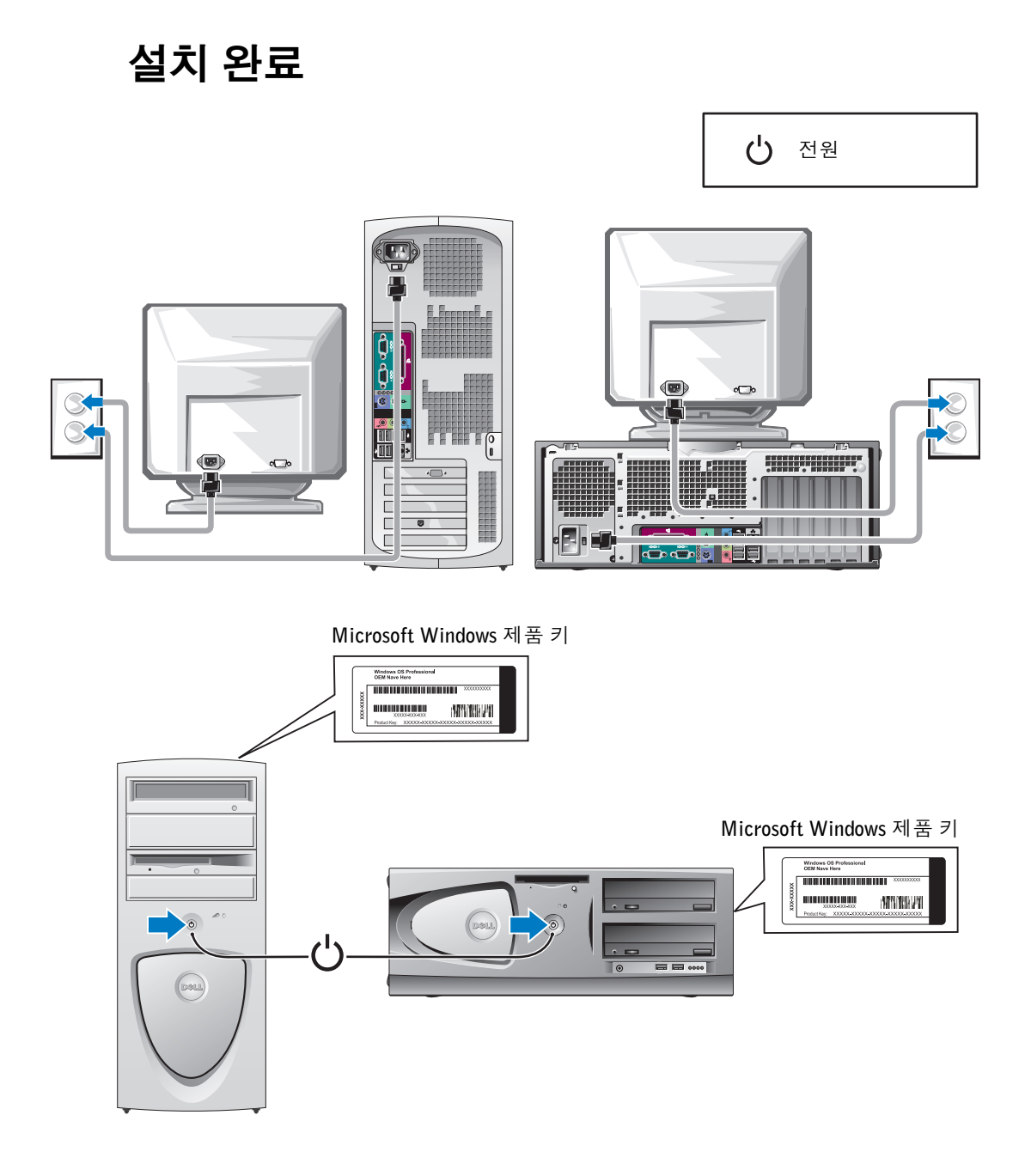

## 컴퓨터 덮개 열기

- ∕ ∱ 주의: 이 항목의 절차를 수행하기 전에 ≪시스템 정보 설명서≫에 있는 안전 지침을 따르십 시오.
	- 1 시작 메뉴를 통해 시스템을 종료하십시오.
- 2 컴퓨터와 컴퓨터에 연결된 장치의 전원이 꺼져 있는지 확인하십시오. 컴퓨터를 좃 료할 때 컴퓨터와 컴퓨터에 연결된 장치의 전워이 자동으로 꺼지지 않은 경우 지금 전원을 끄십시오.
- 주의사항: 네트워크 케이블을 분리하려면 먼저 컴퓨터에서 케이블을 분리한 다음 네트워 크 벽면 잭에서 케이블을 분리하십시오.
- 3 컴퓨터에 여결된 전화서이나 통신서도 부리하십시오.
- 4 컴퓨터와 컴퓨터에 연결된 모든 장치를 전원 콘센트에서 분리한 다음, 전원 단추를 눌러 시스템 보드를 접지시키십시오.
- 5 후면 패널의 자물쇠 고리에 자물쇠를 설치한 경우, 자물쇠를 제거하십시오.

## $\sqrt{1}$  주의: 저기 충격을 방지하려면 덮개를 열기 전에 항상 컴퓨터를 전원 콘센트에서 분리해놓으십시오.

- 6 그림처럼 컴퓨터를 옆으로 눕히십시오.
- ◯ 주의사항: 덮개를 열수 있는 충분한 공간(최소 30cm[1ft])이 있는지 확인하십시오.
- 7 컴퓨터 덮개를 여십시오.
	- 미니 타워 컴퓨터의 경우, 양쪽 끝에 있는 단추를 누르고 덮개를 들어 옥리신시오
	- 데스크탑의 경우, 덮개 분리 래치를 컴퓨터 전원 공급 장치 쪽으로 미십시오. 덮개를 들어 올린 다음, 컴퓨터 앞쪽으로 돌리십시오.
- 8 컴퓨터 내부를 만지기 전에 컴퓨터 후면에 있는 금속과 같이 컴퓨터의 도색되지 않 은 금속 표면을 만져 사용자 몸의 정전기를 방전시키십시오.

작업하는 동안 컴퓨터의 도색되지 않은 금속 표면을 주기적으로 만져 내부 구성부 품을 손상시킬 수 있는 정전기를 제거하십시오.

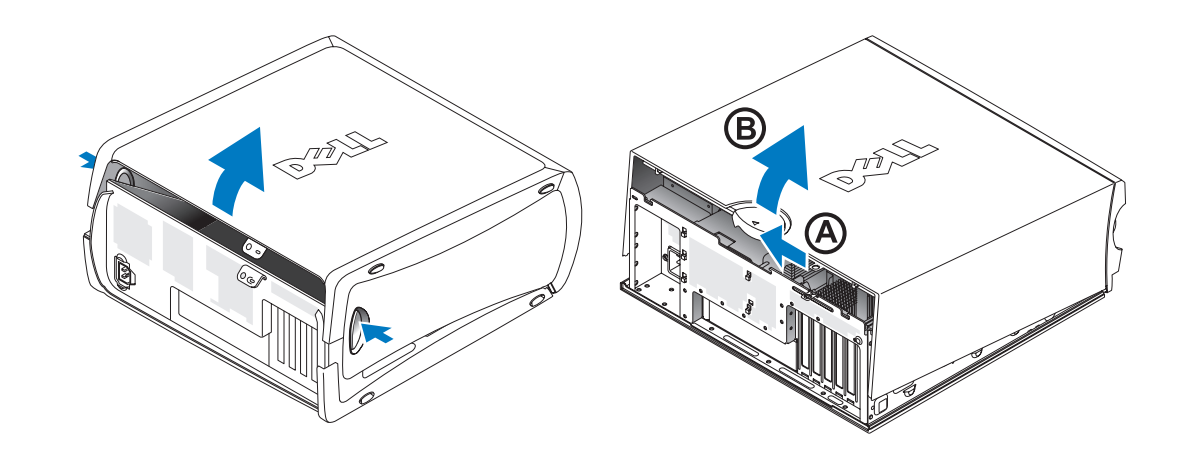

# 컴퓨터 내부

미니 타워 컴퓨터

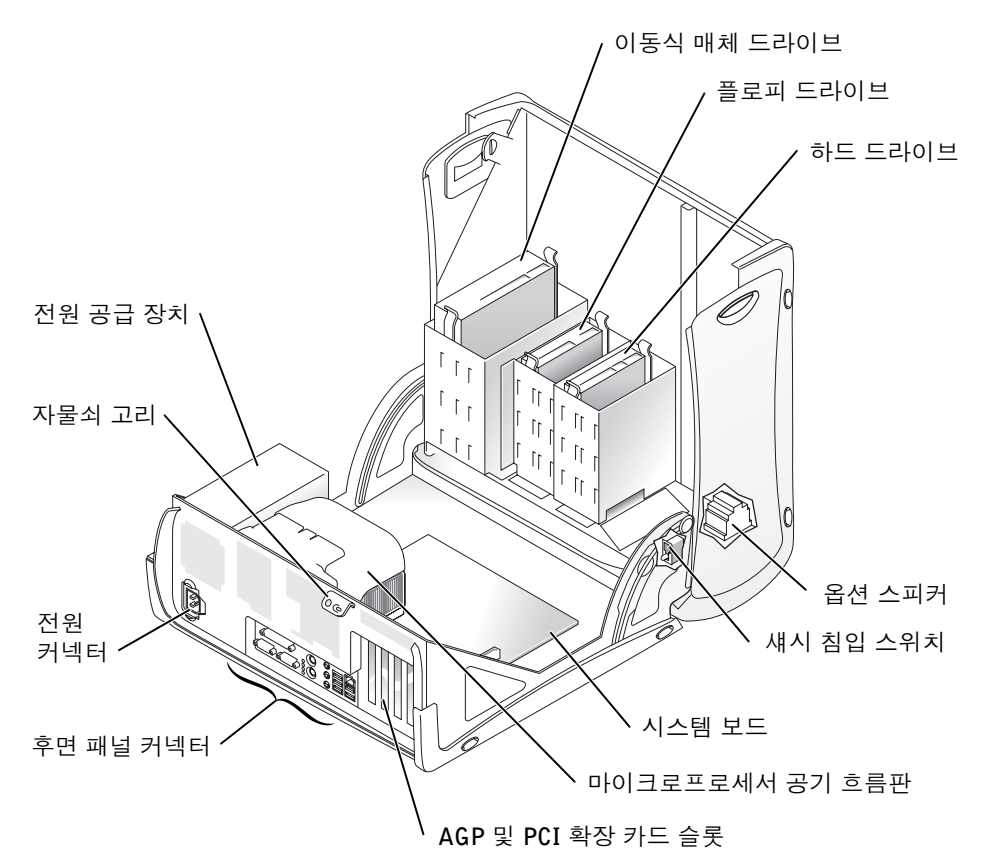

데스크탑 컴퓨터

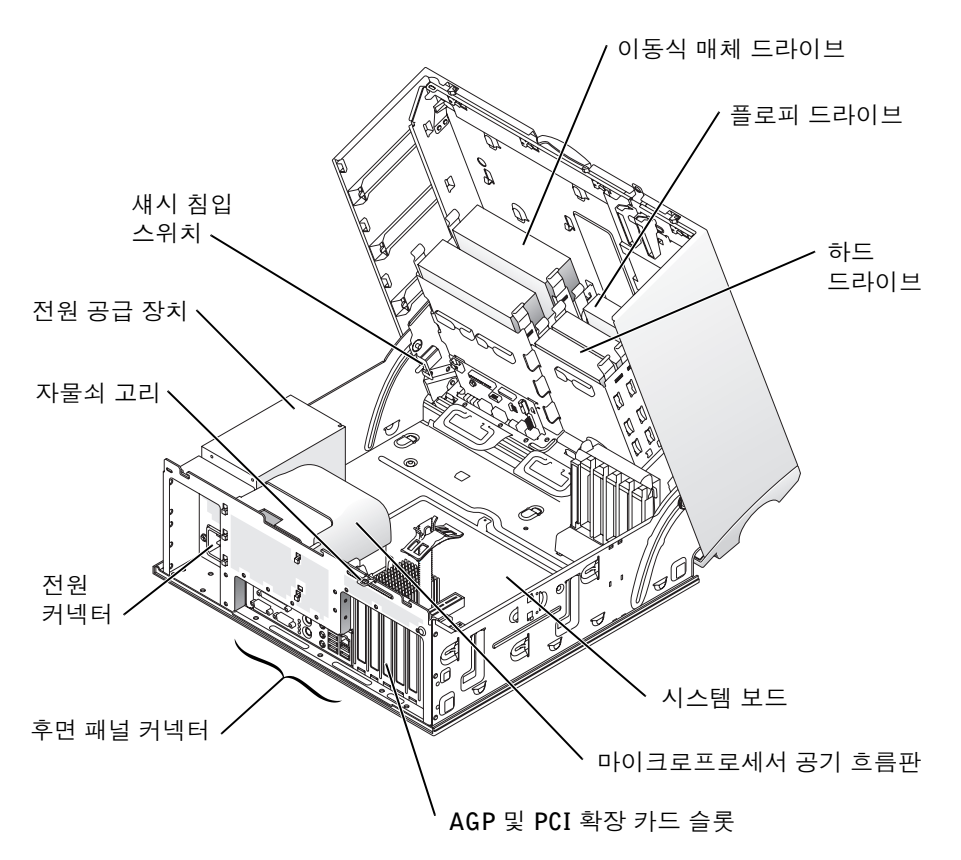

## 문제 해결

## 소프트웨어 및 하드웨어 비호환성 해결

## Microsoft® Windows® XP

운영 체제를 설정하는 동안 장치 중 하나가 감지되지 않거나 장치가 감지되었지만 잘못 구성되어 있는 경우 Windows XP IRO 충돌이 일어납니다.

Windows XP를 실행하는 컴퓨터에서 충돌이 발생했는지 확인하려면.

- 1 시작 단추를 클릭하고 제어파을 클릭하십시오.
- 2 성능 및 유지 관리를 클릭하고 시스템을 클릭하십시오.
- 3 하드웨어 탭을 클릭한 다음 장치 관리자를 클릭하십시오.
- 4 장치 관리자 목록에서 다른 장치와 충돌하는지 점검하십시오. 장치가 비활성화되어 있는 경우에는 충돌하는 장치 또는 적색 x 옆에 황색 느낌표 (!)가 충돌을 의미합니다.
- 5 충돌이 발생한 장치를 더블 클릭하여 **등록 정보** 창을 표시하십시오.

IRO 충돌이 발생하는 경우, **등록 정보** 창의 **장치** 상태 영역에는 장치의 IRO를 공유 하는 카드 또는 장치가 나타납니다.

6 장치 과리자에서 장치를 재구성하거나 제거하여 충돌을 해결하십시오

Windows XP 하드웨어 문제 해결사를 사용하려면:

- 1 시작 단추를 클릭한 다음 도움말 및 지원을 클릭하십시오.
- 2 검색 필드에 하드웨어 문제 해결사를 입력한 다음, 화살표를 클릭하여 검색을 시작 하십시오.
- 3 검색 결과 목록에서 하드웨어 문제 해결사를 클릭하십시오.
- 4 하드웨어 문제 해결사 목록에서 컴퓨터의 하드웨어 충돌을 해결해야 합니다를 클 릭하고, 다음을 클릭하십시오.

#### Windows 2000

Windows 2000을 실행하는 컴퓨터에서 충돌이 발생하는지 확인하려면.

- 1 시작 단추를 클릭하고 설정을 지정한 다음 제어판을 클릭하십시오.
- 2 제어판 창에서 시스템 아이콘을 더블 클릭하십시오.
- 3 하드웨어 탭을 클릭하십시오.
- 4 장치 관리자를 클릭하십시오.
- 5 보기를 클릭하고 장치를 연결 상태순으로 표시를 클릭하십시오.
- 6 IRO 할당을 보려면 인터럽트 요구(IRO)를 더블 클릭하십시오.

장치가 비활성화되어 있는 경우에는 충돌하는 장치 또는 적색 x 옆에 황색 느낌표 (!)가 충돌을 의미합니다.

7 - 충돌이 발생한 장치를 더블 클릭하여 **등록 정보** 창을 표시하십시오.

IRO 충돌이 발생하는 경우, **등록 정보** 창의 **장치** 상태 영역에는 장치의 IRO를 공유 하는 카드 또는 장치가 나타납니다.

8 장치 관리자에서 장치를 재구성하거나 제거하여 충돌을 해결하십시오.

Windows 2000 하드웨어 무제 해결사를 사용하려면:

- 1 시작 단추를 클릭하고 **도움말**을 클릭하십시오.
- 2 목차 탭에서 무제 해결 및 유지 관리를 클릭하고 Windows 2000 무제 해결사를 클 릭한 다음, **하드웨어**를 클릭하십시오.
- 3 하드웨어 문제 해결사 목록에서 컴퓨터의 하드웨어 충돌을 해결해야 합니다를 클 릭하고, **다음**을 클릭하십시오.

#### Windows XP 시스템 복원 사용

Windows XP 운영 체제에서 제공하는 시스템 복원 기능은 컴퓨터의 하드웨어 소프트웨 어 또는 기타 시스템 설정값이 원하지 않는 값으로 변경된 경우, 예전 상태로 복원할 수 있는 기능입니다.

 $\bullet$  주의사항: 데이타 파일을 주기적으로 백업하십시오. 시스템 복원 기능은 데이타 파일이나 복구 상태를 추적하지 않습니다.

#### 복원 지점 작성

- 1 시작 단추를 클릭한 다음 도움말 및 지원을 클릭하십시오.
- 2 시스템 복원을 클릭하십시오
- 3 화면의 지시사항을 따르십시오.

#### 이전 작동 상태로 컴퓨터 복원

- ◯ 주의사항: 컴퓨터를 이전 작동 상태로 복원하기 전에 열려 있는 모든 파일을 닫고 프로그 램을 종료하십시오. 시스템 복원이 완료될 때까지 파일 또는 프로그램을 고치거나 열거나 삭제하지 마십시오.
	- 1 시작 다추를 클릭하고 모든 프로그램→ 보조프로그램→ 시스템 도구를 클릭하 다 음, 시스템 복원을 클릭하십시오.
	- 2 이전 시점으로 내 컴퓨터 복원이 선택되어 있는지 확인하고 다음을 클릭하십시오.
- 3 컴퓨터를 복워하려면 달력 날짜를 클릭하십시오.

복원 지점 선택 화면에는 복원 지점을 확인하고 선택할 수 있는 달력이 제공됩니다. 사용 가능한 복워 지점이 있는 모든 달력 날짜는 굵은체로 표시됩니다.

4 복원 지점을 선택하고 **다음**을 클릭하십시오.

달력 날짜에 한 개의 복워 지점만 있는 경우에는 복워 지점이 자동으로 선택됩니다. 두 개 이상의 복워 지점을 이용할 수 있는 경우에는 워하는 복워 지점을 클릭하십시오.

5 다음을 클릭하십시오.

시스텍 복워 이로 데이타 수집이 와료되면 **복워 와료** 화면이 나타나고 컴퓨터가 자 동으로 재시작됩니다.

6 컴퓨터가 재시작되면 확인을 클릭하십시오.

복워 지점을 변경하려면 다른 복워 지점을 사용하여 단계를 반복 수행하거나 복워 식행을 취소학 수 임습니다

#### Windows 2000에서 마지막으로 성공한 구성 사용

- 1 컴퓨터를 재시작하여 Please select the operating system to start 메시지 가 나타나면 <F8>을 누르십시오.
- 2 Last Known Good Setting을 지정하고 <Enter>를 누르고 <l>을 누른 다음 운영 체제를 선택하십시오.

#### 추가 장치 또는 소프트웨어 충돌 해결시 유용한 기타 옵션

 $\Box$  주의사항: 다음 과정을 수행하면 하드 드라이브의 모든 정보가 지워집니다.

• 이전 과정이 제대로 실행되지 않았을 경우 하드 드라이브의 저수주 포맷을 실행하 싱시 오

자세하 내용은 우영 체제 설명서를 참조하십시오.

• 운영 체제 설치 안내서와 운영 체제 CD를 사용하여 운영 체제를 다시 설치하십시오.

#### Dell 진단 프로그램 사용 시기

컴퓨터에 문제가 생긴 경우. Dell에 기술 지워을 문의하기 전에 ≪사용 설명서≫의 「문 제 해결 | 에서 점검사항을 수행하고 Dell 진단 프로그램을 실행하십시오. Dell 진단 프 로그램을 식행하면 Dell에 문의하지 않아도 사용자가 시속하게 문제를 해결학 수 있습 니다. Dell에 문의할 경우, 수행한 검사 결과는 Dell 서비스 및 지원 직원에게 중요한 정 보가 됩니다.

Dell 진단 프로그램 사용시:

- 하나 또는 모든 장치 검사 수행
- 무제 증상에 따라 검사 선택
- 검사 실행 횟수 선택
- 오류 발견시 검사 중지
- 검사 및 장치를 설명하는 도움말 정보 액세스
- 검사가 성공적 이로 와료되었는지 악려주는 상태 메시지 수신
- 무제가 감지될 경우 오류 메시지 수신

#### Dell 진단 프로그램 시작

작업을 시작하기 전에 본 설치 과정을 인쇄하는 것이 좋습니다.

<u></u> ■ 주의사항: Dell 진단 프로그램은 Dell™ 컴퓨터를 검사할 때만 사용하십시오. 다른 컴퓨터 에서 이 프로그램을 사용하면 오류 메시지가 나타날 수도 있습니다.

System Setup 프로그램을 실행하여 컴퓨터의 구성 정보를 재검토한 다음 검사할 장치가 Svstem Setup 프로그램에 표시되고 활성화되어 있는지 확인하십시오.

하드 드라이브 또는 드라이버 및 유틸리티 CD(ResourceCD라고도 함)에서 Dell 진단 프 로 그램을 식행하십시오

#### 하드 드라이브에서 Dell 진단 프로그램 실행

- 1 컴퓨터를 종료하고 재시작하십시오.
- 2 DELL™ 로고가 나타나면 즉시 <F12>를 누르십시오.
- **∥ 주:** Diagnostics 유틸리티 파티션을 찾을 수 없다는 메시지가 나타나면, 드라이버 및 유틸리 티 CD에서 Dell 진단 프로그램을 실행하여 지시사항을 따르십시오.

시간이 초과되어 Microsoft® Windows® 로고가 나타나면 Windows 바탕 화면이 표 시될 때까지 기다리십시오. 그런 다음 시작 메뉴를 사용하여 컴퓨터를 종료한 다음 다시 시도하십시오.

- 3 부팅 장치 목록이 표시되면 Boot to Utility Partition을 선택하고 <Enter>를 누르십시오.
- 4 Dell 진단 프로그램 Main Menu가 나타나면 실행할 검사를 선택하십시오.

#### 드라이버 및 유틸리티 CD에서 Dell 진단 프로그램 실행

- 1 드라이버 및 유틱리티 CD록 넟ㅇ십시오
- 2 컴퓨터를 종료하고 재시작하십시오.

DELL 로고가 나타나면 즉시 <F12>를 누르십시오.

시간이 초과되어 Windows 로고가 나타나면 Windows 바탕 화면이 표시될 때까지 기다리십시오. 그런 다음 시작 메뉴를 사용하여 컴퓨터를 종료한 다음 다시 시도하 십시오.

- 주: 이 기능을 사용하면 부팅 순서가 한번만 변경되며 이후에 컴퓨터를 부팅하면 System Setup 프로그램에지정된 장치 순서대로 부팅됩니다.
- 3 부팅 장치 목록이 표시되면 IDE CD-ROM Device를 선택하고 <Finter>를 누르십 시오.
- 4 CD 부팅 메뉴에서 IDE CD-ROM Device 옵션을 선택하십시오.
- 5 나타나는 메뉴에서 Boot from CD-ROM 옵션을 선택하십시오.
- 6 1을 입력하여 ResourceCD 메뉴를 실행하십시오.
- 7 2를 입력하여 Dell 진단 프로그램을 실행하십시오.
- 8 번호가 지정된 목록에서 Run the 32 Bit Dell Diagnostics를 선택하십시오. 목록에 여러 버전이 표시되면 자신의 컴퓨터에 해당하는 버전을 선택하십시오.
- 9 Dell 진단 프로그램 Main Menu가 나타나면 실행할 검사를 선택하십시오

#### Dell 진단 프로그램 기본 메뉴

1 Dell 진단 프로그램이 로드되고 Main Menu 화면이 나타나면, 원하는 옵션 단추를 클릭하십시오.

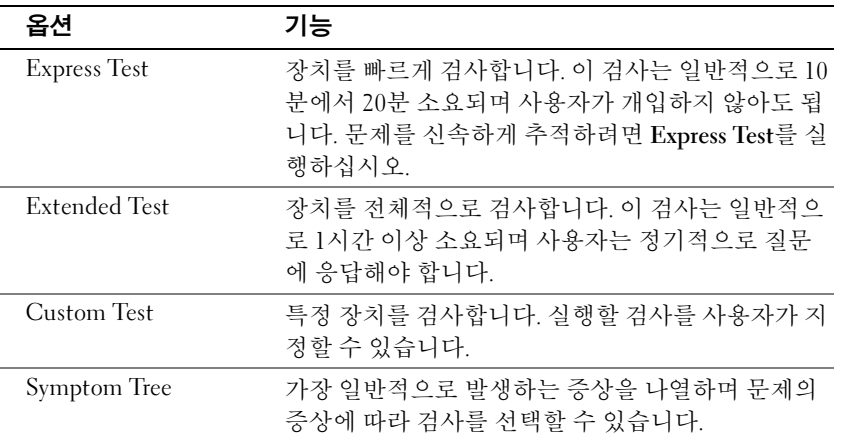

2 검사 도중 문제가 발견되면 오류 코드와 문제 설명이 메시지에 함께 표시되어 나타 납니다. 오류 코드와 문제 설명을 기록해 두고 화면의 지시사항을 따르십시오.

오류 상태를 해결할 수 없는 경우, Dell에 문의하십시오.

<mark>∥ 주:</mark> 컴퓨터의 서비스 태그는 각 검사 화면 상단에 표시됩니다. Dell에 문의할 경우 기술 지 원부에서 서비스 태그 번호를 묻습니다.

3 Custom Test 또는 Svmptom Tree 옵션에서 검사를 실행할 경우 다음 표에서 설명하 는 적용 가능한 탭을 클릭하여 추가 정보를 얻으십시오.

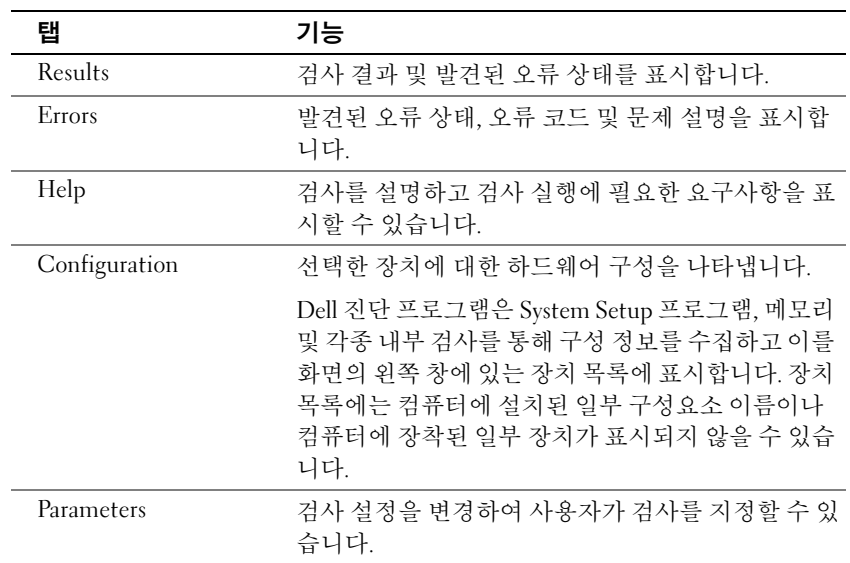

- 4 검사가 완료되면, 드라이버 및 유틸리티 CD에서 Dell 진단 프로그램을 실행하고 있는 경우 CD를 꺼내십시오.
- 5 검사 화면을 닫고 Main Menu 화면으로 복귀하십시오. Dell 진단 프로그램을 종료 하고 컴퓨터를 재시작하려면, Main Menu 화면을 닫으십시오.

### 경고음 코드

컴퓨터에 문제가 발생했음을 알려주는 일련의 경고음입니다. 예를 들어, 한 번의 경고음 이 울리고 세 번 경고음이 울린 다음 다시 한 번 더 경고음이 울리면(코드 1-3-1) 컴퓨터 에 메모리 문제가 발생했다는 것을 뜻합니다.

경고음이 발생하면 기록해 두었다가 ≪사용 설명서≫의 「경고음 코드」에서 찾으십 시오.

### 오류 메시지

■ 주: 표시된 메시지가 다음 목록에 없는 경우, 운영 체제 설명서 또는 메시지가 나타났을 때 사용하고 있던 프로그램 설명서를 참조하십시오.

컴퓨터를 시동하는 동안 오류가 발생하면 모니터에 문제를 식별할 수 있는 메시지가 표 시됩니다. 문제 해결 방법은 ≪사용 설명서≫의 「오류 메시지」를 참조하십시오.

## 시스템 표시등

본 컴퓨터에는 문제 분석 및 해결 시 유용한 표시등이 있습니다.

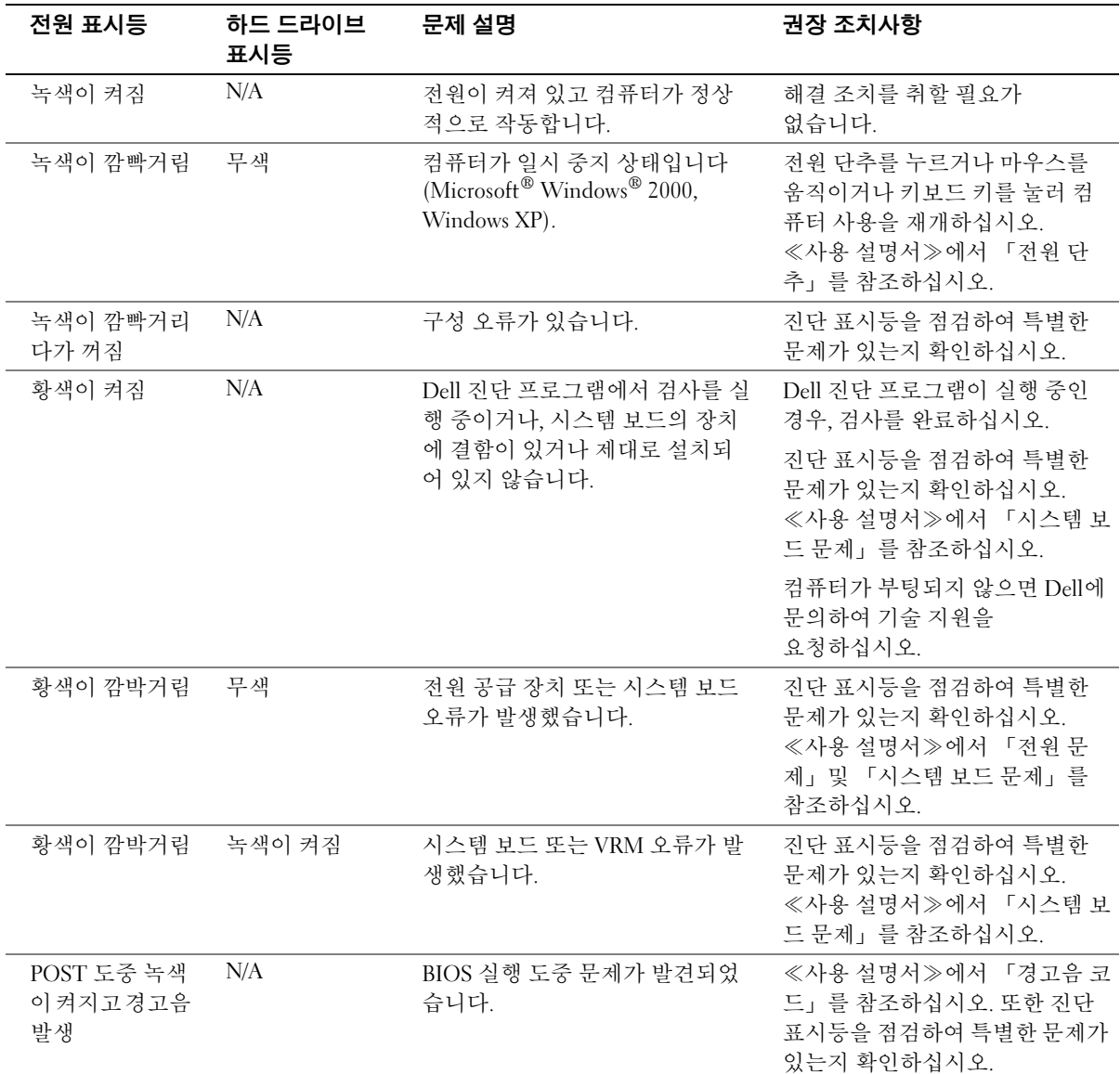

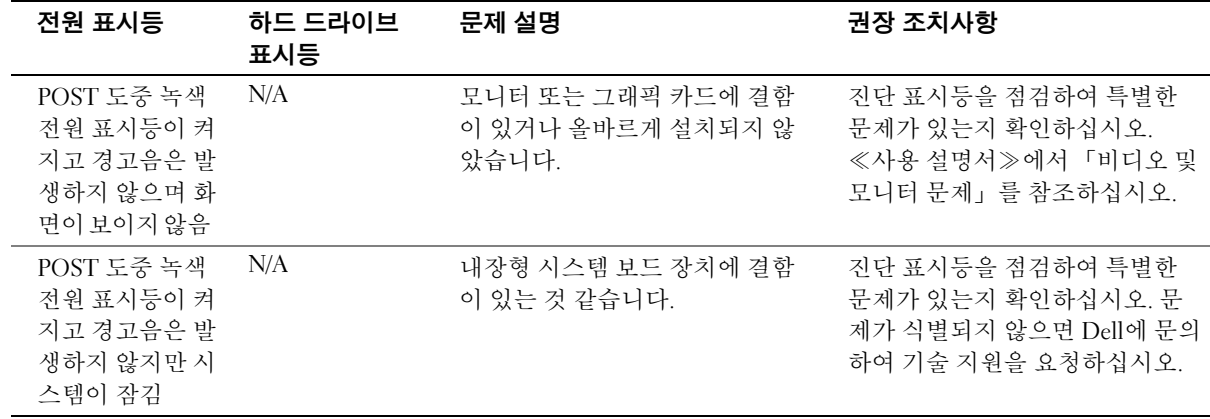

## 진단 표시등

컴퓨터에는 "A", "B", "C", "D"로 표시된 진단 표시등이 미니 타워 컴퓨터의 후면과 데스 크탑 컴퓨터의 전면에 있어 문제를 해결하는 데 도움이 됩니다. 컴퓨터가 정상적으로 시 작되면 표시등이 켜집니다. 컴퓨터가 시작된 이후에는 네 표시등이 모두 녹색으로 켜져 있습니다. 컴퓨터가 고장난 경우, 표시등의 색상과 켜지는 순서에 따라 문제를 식별할 수 있습니다.

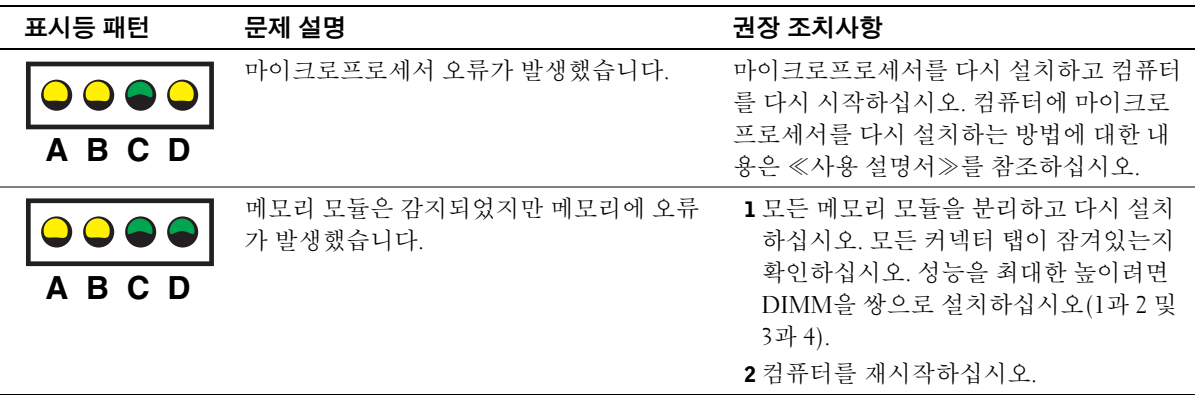

$$
\begin{array}{c}\n\bigcirc \\
\bigcirc \\
\bigcirc \\
\bigcirc \\
\bigcirc\n\end{array} = \Xi
$$

$$
\frac{1}{2} - 7
$$

 $Q = m$ 짐

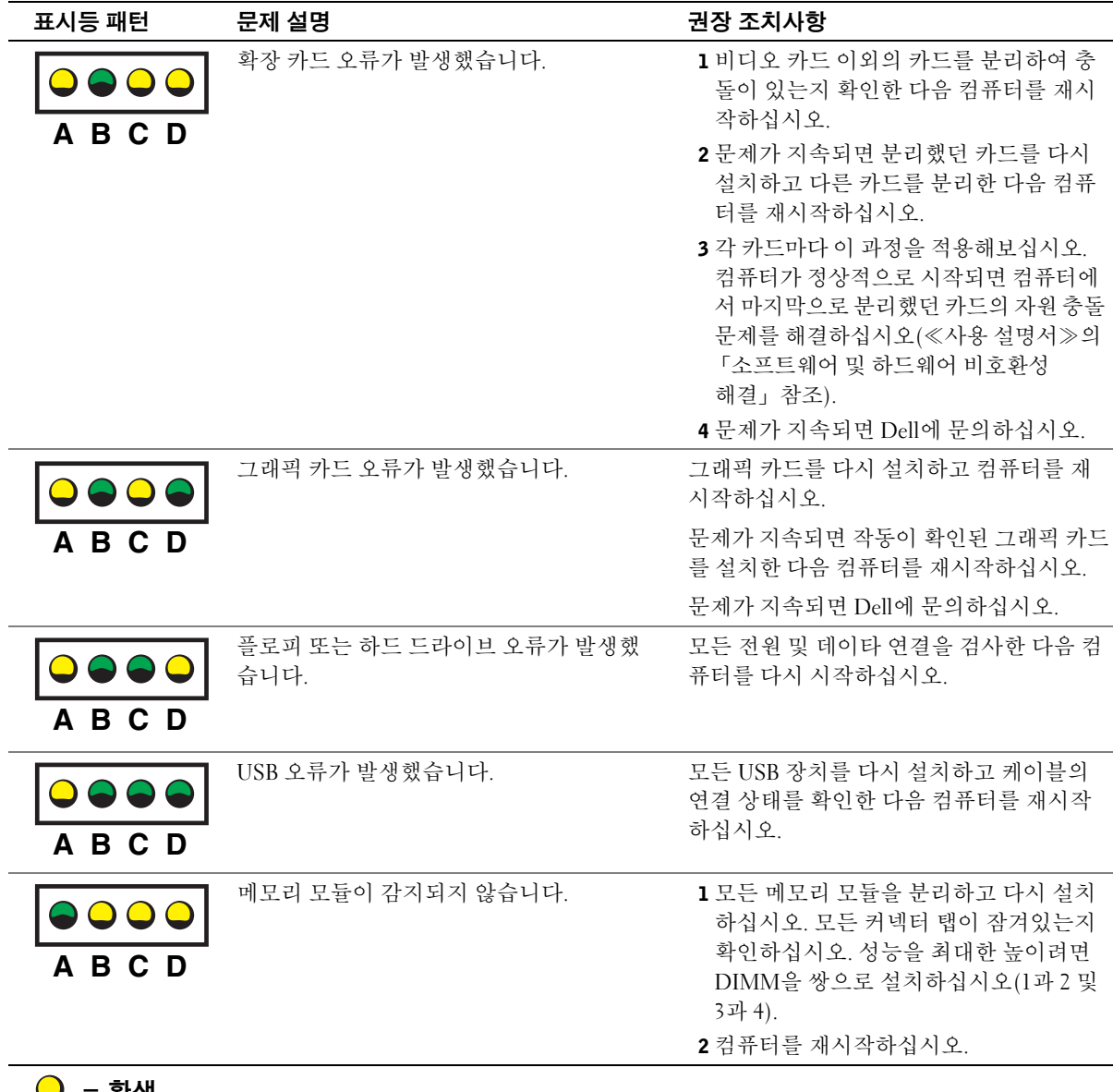

- -

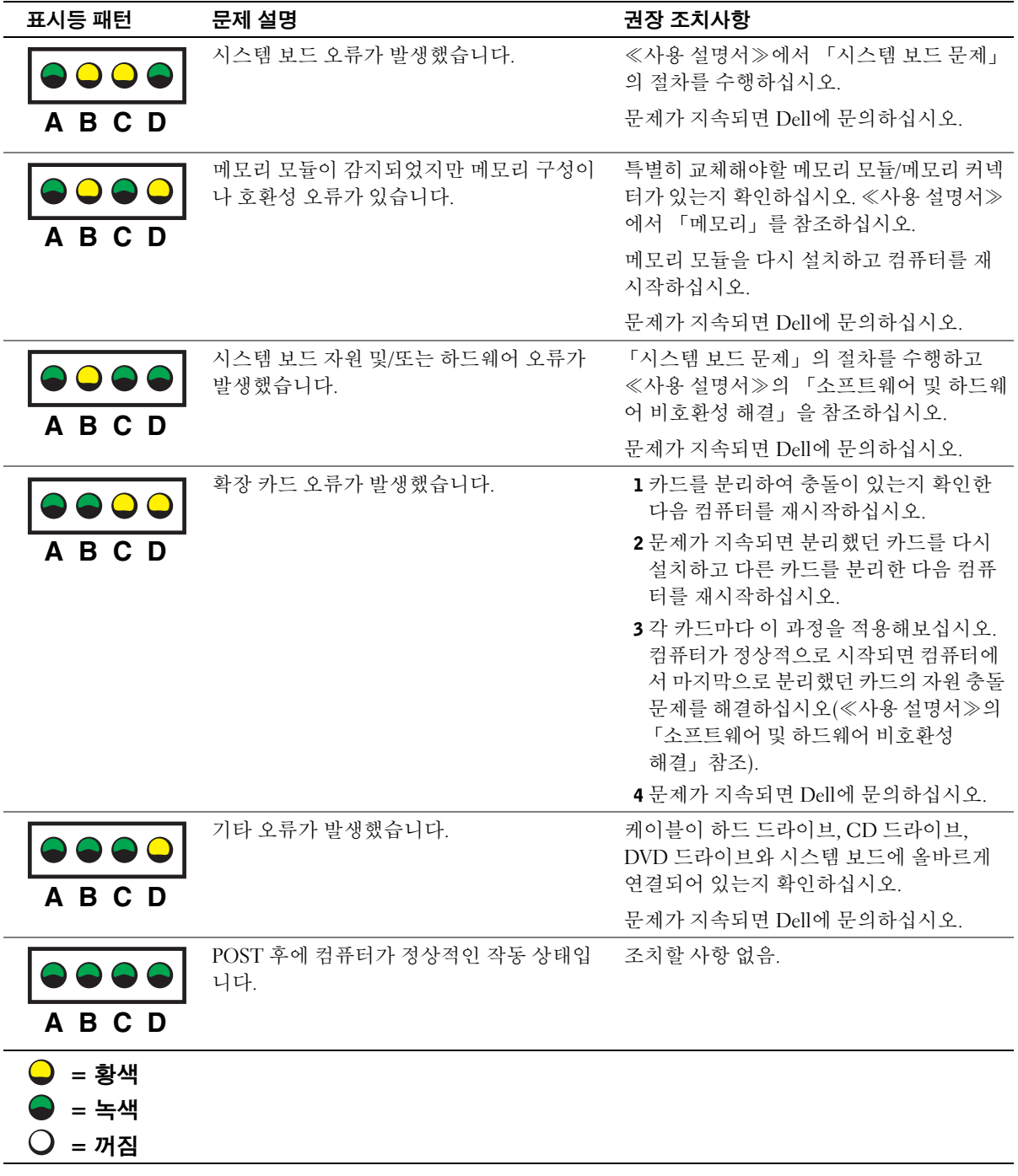

# 자주 제기되는 질문(FAQ)

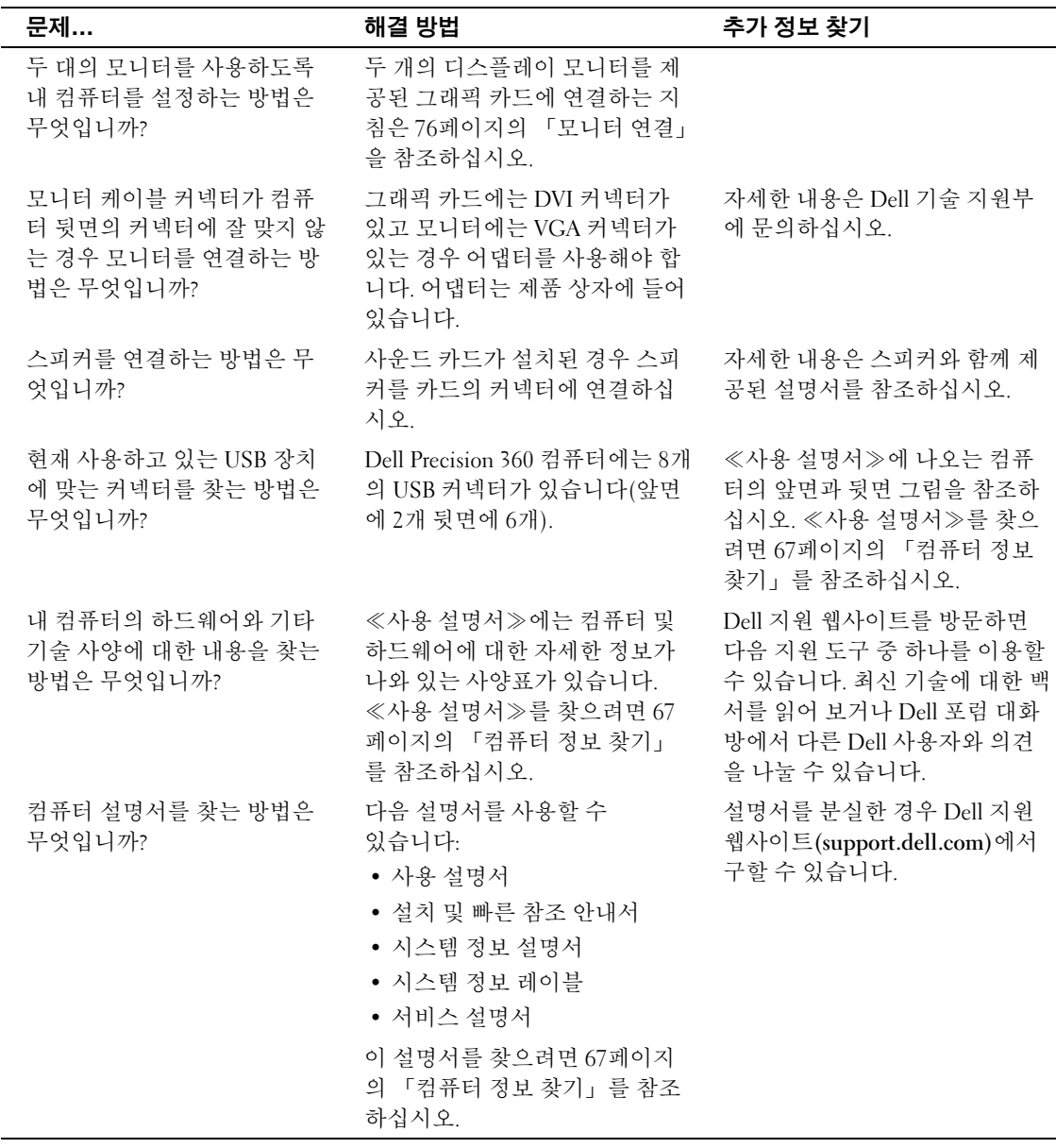